# **Vostro 15 3515**

Manual de servicio

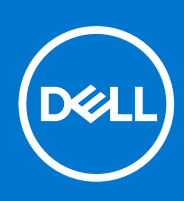

**Modelo reglamentario: P112F Tipo reglamentario: P112F005 Junio de 2021 Rev. A00**

#### Notas, precauciones y advertencias

**NOTA:** Una NOTA indica información importante que le ayuda a hacer un mejor uso de su producto.

**PRECAUCIÓN: Una PRECAUCIÓN indica la posibilidad de daños en el hardware o la pérdida de datos, y le explica cómo evitar el problema.**

**AVISO: Un mensaje de AVISO indica el riesgo de daños materiales, lesiones corporales o incluso la muerte.**

© 2020-2021 Dell Inc. o sus subsidiarias. Todos los derechos reservados. Dell, EMC y otras marcas comerciales son marcas comerciales de Dell Inc. o sus filiales. Es posible que otras marcas comerciales sean marcas comerciales de sus respectivos propietarios.

# Tabla de contenido

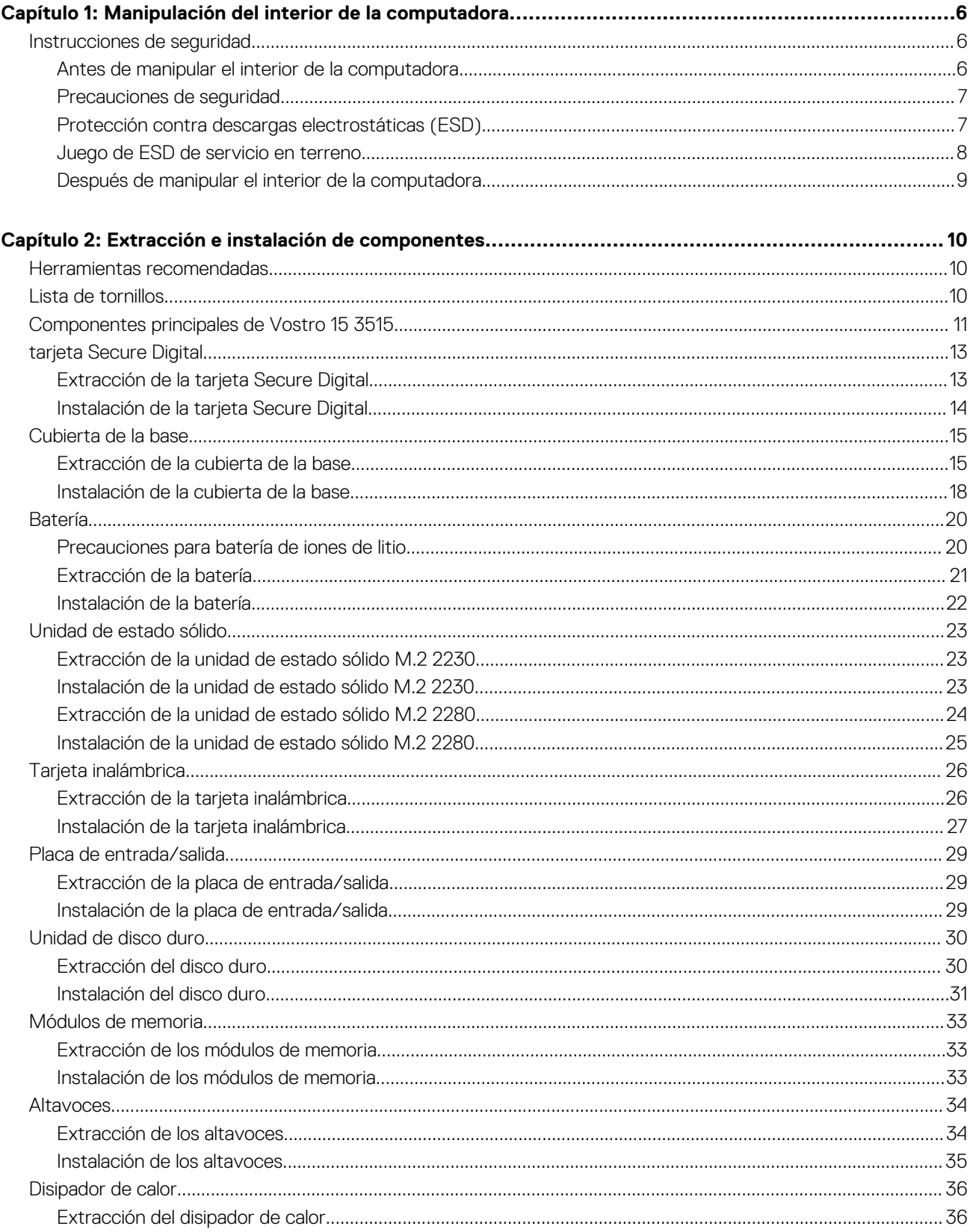

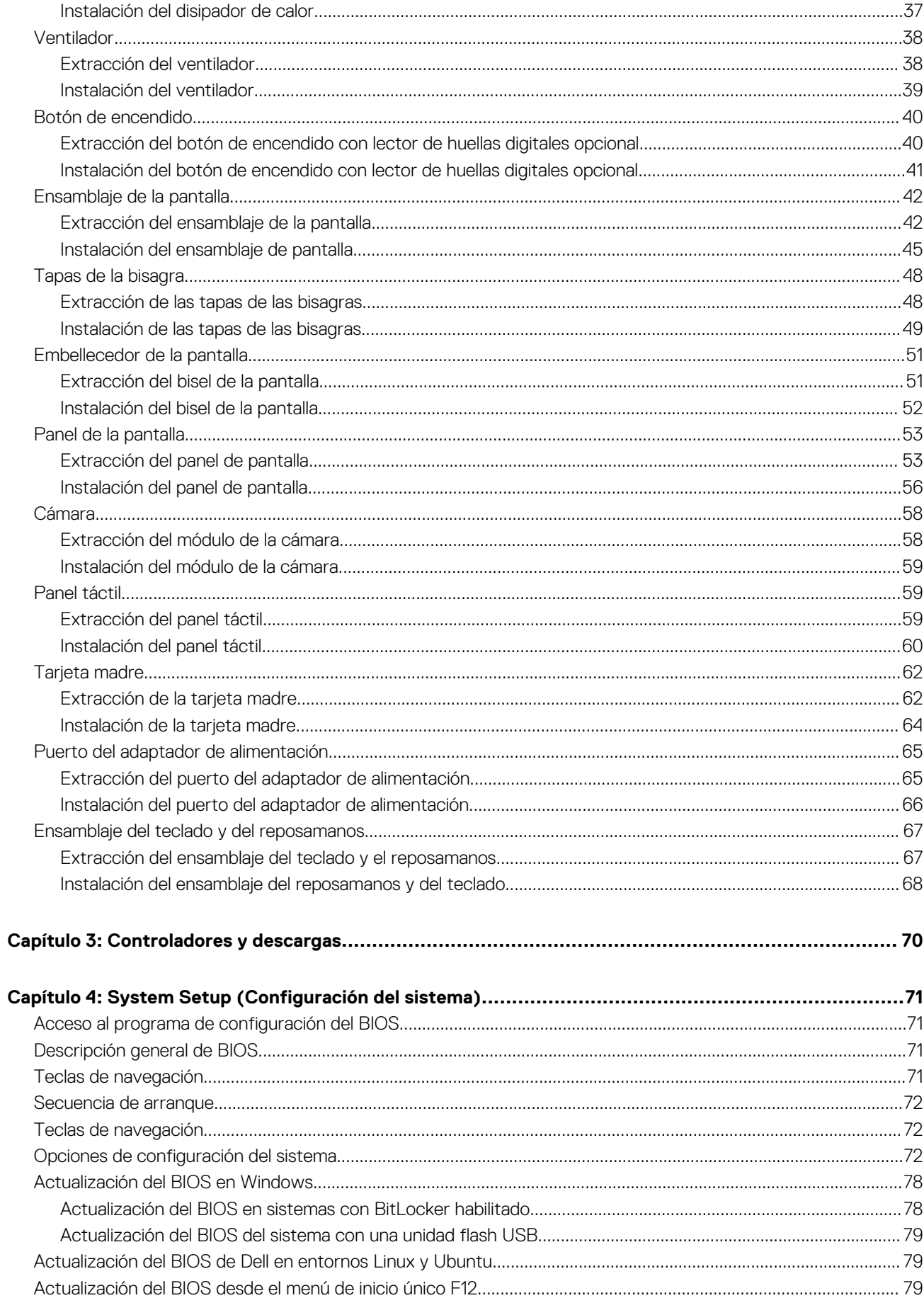

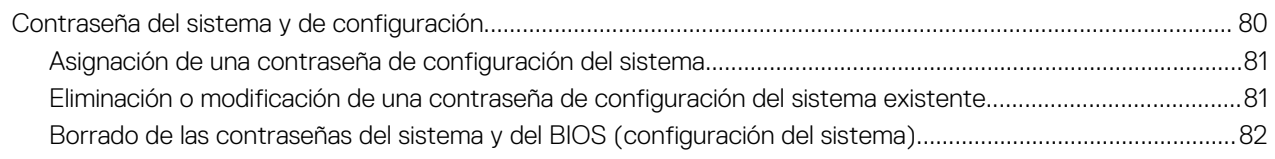

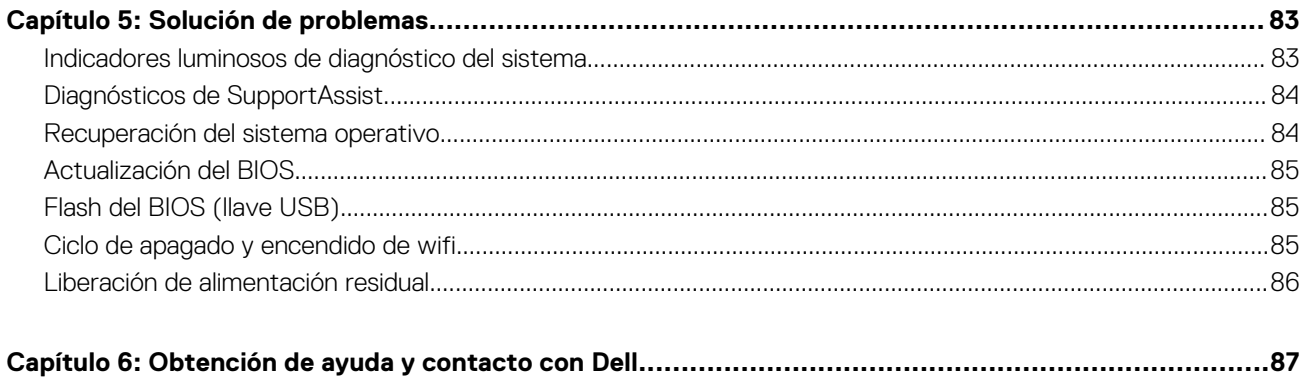

# <span id="page-5-0"></span>**Manipulación del interior de la computadora**

# **Instrucciones de seguridad**

Utilice las siguientes reglas de seguridad para proteger su computadora de posibles daños y garantizar su seguridad personal. A menos que se indique lo contrario, en cada procedimiento incluido en este documento se asume que ha leído la información de seguridad enviada con la computadora.

- **AVISO: Antes de trabajar dentro de la computadora, lea la información de seguridad enviada. Para obtener información adicional sobre prácticas de seguridad recomendadas, consulte la página principal de cumplimiento normativo en [www.dell.com/regulatory\\_compliance](https://www.dell.com/regulatory_compliance).**
- **AVISO: Desconecte todas las fuentes de energía antes de abrir la cubierta o los paneles de la computadora. Una vez que** ∧ **termine de trabajar en el interior de la computadora, reemplace todas las cubiertas, los paneles y los tornillos antes de conectarla a una toma de corriente.**

**PRECAUCIÓN: Para evitar dañar la computadora, asegúrese de que la superficie de trabajo sea plana y esté limpia y seca.**

**PRECAUCIÓN: Para evitar dañar los componentes y las tarjetas, manipúlelos por los bordes y no toque los pins ni los contactos.**

**PRECAUCIÓN: Solo debe realizar la solución de problemas y las reparaciones según lo autorizado o señalado por el equipo de asistencia técnica de Dell. La garantía no cubre los daños por reparaciones no autorizadas por Dell. Consulte las instrucciones de seguridad enviadas con el producto o en [www.dell.com/regulatory\\_compliance.](https://www.dell.com/regulatory_compliance)**

- **PRECAUCIÓN: Antes de tocar los componentes del interior del equipo, descargue la electricidad estática de su cuerpo; para ello, toque una superficie metálica sin pintar, como el metal de la parte posterior del equipo. Mientras trabaja, toque periódicamente una superficie metálica sin pintar para disipar la electricidad estática, que podría dañar los componentes internos.**
- **PRECAUCIÓN: Cuando desconecte un cable, tire de su conector o de su lengüeta de tiro, no directamente del cable. Algunos cables tienen conectores con lengüetas de bloqueo o tornillos mariposa que debe desenganchar antes de desconectar el cable. Cuando desconecte cables, manténgalos alineados de manera uniforme para evitar que los pins de conectores se doblen. Cuando conecte cables, asegúrese de que los puertos y conectores estén orientados y alineados correctamente.**
- **PRECAUCIÓN: Presione y expulse las tarjetas que pueda haber instaladas en el lector de tarjetas multimedia.**

**PRECAUCIÓN: Tenga cuidado cuando maneje baterías de iones de litio en laptops. Las baterías hinchadas no se deben utilizar y se deben reemplazar y desechar correctamente.**

⋒ **NOTA:** Es posible que el color del equipo y de determinados componentes tengan un aspecto distinto al que se muestra en este documento.

### **Antes de manipular el interior de la computadora**

#### **Sobre esta tarea**

**NOTA:** Las imágenes en este documento pueden ser diferentes de la computadora en función de la configuración que haya solicitado.

- <span id="page-6-0"></span>1. Guarde y cierre todos los archivos abiertos y salga de todas las aplicaciones abiertas.
- 2. Apague el equipo. Haga clic en **Inicio** > **Alimentación** > **Apagar**.

**NOTA:** Si utiliza otro sistema operativo, consulte la documentación de su sistema operativo para conocer las instrucciones de apagado.

- 3. Desconecte su equipo y todos los dispositivos conectados de las tomas de alimentación eléctrica.
- 4. Desconecte del equipo todos los dispositivos de red y periféricos conectados como el teclado, el mouse y el monitor.

#### **PRECAUCIÓN: Para desenchufar un cable de red, desconéctelo primero del equipo y, a continuación, del dispositivo de red.**

5. Extraiga cualquier tarieta de medios y disco óptico del equipo, si corresponde.

### **Precauciones de seguridad**

El capítulo de precauciones de seguridad detalla los pasos principales que se deben realizar antes de llevar a cabo cualquier instrucción de desensamblaje.

Antes de realizar cualquier procedimiento de instalación o reparación que implique ensamblaje o desensamblaje, tenga en cuenta las siguientes precauciones de seguridad:

- Apague el sistema y todos los periféricos conectados.
- Desconecte el sistema y todos los periféricos conectados de la alimentación de CA.
- Desconecte todos los cables de red, teléfono o líneas de telecomunicaciones del sistema.
- Utilice un kit de servicio de campo contra ESD cuando trabaje en el interior de cualquier laptop para evitar daños por descarga electrostática (ESD).
- Después de quitar cualquier componente del sistema, colóquelo con cuidado encima de una alfombrilla antiestática.
- Utilice zapatos con suelas de goma no conductora para reducir la posibilidad de electrocutarse.

### Alimentación en modo de espera

Debe desenchufar los productos Dell con alimentación en espera antes de abrir la carcasa. Los sistemas que incorporan energía en modo en espera están esencialmente encendidos durante el apagado. La alimentación interna permite encender el sistema de manera remota (wake on LAN) y suspenderlo en modo de reposo, y tiene otras funciones de administración de energía avanzadas.

Desenchufar el equipo y mantener presionado el botón de encendido durante 20 segundos debería descargar la energía residual en la tarjeta madre. Quite la batería de las laptops.

### Bonding (Enlaces)

El bonding es un método para conectar dos o más conductores de conexión a tierra a la misma toma potencial. Esto se lleva a cabo con un kit de descarga electrostática (ESD) de servicio de campo. Cuando conecte un cable en bonding, asegúrese siempre de que esté conectado directamente al metal y no a una superficie pintada o no metálica. La muñequera debe estar fija y en contacto total con la piel. Asegúrese de quitarse todos los accesorios, como relojes, brazaletes o anillos, antes de realizar bonding con el equipo.

## **Protección contra descargas electrostáticas (ESD)**

La ESD es una preocupación importante cuando se manipulan componentes electrónicos, especialmente componentes sensibles como tarjetas de expansión, procesadores, memorias DIMM y tarjetas madre del sistema. Cargas muy ligeras pueden dañar los circuitos de maneras que tal vez no sean evidentes y causar, por ejemplo, problemas intermitentes o acortar la duración de los productos. Mientras la industria exige requisitos de menor alimentación y mayor densidad, la protección contra ESD es una preocupación que aumenta.

Debido a la mayor densidad de los semiconductores utilizados en los últimos productos Dell, la sensibilidad a daños estáticos es actualmente más alta que la de los productos Dell anteriores. Por este motivo, ya no se pueden aplicar algunos métodos previamente aprobados para la manipulación de piezas.

Dos tipos reconocidos de daños por ESD son catastróficos e intermitentes.

● **Catastróficos**: las fallas catastróficas representan aproximadamente un 20 por ciento de las fallas relacionadas con la ESD. El daño origina una pérdida total e inmediata de la funcionalidad del dispositivo. Un ejemplo de falla catastrófica es una memoria DIMM que

<span id="page-7-0"></span>ha recibido un golpe estático, lo que genera inmediatamente un síntoma "No POST/No Video" (No se ejecuta la autoprueba de encendido/no hay reproducción de video) con un código de sonido emitido por falta de memoria o memoria no funcional.

● **Intermitentes**: las fallas intermitentes representan aproximadamente un 80 por ciento de las fallas relacionadas con la ESD. La alta tasa de fallas intermitentes significa que la mayor parte del tiempo no es fácil reconocer cuando se producen daños. La DIMM recibe un golpe estático, pero el trazado tan solo se debilita y no refleja inmediatamente los síntomas relacionados con el daño. El seguimiento debilitado puede tardar semanas o meses en desaparecer y, mientras tanto, puede causar degradación en la integridad de la memoria, errores intermitentes en la memoria, etc.

El tipo de daño más difícil de reconocer y solucionar es una falla intermitente (también denominada latente).

Realice los siguientes pasos para evitar daños por ESD:

- Utilice una pulsera de descarga electrostática con cable que posea una conexión a tierra adecuada. Ya no se permite el uso de muñequeras antiestáticas inalámbricas porque no proporcionan protección adecuada. También, tocar el chasis antes de manipular las piezas no garantiza la adecuada protección contra ESD en piezas con mayor sensibilidad a daños por ESD.
- Manipule todos los componentes sensibles a la electricidad estática en un área segura. Si es posible, utilice almohadillas antiestáticas para el suelo y la mesa de trabajo.
- Cuando saque un componente sensible a la estática de la caja de envío, no saque el material antiestático del componente hasta que esté listo para instalarlo. Antes de abrir el embalaje antiestático, asegúrese de descargar la electricidad estática del cuerpo.
- Antes de transportar un componente sensible a la estática, colóquelo en un contenedor o un embalaje antiestático.

### **Juego de ESD de servicio en terreno**

El kit de servicio de campo no supervisado es el kit de servicio que más se utiliza habitualmente. Cada juego de servicio en terreno incluye tres componentes principales: un tapete antiestático, una pulsera antiestática y un cable de enlace.

### Componentes de un juego de servicio en terreno de ESD

Los componentes de un kit de servicio de campo de ESD son los siguientes:

- **Alfombrilla antiestática**: la alfombrilla antiestática es disipativa y las piezas se pueden colocar sobre esta durante los procedimientos de servicio. Cuando se utiliza una alfombrilla antiestática, se debe ajustar la muñequera y el cable de conexión se debe conectar a la alfombrilla y directamente a cualquier pieza de metal del sistema en el que se está trabajando. Cuando está todo correctamente dispuesto, se pueden sacar las piezas de servicio de la bolsa antiestática y colocar directamente en el tapete. Los elementos sensibles a ESD están seguros en la mano, en la alfombrilla antiestática, en el sistema o dentro de una bolsa.
- **Brazalete y cable de conexión**: el brazalete y el cable de conexión pueden estar conectados directamente entre la muñeca y metal descubierto en el hardware si no se necesita el tapete ESD, o se los puede conectar al tapete antiestático para proteger el hardware que se coloca temporalmente en el tapete. La conexión física de la pulsera y el cable de enlace entre la piel, el tapete contra ESD y el hardware se conoce como enlace. Utilice solo juegos de servicio en terreno con una pulsera, un tapete y un cable de enlace. Nunca use pulseras inalámbricas. Siempre tenga en cuenta que los cables internos de un brazalete son propensos a dañarse por el desgaste normal, y deben verificarse con regularidad con un probador de brazalete a fin de evitar dañar el hardware contra ESD de manera accidental. Se recomienda probar la muñequera y el cable de conexión al menos una vez por semana.
- **Probador de pulseras contra ESD**: los alambres dentro de una pulsera contra ESD son propensos a dañarse con el tiempo. Cuando se utiliza un kit no supervisado, es una mejor práctica probar periódicamente la correa antes de cada llamada de servicio y, como mínimo, realizar una prueba una vez por semana. Un probador de pulseras es el mejor método para realizar esta prueba. Si no tiene su propio probador de pulseras, consulte con su oficina regional para saber si tienen uno. Para realizar la prueba, conecte el cable de enlace de la pulsera al probador mientras está en la muñeca y presione el botón para probar. Un indicador LED verde se enciende si la prueba es satisfactoria; un indicador LED rojo se enciende y suena una alarma si la prueba falla.
- **Elementos aislantes**: es muy importante mantener los dispositivos sensibles a ESD, como las cajas de plástico de los disipadores de calor, alejados de las piezas internas que son aislantes y a menudo están muy cargadas.
- **Entorno de trabajo**: antes de implementar un juego de ESD de servicio en terreno, evalúe la situación en la ubicación del cliente. Por ejemplo, la implementación del kit para un entorno de servidor es diferente a la de un entorno de equipo de escritorio o portátil. Los servidores suelen instalarse en un bastidor dentro de un centro de datos; los equipos de escritorio o portátiles suelen colocarse en escritorios o cubículos de oficinas. Siempre busque una zona de trabajo grande, abierta, plana y ordenada con lugar suficiente como para implementar el kit de ESD con espacio adicional para alojar el tipo de sistema que se está reparando. El área de trabajo también debe estar libre de materiales aislantes que puedan producir un evento de ESD. En el área de trabajo, los aislantes como poliestireno extruido y otros plásticos siempre deben alejarse, al menos, 30 cm o 12 pulg. de las piezas sensibles antes de manipular físicamente los componentes del hardware
- **Embalaje contra ESD**: todos los dispositivos sensibles a ESD deben enviarse y recibirse en embalajes antiestáticos. Es preferible usar bolsas de metal con protección contra la estática. Sin embargo, siempre debe devolver la pieza dañada utilizando la misma bolsa antiestática y el mismo embalaje contra ESD con los que se envía la pieza nueva. Se debe doblar y cerrar con cinta adhesiva la bolsa antiestática y se debe utilizar todo el mismo material embalaje de espuma en la caja original en que se entrega la pieza nueva. Los dispositivos sensibles a ESD se deben quitar del embalaje y se deben colocar solamente en una superficie de trabajo protegida contra

<span id="page-8-0"></span>ESD, y las piezas nunca se deben colocar sobre la bolsa antiestática porque solo la parte interior de la bolsa está protegida. Coloque siempre las piezas en la mano, en el tapete contra ESD, en el sistema o dentro de una bolsa antiestática.

● **Transporte de componentes sensibles**: cuando transporte componentes sensibles a ESD, como, piezas de reemplazo o piezas que hay que devolver a Dell, es muy importante que las coloque dentro de bolsas antiestáticas para garantizar un transporte seguro.

### Resumen sobre la protección contra descargas eléctricas

Se recomienda que todos los técnicos de servicio de campo utilicen la muñequera tradicional con conexión a tierra de ESD con cable y una alfombrilla antiestática protectora en todo momento cuando reparen productos Dell. Además, es importante que los técnicos mantengan las piezas sensibles separadas de todas las piezas aislantes mientras se realiza el servicio y que utilicen bolsas antiestáticas para transportar los componentes sensibles.

## **Después de manipular el interior de la computadora**

#### **Sobre esta tarea**

**PRECAUCIÓN: Dejar tornillos sueltos o flojos en el interior de su equipo puede dañar gravemente su equipo.**

#### **Pasos**

- 1. Coloque todos los tornillos y asegúrese de que ninguno quede suelto en el interior de equipo.
- 2. Conecte todos los dispositivos externos, los periféricos y los cables que haya extraído antes de manipular el equipo.
- 3. Coloque las tarjetas multimedia, los discos y cualquier otra pieza que haya extraído antes de manipular el equipo.
- 4. Conecte el equipo y todos los dispositivos conectados a la toma eléctrica.
- 5. Encienda el equipo.

# <span id="page-9-0"></span>**Extracción e instalación de componentes**

**NOTA:** Las imágenes en este documento pueden ser diferentes de la computadora en función de la configuración que haya solicitado.

# **Herramientas recomendadas**

Los procedimientos de este documento podrían requerir el uso de las siguientes herramientas:

- Destornillador Phillips n.º 0
- Destornillador Phillips n.º 1
- Punta trazadora de plástico

# **Lista de tornillos**

- **(i)** NOTA: Cuando quite los tornillos de un componente, se recomienda que anote el tipo y la cantidad de tornillos, y que los coloque en una caja de almacenamiento de tornillos. Esto sirve para garantizar que se restaure el tipo y el número de tornillos correcto cuando se reemplace el componente.
- **NOTA:** Algunas computadoras tienen superficies magnéticas. Asegúrese de que los tornillos no se queden pegados a esa superficie cuando reemplace un componente.

**NOTA:** El color de los tornillos puede variar según la configuración solicitada.

#### **Tabla 1. Lista de tornillos**

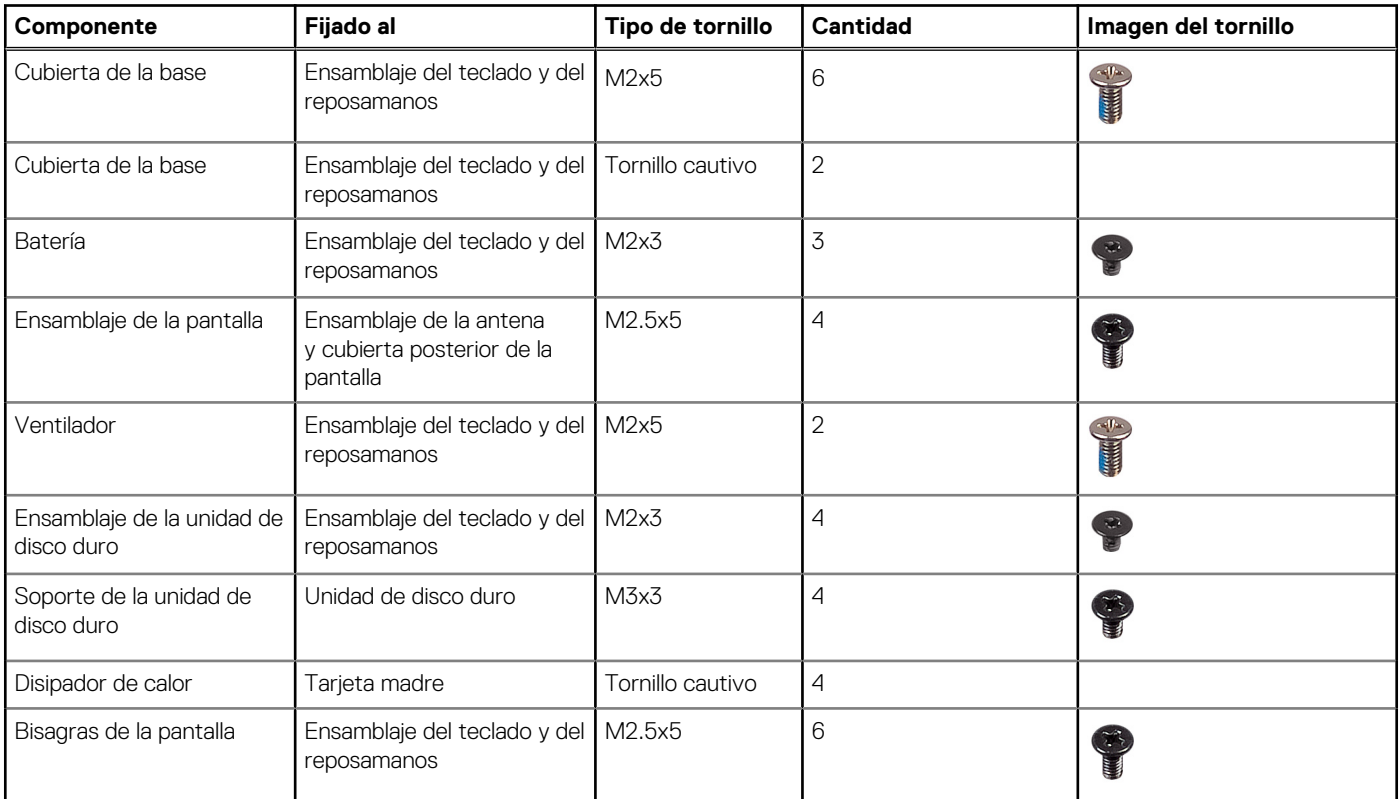

#### <span id="page-10-0"></span>**Tabla 1. Lista de tornillos (continuación)**

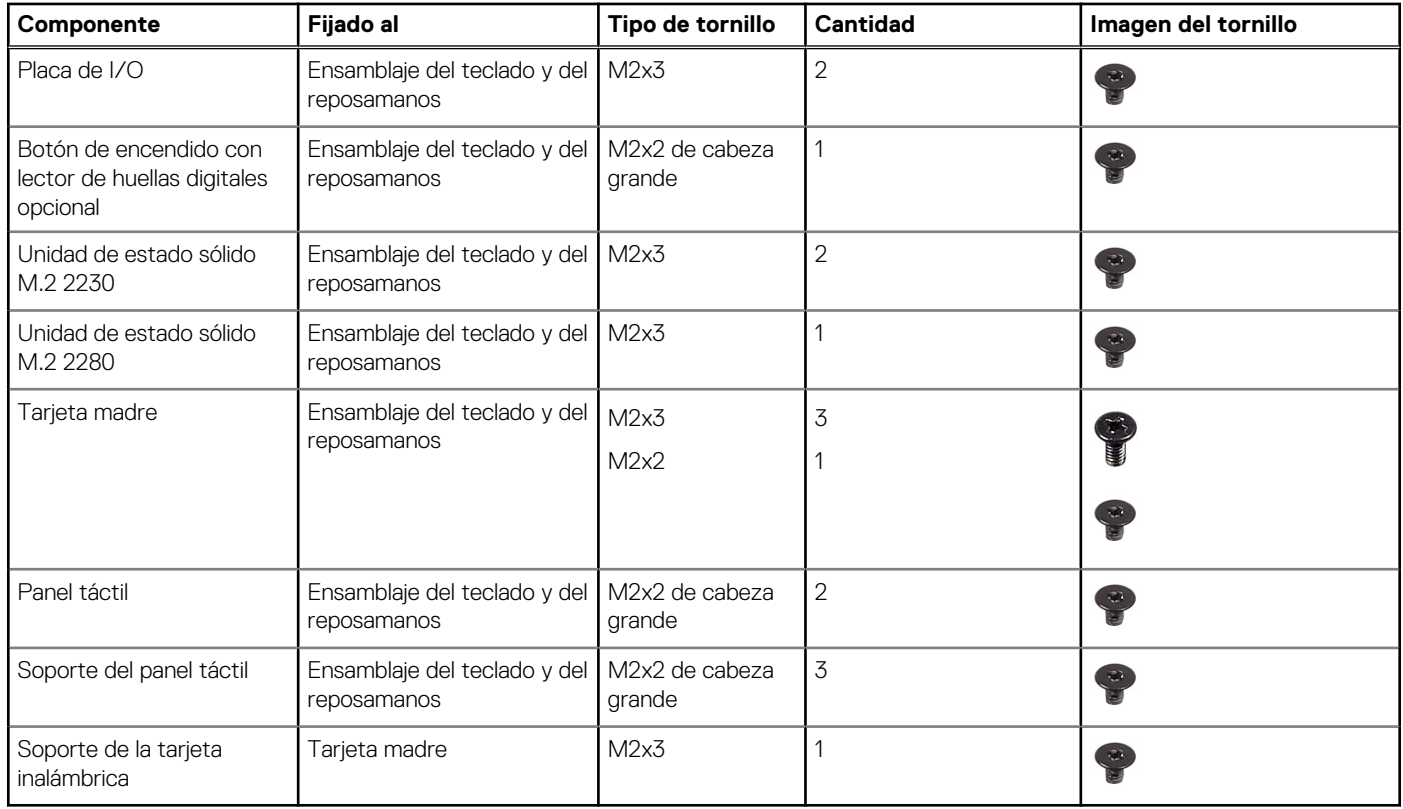

# **Componentes principales de Vostro 15 3515**

En la imagen a continuación, se muestran los componentes principales de Vostro 15 3515.

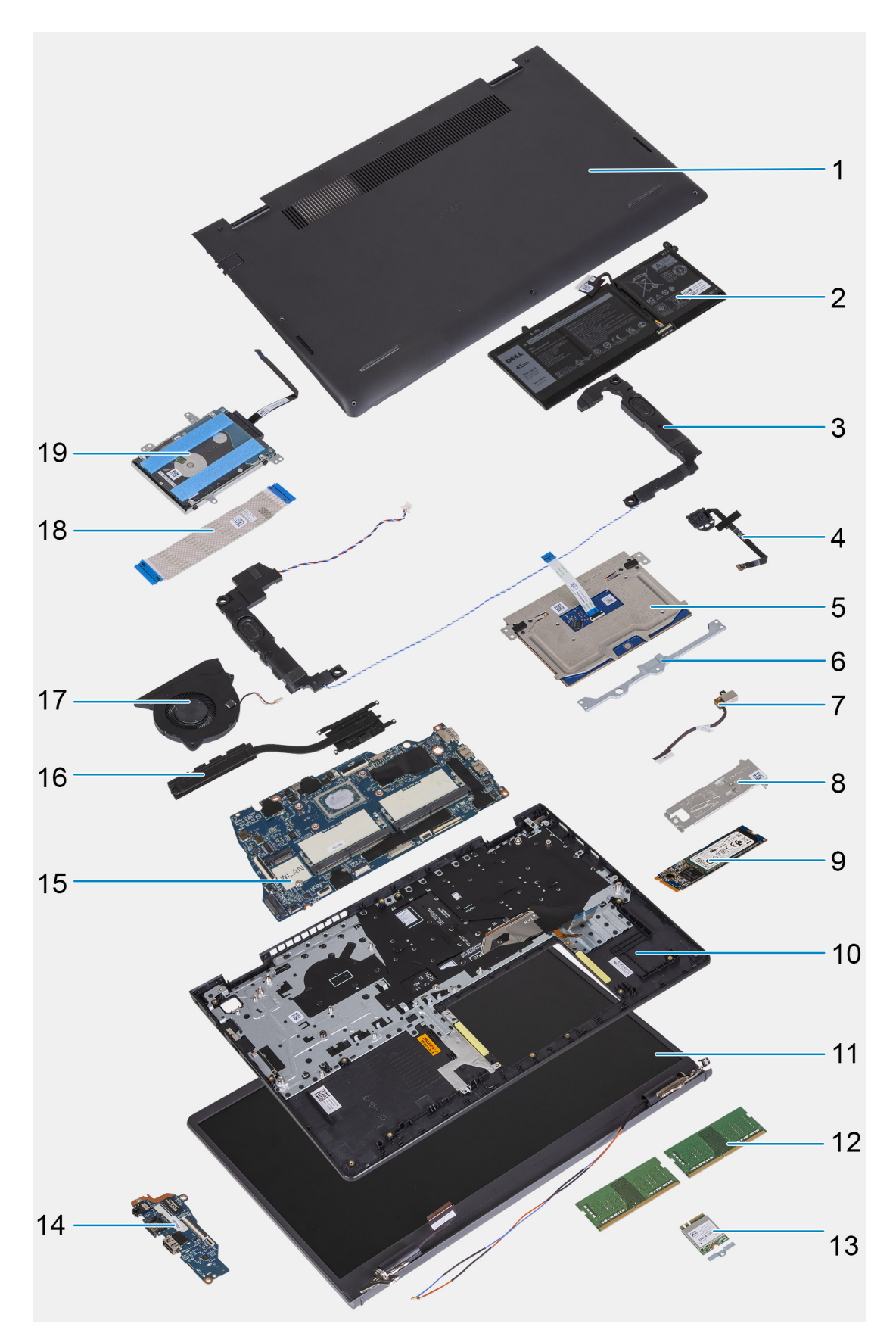

- 1. Cubierta de la base
- 2. Batería
- 3. Altavoces
- 4. Botón de encendido con lector de huellas digitales opcional
- <span id="page-12-0"></span>5. Panel táctil
- 6. Soporte del panel táctil
- 7. Puerto del adaptador de alimentación
- 8. Placa térmica de la unidad de estado sólido
- 9. Unidad de estado sólido M.2 2280
- 10. Ensamblaje del teclado y del reposamanos
- 11. Ensamblaje de la pantalla
- 12. Módulos de memoria
- 13. Tarjeta inalámbrica
- 14. Placa de entrada/salida
- 15. Tarjeta madre
- 16. Ventilador
- 17. Disipador de calor
- 18. FFC de la placa de entrada/salida
- 19. Unidad de disco duro
- **(i)** NOTA: Dell proporciona una lista de componentes y sus números de referencia para la configuración del sistema original adquirida. Estas piezas están disponibles de acuerdo con la cobertura de la garantía adquirida por el cliente. Póngase en contacto con el representante de ventas de Dell para obtener las opciones de compra.

# **tarjeta Secure Digital**

# **Extracción de la tarjeta Secure Digital**

#### **Requisitos previos**

1. Siga el procedimiento que se describe en [Antes de manipular el interior de la computadora](#page-5-0)

<span id="page-13-0"></span>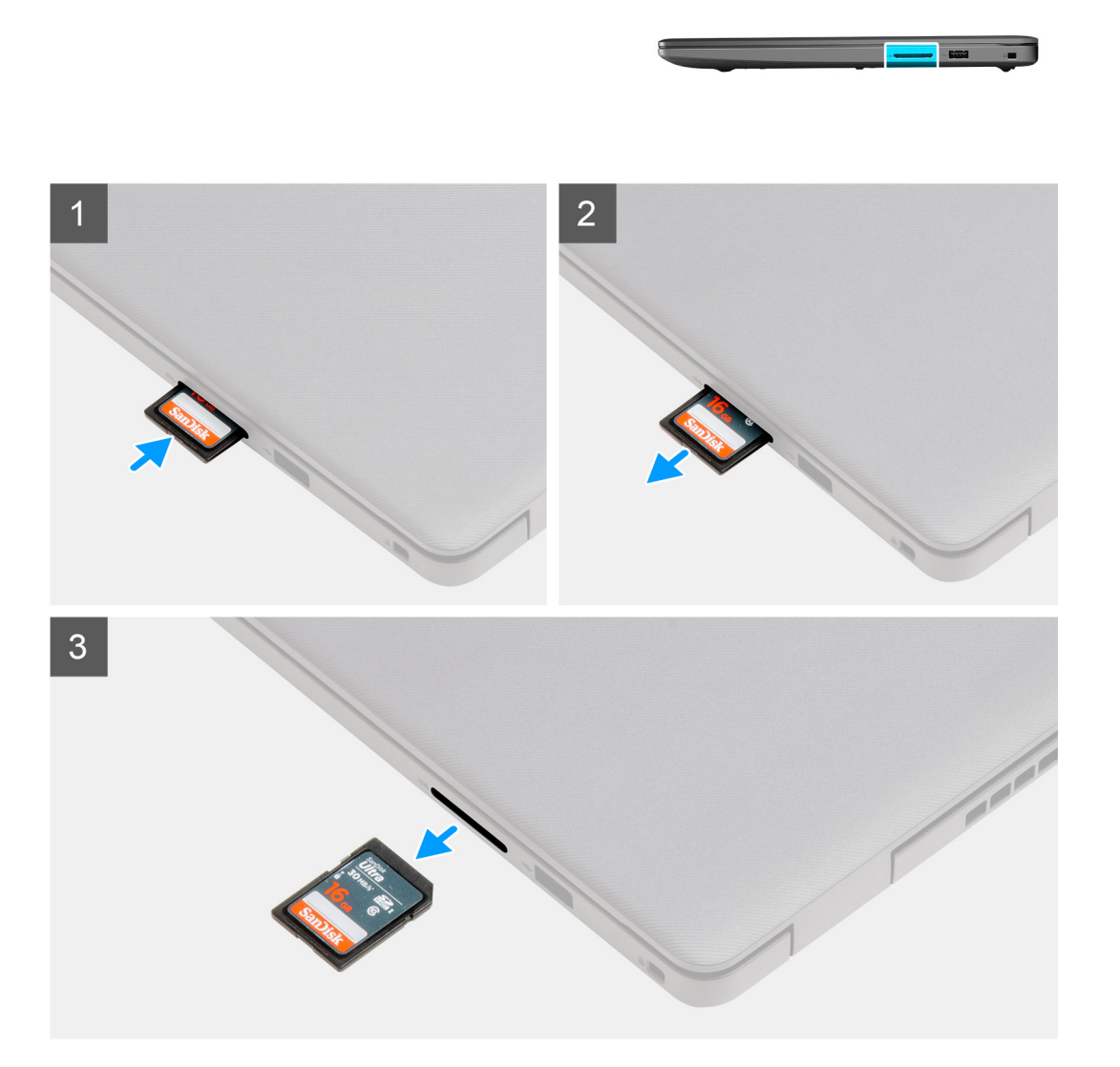

- 1. Empuje la tarjeta Secure Digital para quitarla de la ranura de tarjeta.
- 2. Deslice la tarjeta Secure Digital para quitarla de la computadora.

## **Instalación de la tarjeta Secure Digital**

#### **Requisitos previos**

Si va a reemplazar un componente, quite el componente existente antes de realizar el procedimiento de instalación.

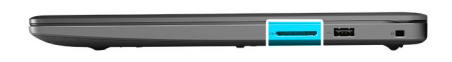

<span id="page-14-0"></span>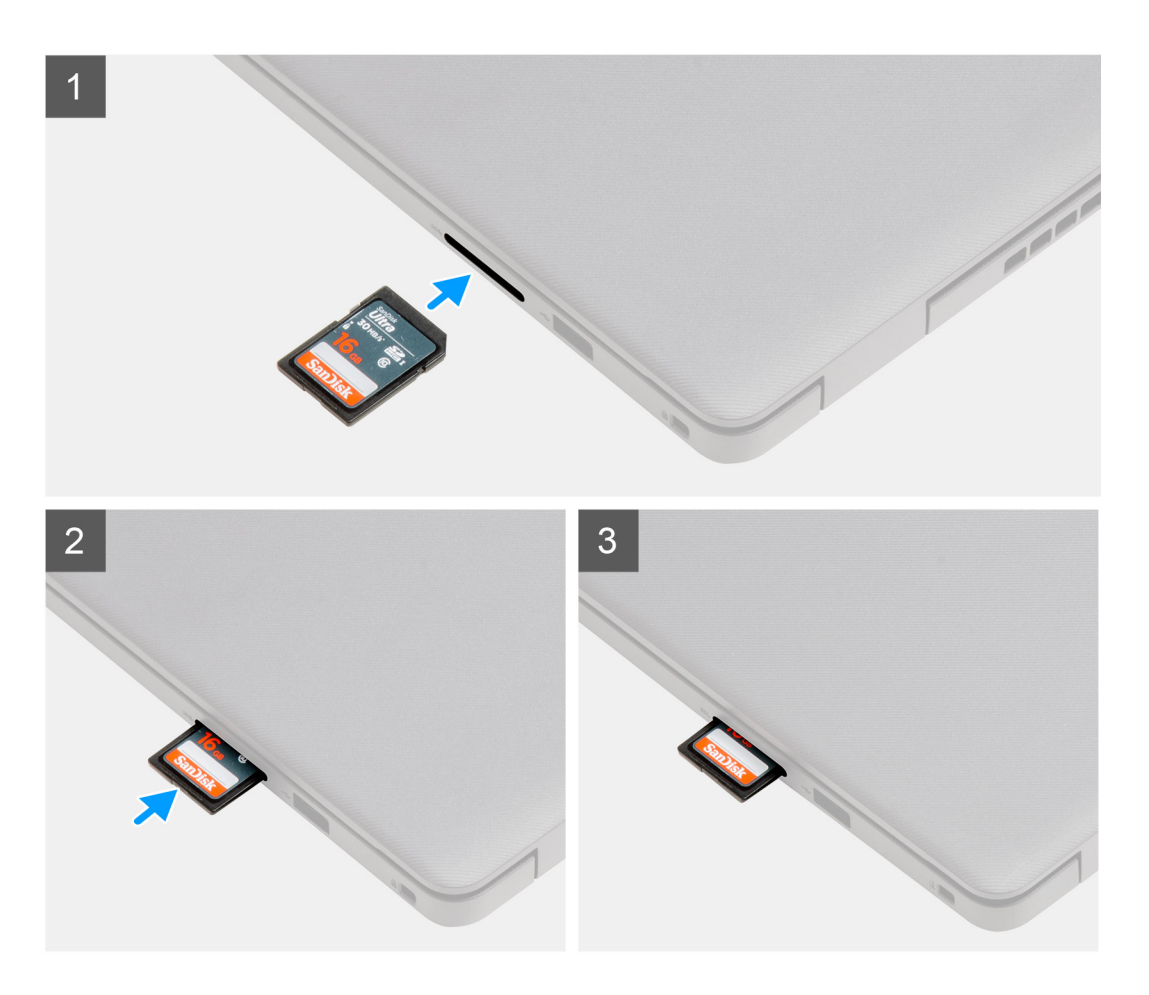

Deslice la tarjeta Secure Digital en la ranura hasta que encaje en su lugar.

#### **Siguientes pasos**

1. Siga los procedimientos que se describen en [Después de trabajar en el interior de la computadora](#page-8-0)

# **Cubierta de la base**

## **Extracción de la cubierta de la base**

#### **Requisitos previos**

- 1. Siga el procedimiento que se describe en [Antes de manipular el interior de la computadora.](#page-5-0)
- 2. Extraiga la [tarjeta SD](#page-12-0).

#### **Sobre esta tarea**

**NOTA:** Antes de quitar la cubierta de la base, asegúrese de que no haya ninguna tarjeta SD instalada en la ranura de tarjeta SD en la computadora.

En las imágenes a continuación, se indica la ubicación de la cubierta de la base y se proporciona una representación visual del procedimiento de extracción.

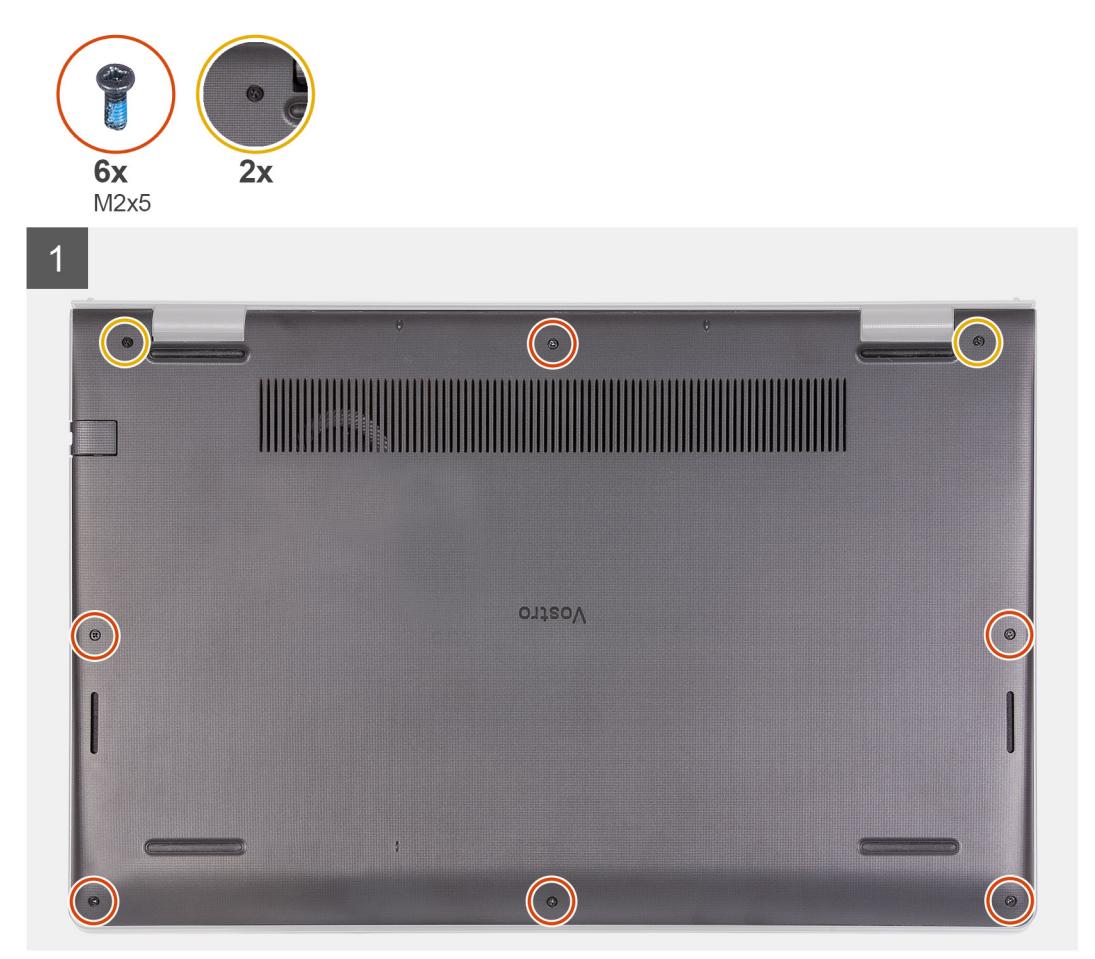

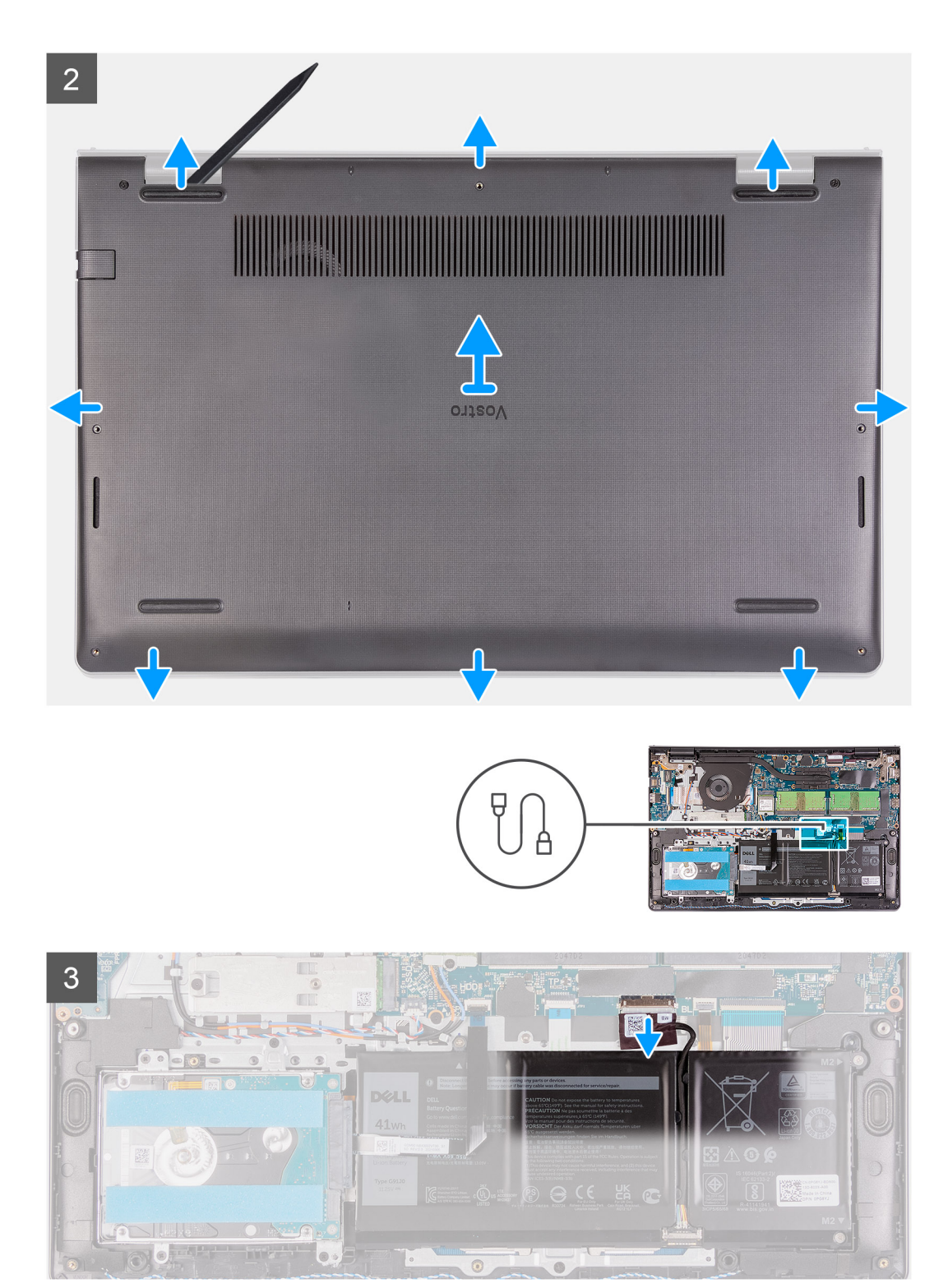

<span id="page-17-0"></span>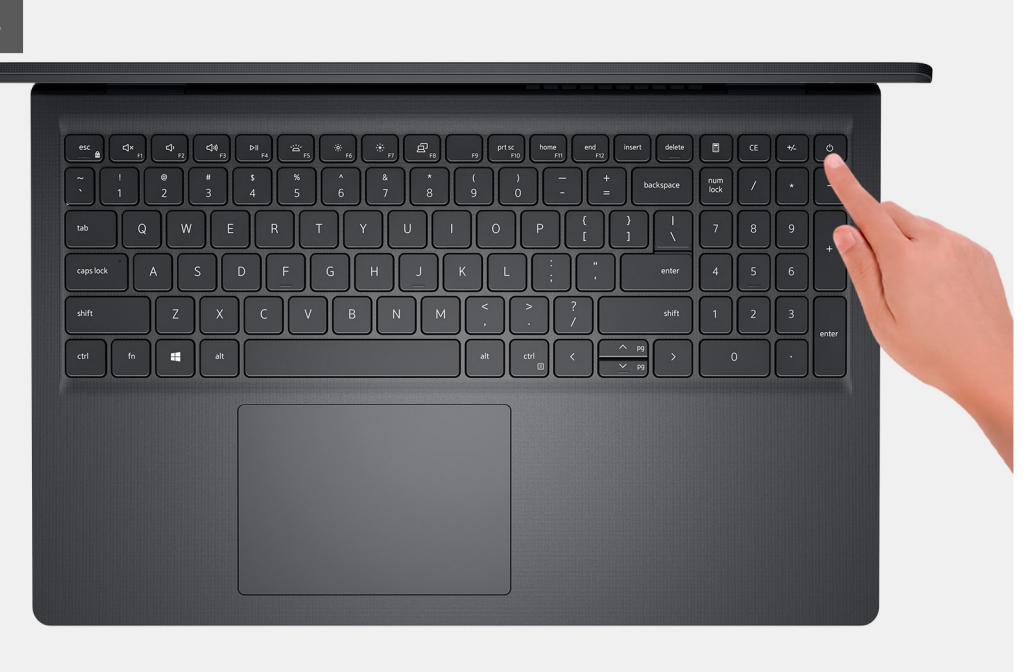

- 1. Quite los seis tornillos (M2x5) que aseguran la cubierta de la base al ensamblaje del teclado y el reposamanos.
- 2. Afloje los dos tornillos cautivos.
- 3. Utilice un punzón plástico y haga palanca para abrir la cubierta de la base desde los espacios en las muescas en forma de U, en la parte superior de la cubierta de la base, cerca de las bisagras.
- 4. Levante y deslice la cubierta de la base para quitarla del ensamblaje del teclado y el reposamanos.
- 5. Desconecte el cable de la batería de la tarjeta madre.
- 6. Mantenga presionado el botón de encendido durante cinco segundos para drenar la energía residual y conectar la computadora a tierra.

### **Instalación de la cubierta de la base**

#### **Requisitos previos**

Si va a reemplazar un componente, quite el componente existente antes de realizar el proceso de instalación.

#### **Sobre esta tarea**

En las imágenes a continuación, se indica la ubicación de la cubierta de la base y se proporciona una representación visual del procedimiento de instalación.

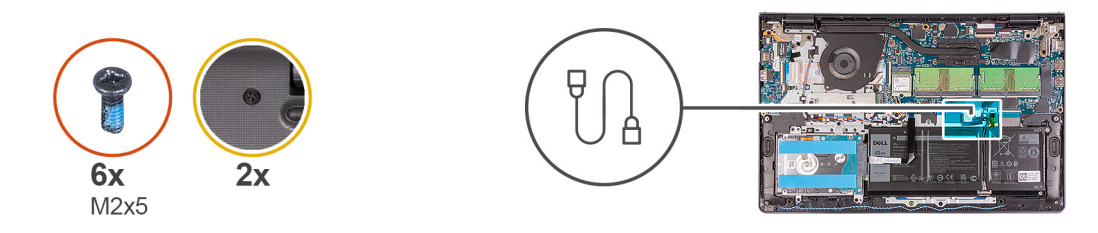

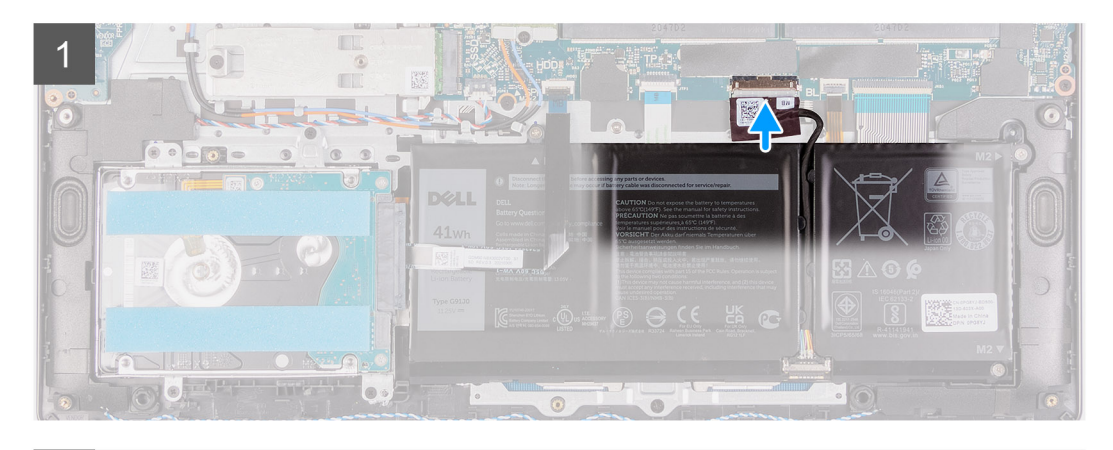

 $\overline{2}$ 

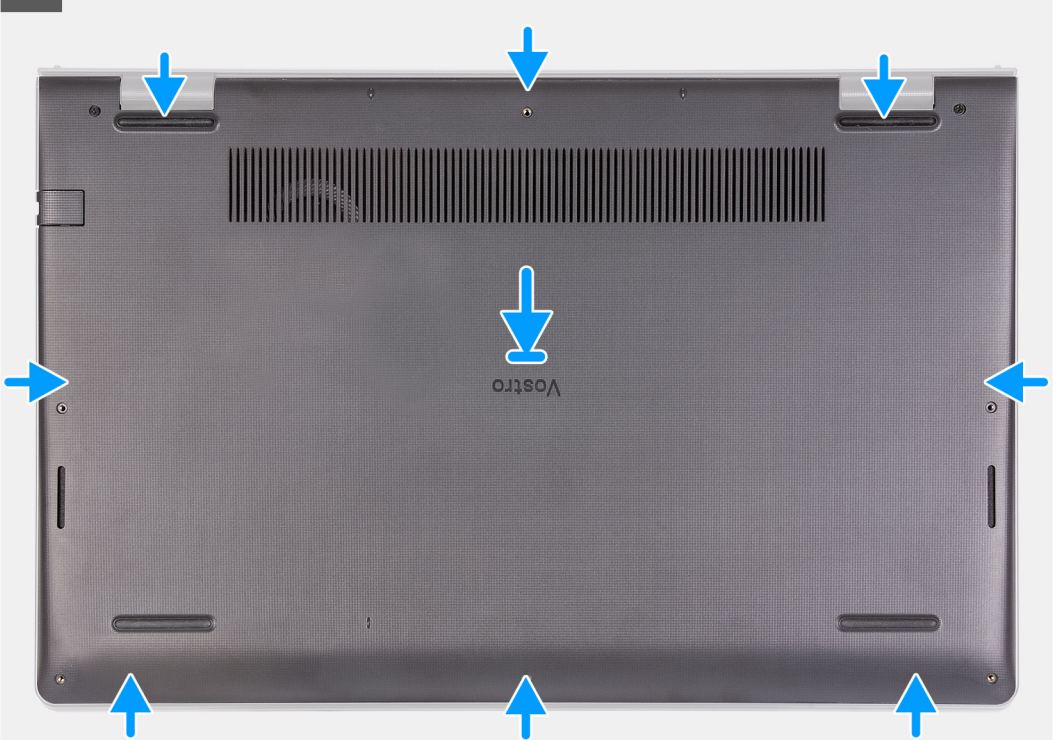

<span id="page-19-0"></span>3

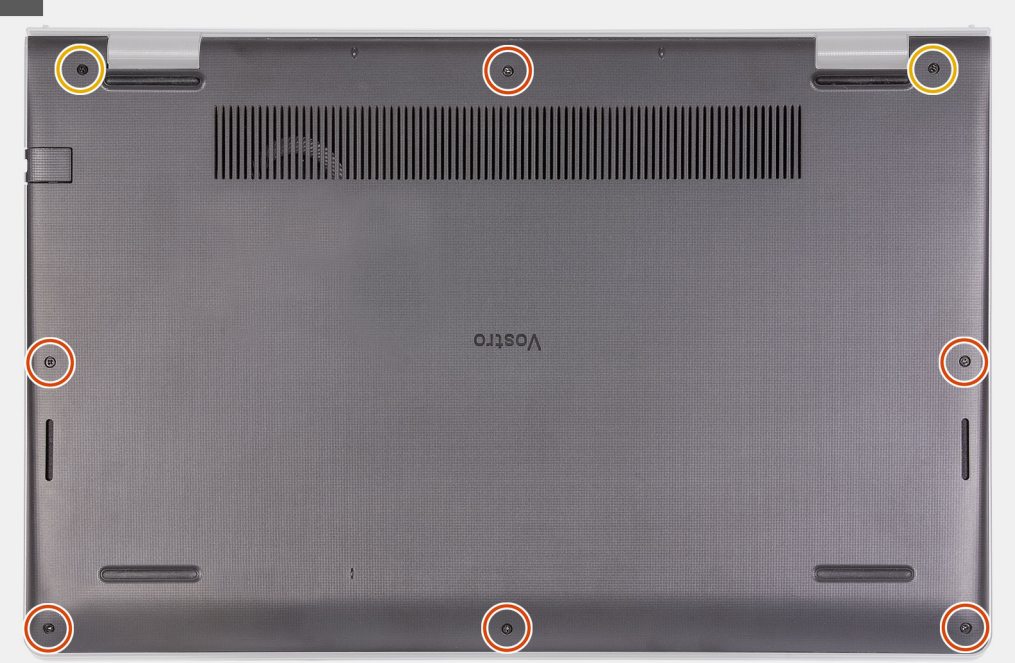

#### **Pasos**

- 1. Conecte el cable de la batería al conector de la tarjeta madre.
- 2. Coloque y encaje la cubierta de la base en su lugar en el ensamblaje del teclado y el reposamanos.
- 3. Ajuste los dos tornillos cautivos en la cubierta de la base.
- 4. Reemplace los seis tornillos (M2x5) que aseguran la cubierta de la base al ensamblaje del teclado y el reposamanos.

#### **Siguientes pasos**

- 1. Instale la [tarjeta SD.](#page-13-0)
- 2. Siga el procedimiento que se describe en [Después de manipular el interior de la computadora](#page-8-0).

# **Batería**

## **Precauciones para batería de iones de litio**

#### **PRECAUCIÓN:**

- **● Tenga cuidado cuando maneje baterías de iones de litio.**
- **● Descargue la batería por completo antes de quitarla. Desconecte el adaptador de alimentación de CA del sistema y utilice la computadora únicamente con la alimentación de la batería: la batería está completamente descargada cuando la computadora ya no se enciende al presionar el botón de encendido.**
- **● No aplaste, deje caer, estropee o penetre la batería con objetos extraños.**
- **● No exponga la batería a temperaturas altas ni desmonte paquetes de batería y células.**
- **● No aplique presión en la superficie de la batería.**
- **● No doble la batería.**
- **● No utilice herramientas de ningún tipo para hacer palanca sobre o contra la batería.**
- **● Verifique que no se pierda ningún tornillo durante la reparación de este producto, para evitar daños o perforaciones accidentales en la batería y otros componentes del sistema.**
- <span id="page-20-0"></span>**● Si una batería se atasca en la computadora como resultado de la inflamación, no intente soltarla, ya que perforar, doblar o aplastar baterías de iones de litio puede ser peligroso. En este caso, comuníquese con el soporte técnico de Dell para obtener asistencia. Consulte [www.dell.com/contactdell](https://www.dell.com/support).**
- **● Adquiera siempre baterías originales de [www.dell.com](https://www.dell.com) o socios y distribuidores autorizados de Dell.**

## **Extracción de la batería**

#### **Requisitos previos**

- 1. Siga el procedimiento que se describe en [Antes de manipular el interior de la computadora.](#page-5-0)
- 2. Extraiga la [tarjeta SD](#page-12-0).
- 3. Extraiga la [cubierta de la base.](#page-14-0)

#### **Sobre esta tarea**

En las imágenes a continuación, se indica la ubicación de la batería y se proporciona una representación visual del procedimiento de extracción.

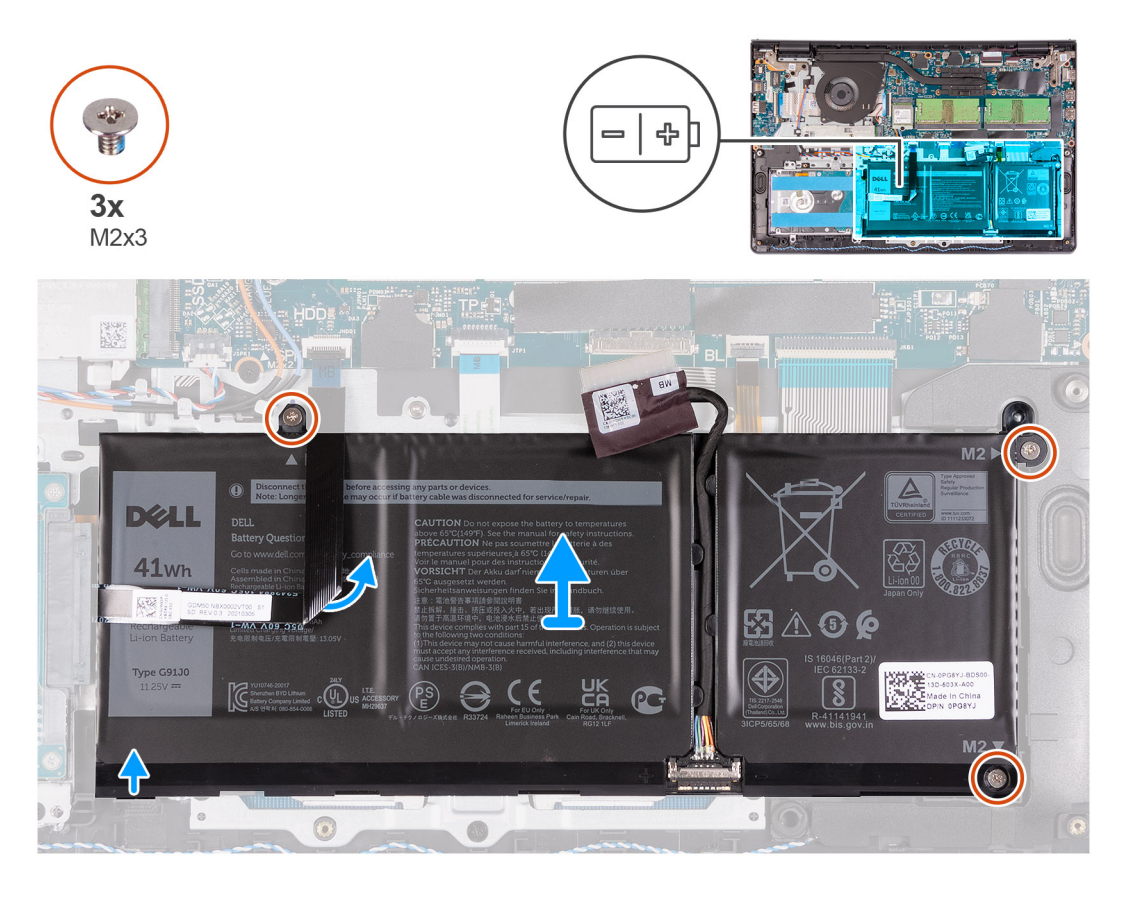

#### **Pasos**

- 1. Si corresponde, desconecte el cable de la batería de la tarjeta madre.
- 2. Quite los tres tornillos (M2x3) que fijan la batería al ensamblaje del teclado y el reposamanos.
- 3. Despegue el FFC del disco duro de la batería.
- 4. Extraiga la batería del ensamblaje del teclado y del reposamanos.

**PRECAUCIÓN: Extraiga con cuidado la batería para que la batería no tire del FFC del disco duro.**

# <span id="page-21-0"></span>**Instalación de la batería**

#### **Requisitos previos**

Si va a reemplazar un componente, quite el componente existente antes de realizar el proceso de instalación.

#### **Sobre esta tarea**

En las imágenes a continuación, se indica la ubicación de la batería y se proporciona una representación visual del procedimiento de instalación.

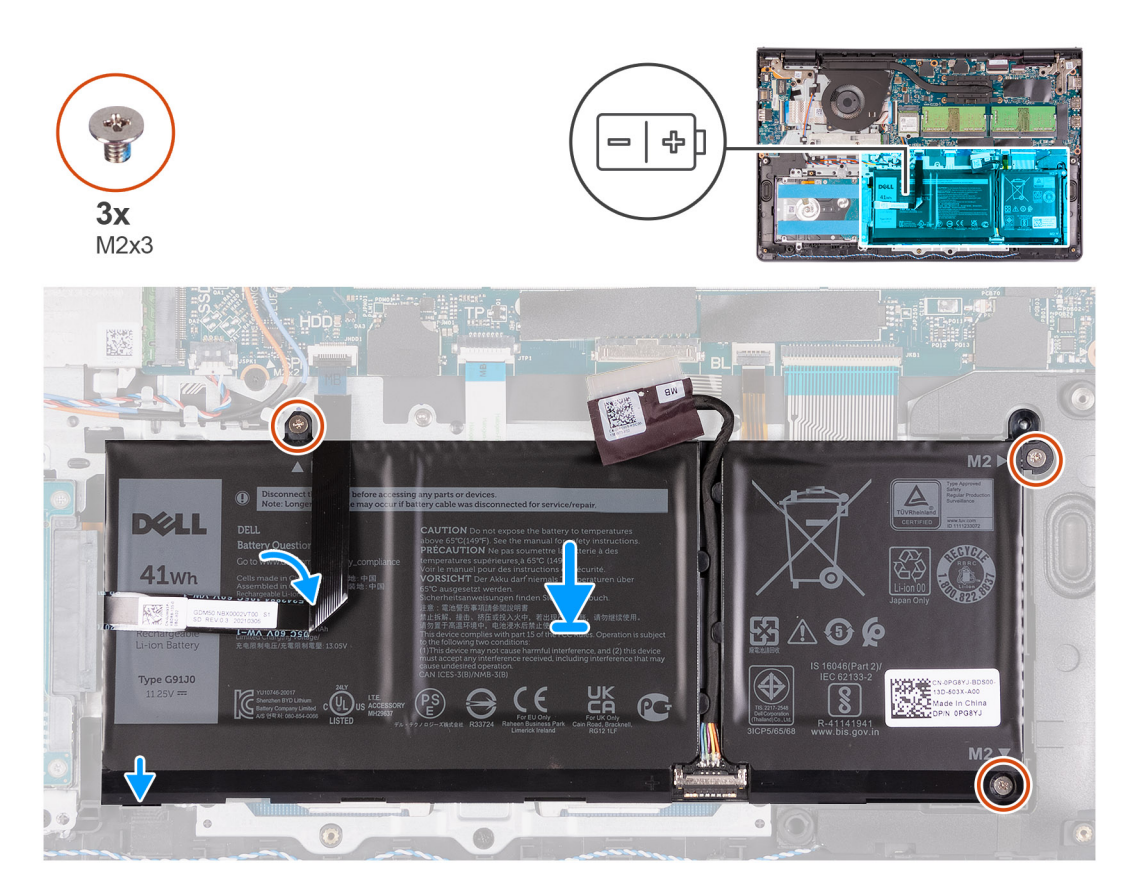

#### **Pasos**

- 1. Coloque la batería en el ensamblaje del teclado y el reposamanos.
- 2. Alinee los orificios para tornillos de la batería con los orificios para tornillos en el ensamblaje del teclado y el reposamanos.
- 3. Reemplace los tres tornillos (M2x3) que fijan la batería al ensamblaje del teclado y el reposamanos.
- 4. Adhiera el FFC del disco duro FFC a la batería.
- 5. Conecte el cable de la batería al conector de la tarjeta madre.

#### **Siguientes pasos**

- 1. Instale la [cubierta de la base](#page-17-0).
- 2. Instale la [tarjeta SD.](#page-13-0)
- 3. Siga el procedimiento que se describe en [Después de manipular el interior de la computadora](#page-8-0).

# <span id="page-22-0"></span>**Unidad de estado sólido**

## **Extracción de la unidad de estado sólido M.2 2230**

#### **Requisitos previos**

- 1. Siga el procedimiento que se describe en [Antes de manipular el interior de la computadora.](#page-5-0)
- 2. Extraiga la [tarjeta SD](#page-12-0).
- 3. Extraiga la [cubierta de la base.](#page-14-0)

#### **Sobre esta tarea**

**NOTA:** Este procedimiento solo corresponde a computadoras enviadas con una unidad de estado sólido M.2 2230 instalada.  $\circ$ 

**NOTA:** La tarjeta M.2 disponible en la computadora varía según la configuración solicitada. Configuraciones de tarjetas soportadas en ⋒ la ranura de tarjeta M.2:

- Unidad de estado sólido M.2 2230 + soporte de montaje 2230
- Unidad de estado sólido M.2 2280

En las imágenes a continuación, se indica la ubicación de la unidad de estado sólido M.2 2230 y se proporciona una representación visual del procedimiento de extracción.

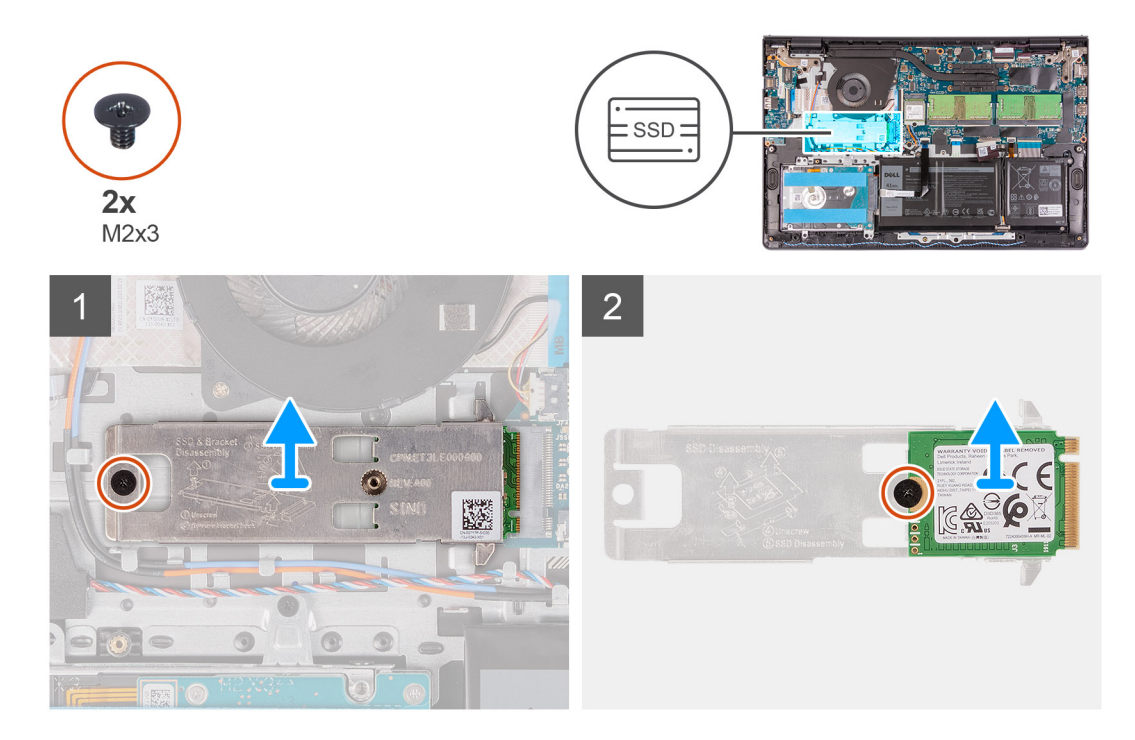

#### **Pasos**

- 1. Quite el tornillo (M2x3) que fija el soporte de montaje M.2 2230 al ensamblaje del reposamanos.
- 2. Deslice y quite el soporte de montaje M.2 2230 de la tarjeta madre.
- 3. Voltee la placa térmica y quite el tornillo único (M2x3) que asegura la unidad de estado sólido M.2 2230 a la placa térmica.
- 4. Deslice y quite la unidad de estado sólido M.2 2230 del soporte de montaje.

## **Instalación de la unidad de estado sólido M.2 2230**

#### **Requisitos previos**

Si va a reemplazar un componente, quite el componente existente antes de realizar el proceso de instalación.

#### <span id="page-23-0"></span>**Sobre esta tarea**

**NOTA:** Este procedimiento corresponde si instala una unidad de estado sólido M.2 2230.

**NOTA:** La tarjeta M.2 disponible en la computadora varía según la configuración solicitada. Configuraciones de tarjetas soportadas en G) la ranura de tarieta M.2:

- Unidad de estado sólido M.2 2230 + soporte de montaje 2230
- Unidad de estado sólido M.2 2280

En las imágenes a continuación, se indica la ubicación de la unidad de estado sólido M.2 2230 y se proporciona una representación visual del procedimiento de instalación.

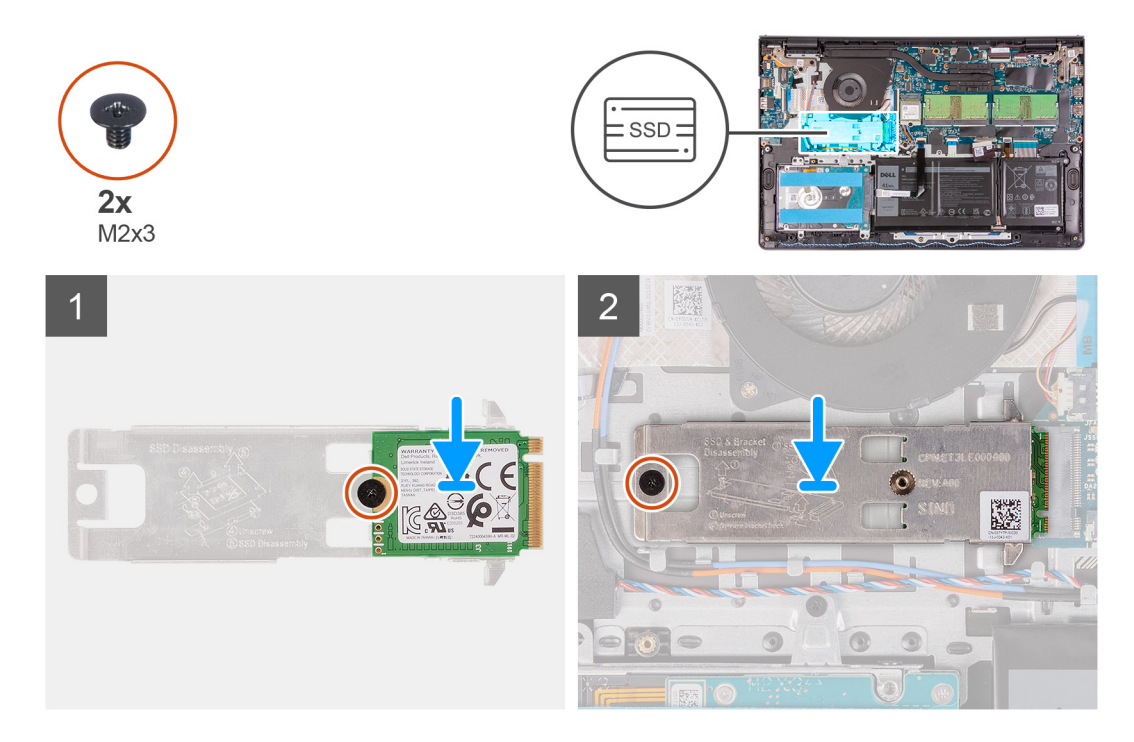

#### **Pasos**

- 1. Coloque la unidad de estado sólido en el soporte de montaje M.2 2230 e instale el tornillo (M2x3).
- 2. Alinee la muesca de la unidad de estado sólido M.2 2230 con la pestaña de la ranura de tarieta M.2 en la tarieta madre.

**(i)** NOTA: Al instalar la unidad de estado sólido M.2 en el sistema, coloque las lengüetas de la placa térmica debajo de los ganchos del reposamanos.

- 3. Deslice la unidad de estado sólido M.2 2230 en la ranura de tarjeta M.2 de la tarjeta madre del sistema.
- 4. Reemplace el tornillo único (M2x3) y ajuste el tornillo cautivo único que asegura el soporte de montaje M.2 2230 al ensamblaje del teclado y el reposamanos.

#### **Siguientes pasos**

- 1. Instale la [cubierta de la base](#page-17-0).
- 2. Instale la [tarjeta SD.](#page-13-0)
- 3. Siga el procedimiento que se describe en [Después de manipular el interior de la computadora](#page-8-0).

## **Extracción de la unidad de estado sólido M.2 2280**

#### **Requisitos previos**

- 1. Siga el procedimiento que se describe en [Antes de manipular el interior de la computadora.](#page-5-0)
- 2. Extraiga la [tarjeta SD](#page-12-0).
- 3. Extraiga la [cubierta de la base.](#page-14-0)

#### <span id="page-24-0"></span>**Sobre esta tarea**

**NOTA:** Este procedimiento solo corresponde a computadoras enviadas con una unidad de estado sólido M.2 2280 instalada.

**NOTA:** La tarjeta M.2 disponible en la computadora varía según la configuración solicitada. Configuraciones de tarjetas soportadas en G) la ranura de tarieta M.2:

- Unidad de estado sólido M.2 2230 + soporte de montaje 2230
- Unidad de estado sólido M.2 2280

En las imágenes a continuación, se indica la ubicación de la unidad de estado sólido M.2 2280 y se proporciona una representación visual del procedimiento de extracción.

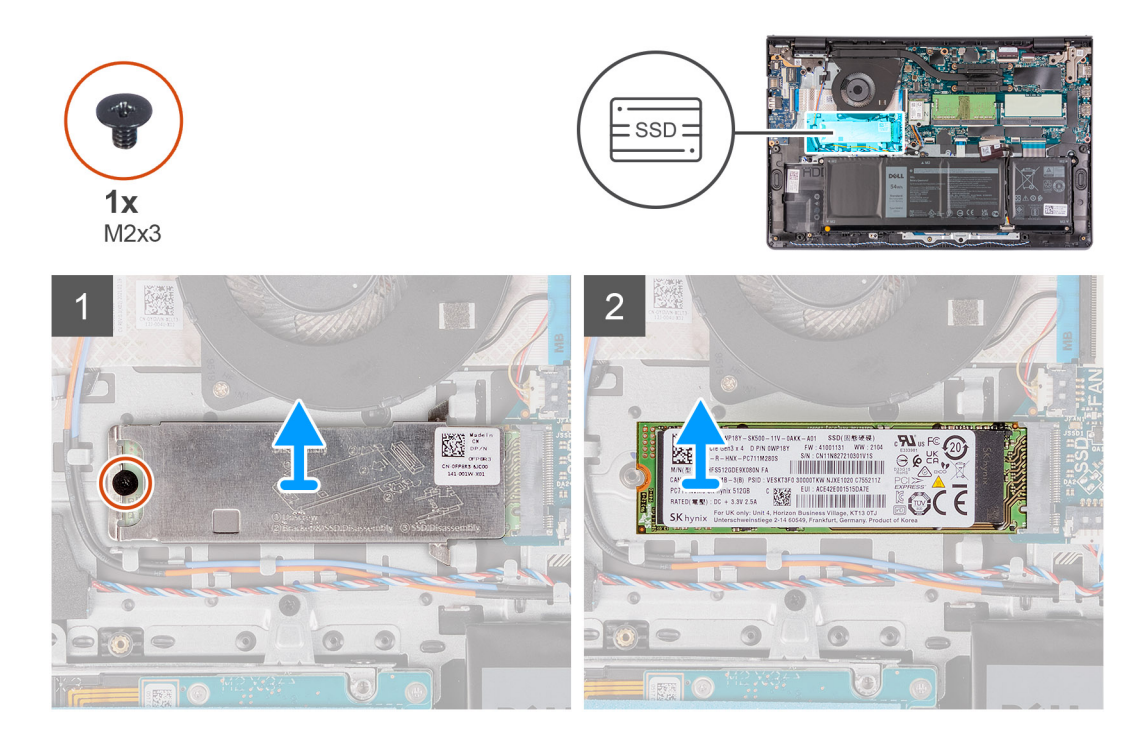

#### **Pasos**

- 1. Quite los tornillos (M2x3) que fijan la placa térmica M.2 al ensamblaje del teclado y el reposamanos.
- 2. Levante la placa térmica M.2 para extraerla del ensamblaie del teclado y del reposamanos.
- 3. Deslice la unidad de estado sólido M.2 2280 y quítela de la ranura de tarjeta M.2 en la tarjeta madre.

## **Instalación de la unidad de estado sólido M.2 2280**

#### **Requisitos previos**

Si va a reemplazar un componente, quite el componente existente antes de realizar el proceso de instalación.

#### **Sobre esta tarea**

**NOTA:** Este procedimiento corresponde si instala una unidad de estado sólido M.2 2280.

(i) NOTA: La tarjeta M.2 disponible en la computadora varía según la configuración solicitada. Configuraciones de tarjetas soportadas en la ranura de tarjeta M.2:

- Unidad de estado sólido M.2 2230 + soporte de montaje 2230
- Unidad de estado sólido M.2 2280

En las imágenes a continuación, se indica la ubicación de la unidad de estado sólido M.2 2280 y se proporciona una representación visual del procedimiento de instalación.

<span id="page-25-0"></span>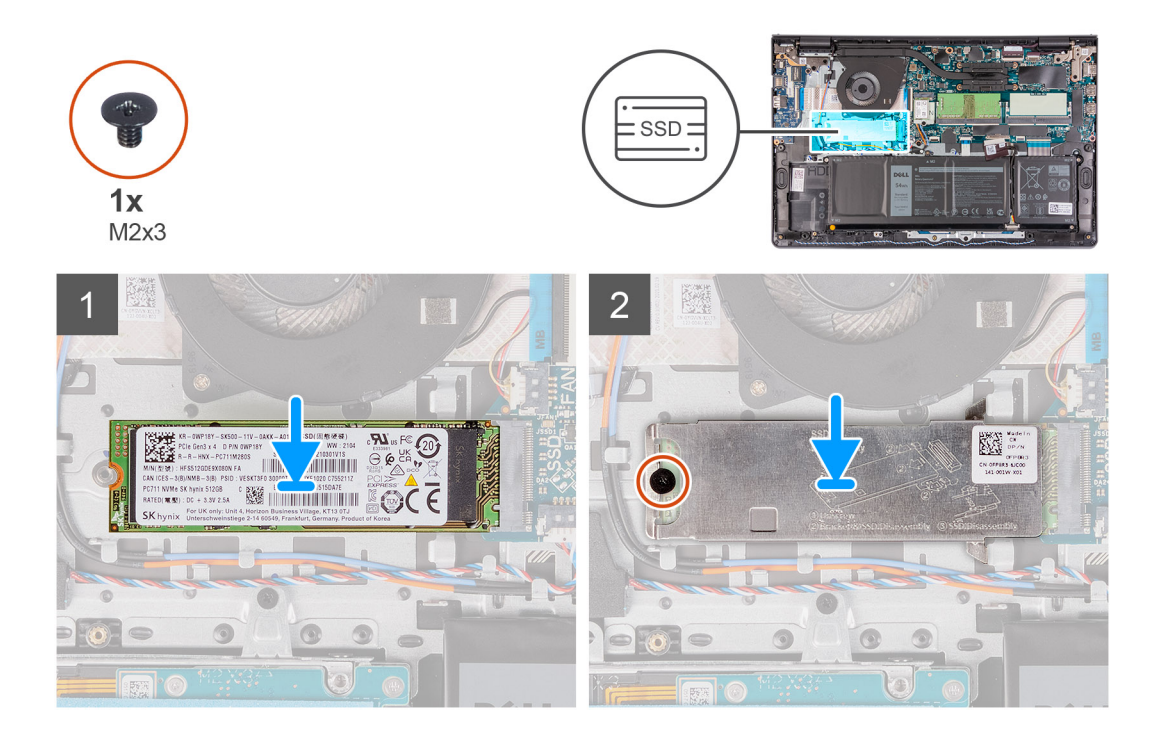

- 1. Alinee la muesca de la unidad de estado sólido M.2 2280 con la pestaña de la ranura de tarjeta M.2 en la tarjeta madre.
- 2. Deslice la unidad de estado sólido M.2 2280 en la ranura de tarjeta M.2 de la tarjeta madre.
- 3. Coloque la placa térmica M.2 en la unidad de estado sólido M.2 2280.

**(i)** NOTA: Al instalar la unidad de estado sólido M.2 en el sistema, introduzca las lengüetas de la placa térmica debajo de los ganchos en el ensamblaje del teclado y el reposamanos.

- 4. Alinee los orificios para tornillos de la placa térmica M.2 con los orificios para tornillo del ensamblaje del teclado y el reposamanos.
- 5. Reemplace el tornillo (M2x3) que fija la placa térmica M.2 al ensamblaje del teclado y reposamanos.

#### **Siguientes pasos**

- 1. Instale la [cubierta de la base](#page-17-0).
- 2. Instale la [tarjeta SD.](#page-13-0)
- 3. Siga el procedimiento que se describe en [Después de manipular el interior de la computadora](#page-8-0).

# **Tarjeta inalámbrica**

## **Extracción de la tarjeta inalámbrica**

#### **Requisitos previos**

- 1. Siga el procedimiento que se describe en [Antes de manipular el interior de la computadora.](#page-5-0)
- 2. Extraiga la [tarjeta SD](#page-12-0).
- 3. Extraiga la [cubierta de la base.](#page-14-0)

#### **Sobre esta tarea**

En las imágenes a continuación, se indica la ubicación de la tarjeta inalámbrica y se proporciona una representación visual del procedimiento de extracción.

<span id="page-26-0"></span>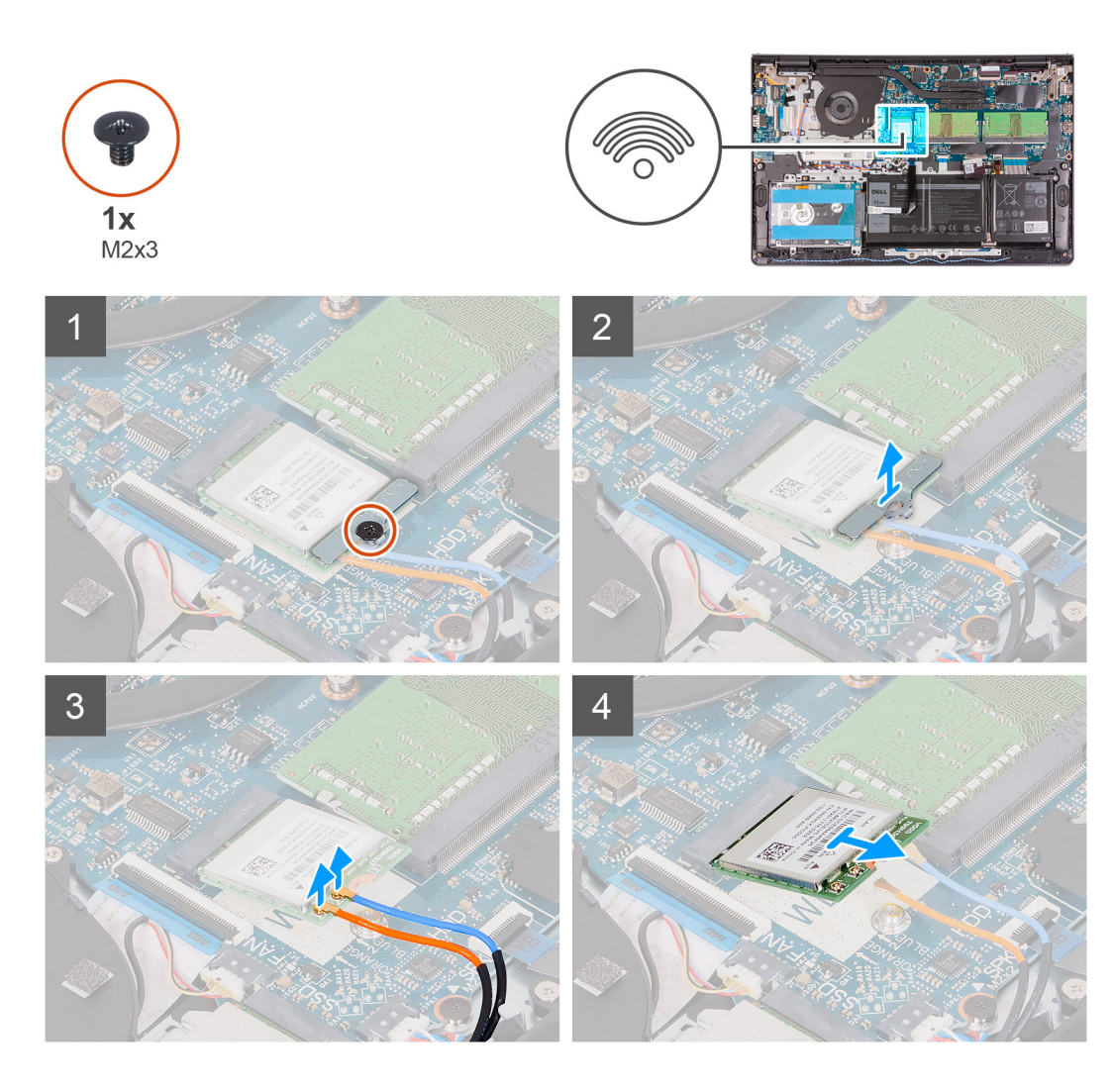

- 1. Quite el tornillo (M2x3) que asegura el soporte para tarjeta inalámbrica a la tarjeta madre.
- 2. Levante el soporte de la tarjeta inalámbrica de la tarjeta inalámbrica.
- 3. Desconecte los cables de antena de la tarjeta inalámbrica.
- 4. Deslice y retire la tarjeta inalámbrica WLAN de la ranura WLAN en la tarjeta madre.

### **Instalación de la tarjeta inalámbrica**

#### **Requisitos previos**

Si va a reemplazar un componente, quite el componente existente antes de realizar el proceso de instalación.

#### **Sobre esta tarea**

En las imágenes a continuación, se indica la ubicación de la tarjeta inalámbrica y se proporciona una representación visual del procedimiento de instalación.

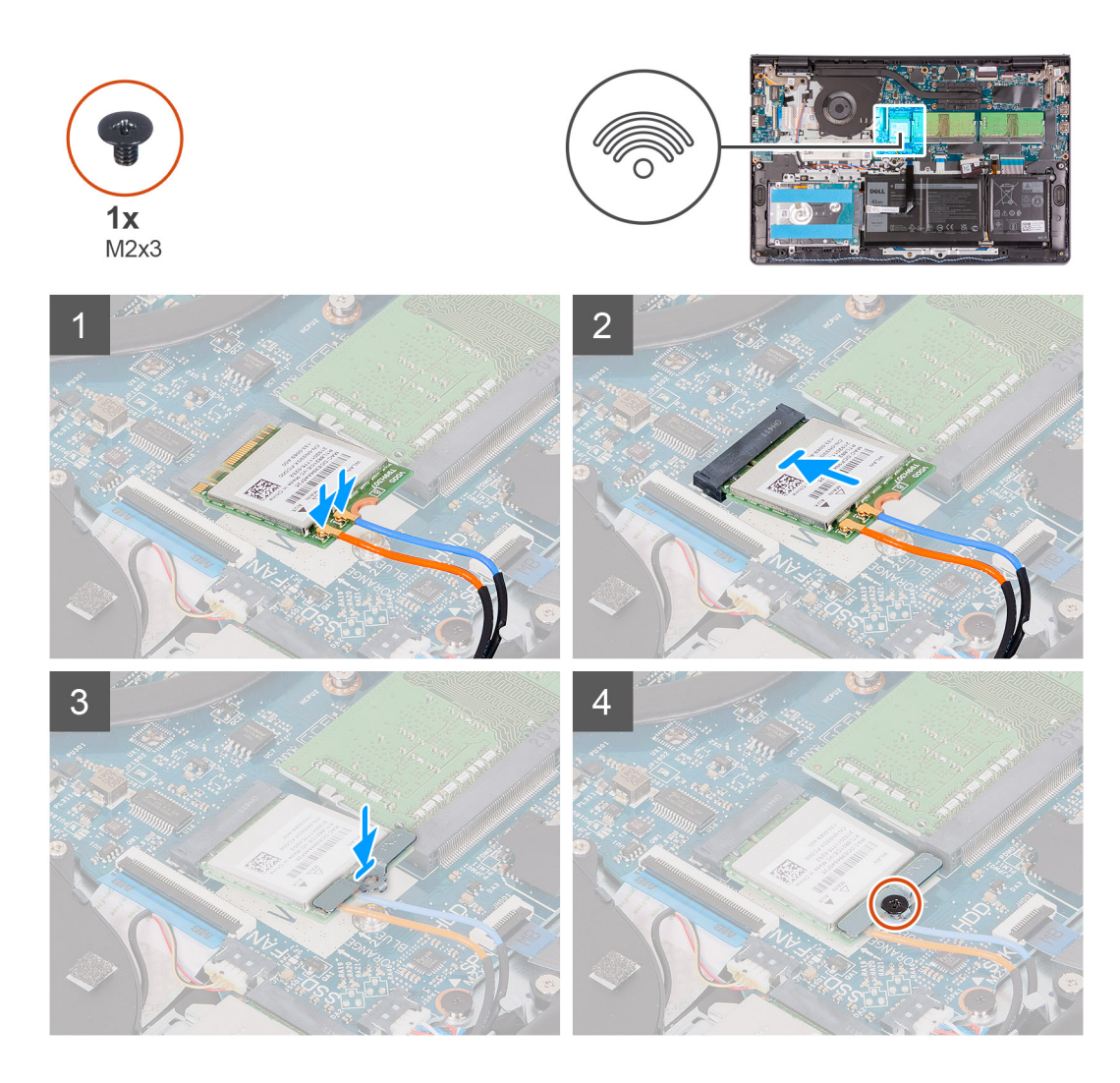

1. Conecte los cables de la antena a la tarjeta inalámbrica.

La siguiente tabla proporciona el esquema de los colores de los cables de la antena para la tarjeta inalámbrica compatible con el equipo.

#### **Tabla 2. Esquema de colores de los cables de la antena**

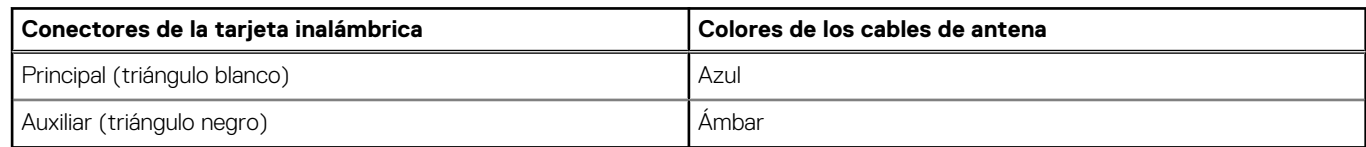

- 2. Deslice la tarjeta inalámbrica en la ranura de tarjetas inalámbricas de la tarjeta madre.
- 3. Coloque el soporte para tarjeta inalámbrica en la tarjeta inalámbrica.
- 4. Reemplace el tornillo (M2x3) que asegura el soporte para tarjeta inalámbrica a la tarjeta madre.

#### **Siguientes pasos**

- 1. Instale la [cubierta de la base](#page-17-0).
- 2. Instale la [tarjeta SD.](#page-13-0)
- 3. Siga el procedimiento que se describe en [Después de manipular el interior de la computadora](#page-8-0).

# <span id="page-28-0"></span>**Placa de entrada/salida**

## **Extracción de la placa de entrada/salida**

#### **Requisitos previos**

- 1. Siga el procedimiento que se describe en [Antes de manipular el interior de la computadora.](#page-5-0)
- 2. Extraiga la [tarjeta SD](#page-12-0).
- 3. Extraiga la [cubierta de la base.](#page-14-0)

#### **Sobre esta tarea**

En las imágenes a continuación, se indica la ubicación de la placa de entrada/salida y se proporciona una representación visual del procedimiento de extracción.

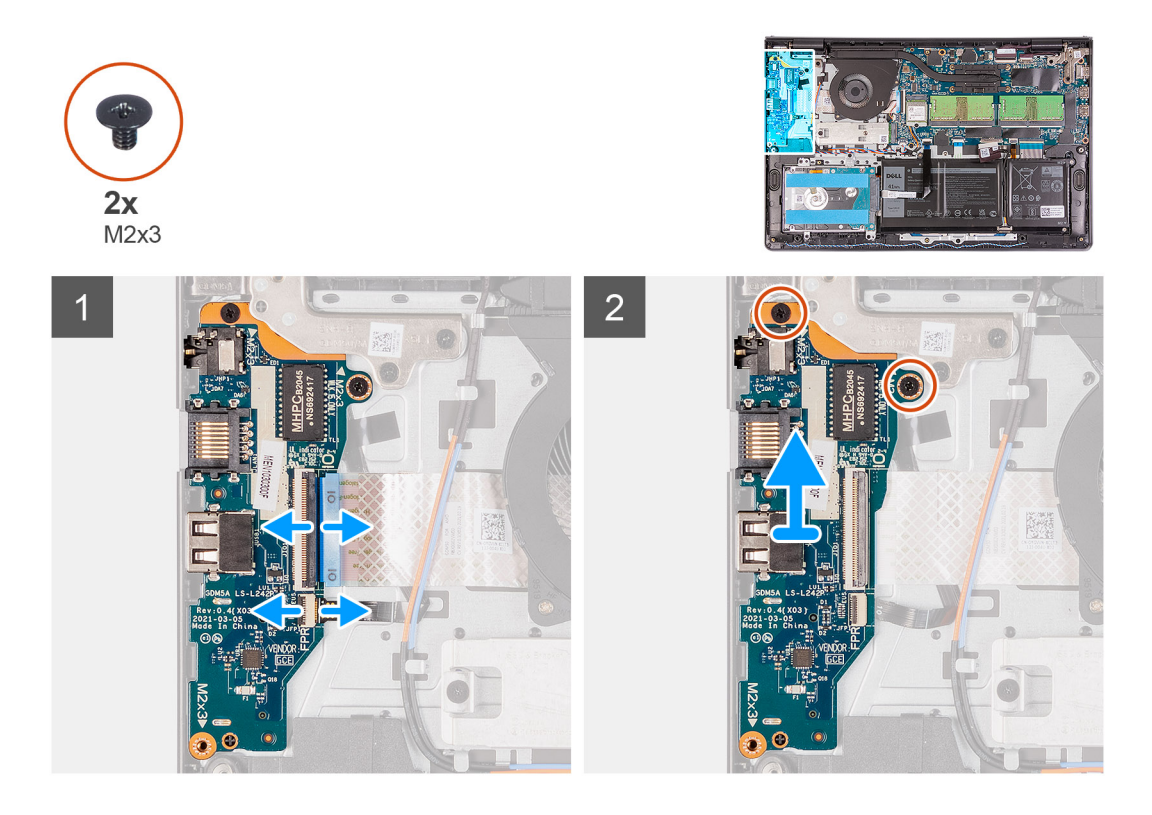

#### **Pasos**

- 1. Abra el pestillo y desconecte el cable de la placa del lector de huellas digitales de dicha placa.
- 2. Abra el pestillo y desconecte el cable de la placa de entrada/salida de dicha placa.
- 3. Quite los dos tornillos (M2x3) que fijan la placa de entrada/salida al ensamblaje del teclado y del reposamanos.
- 4. Levante la placa de entrada/salida para extraerla del ensamblaje del teclado y del reposamanos.

## **Instalación de la placa de entrada/salida**

#### **Requisitos previos**

Si va a reemplazar un componente, quite el componente existente antes de realizar el proceso de instalación.

#### **Sobre esta tarea**

En la imagen a continuación, se indica la ubicación de la placa de entrada y salida, y se proporciona una representación visual del procedimiento de instalación.

<span id="page-29-0"></span>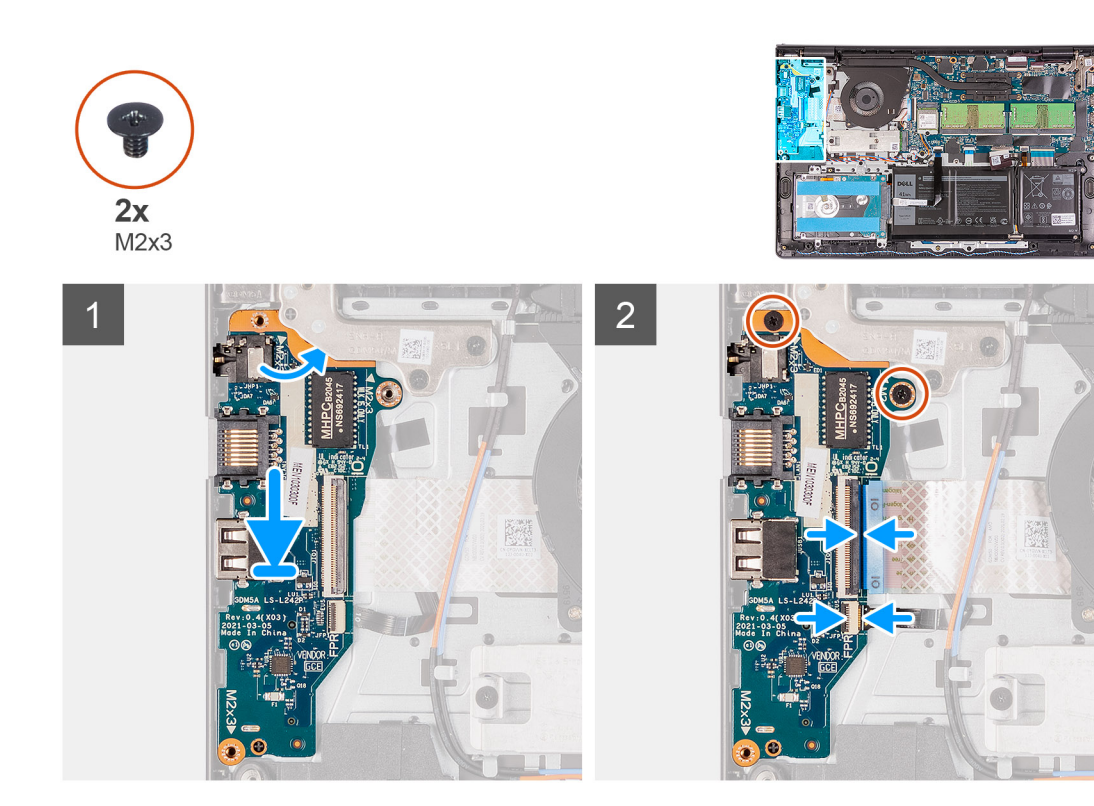

- 1. Coloque la placa de entrada/salida en el ensamblaje del teclado y del reposamanos.
- 2. Alinee los orificios para tornillos de la placa de entrada/salida con los orificios para tornillos del ensamblaje del teclado y del reposamanos.
- 3. Reemplace los dos tornillos (M2 x 3) que fijan la placa de entrada/salida al ensamblaje del teclado y del reposamanos.
- 4. Conecte el cable de la placa del lector de huellas digitales al conector en la placa de entrada/salida y cierre el pestillo.
- 5. Conecte el cable de alimentación de la placa de entrada/salida al conector en la placa de entrada/salida y cierre el pestillo.

#### **Siguientes pasos**

- 1. Instale la [cubierta de la base](#page-17-0).
- 2. Vuelva a conectar la [tarjeta SD](#page-13-0).
- 3. Siga el procedimiento que se describe en [Después de manipular el interior de la computadora](#page-8-0).

# **Unidad de disco duro**

## **Extracción del disco duro**

#### **Requisitos previos**

- 1. Siga el procedimiento que se describe en [Antes de manipular el interior de la computadora.](#page-5-0)
- 2. Extraiga la [tarjeta SD](#page-12-0).
- 3. Extraiga la [cubierta de la base.](#page-14-0)

#### **Sobre esta tarea**

En las imágenes a continuación, se indica la ubicación del disco duro y se proporciona una representación visual del procedimiento de extracción.

<span id="page-30-0"></span>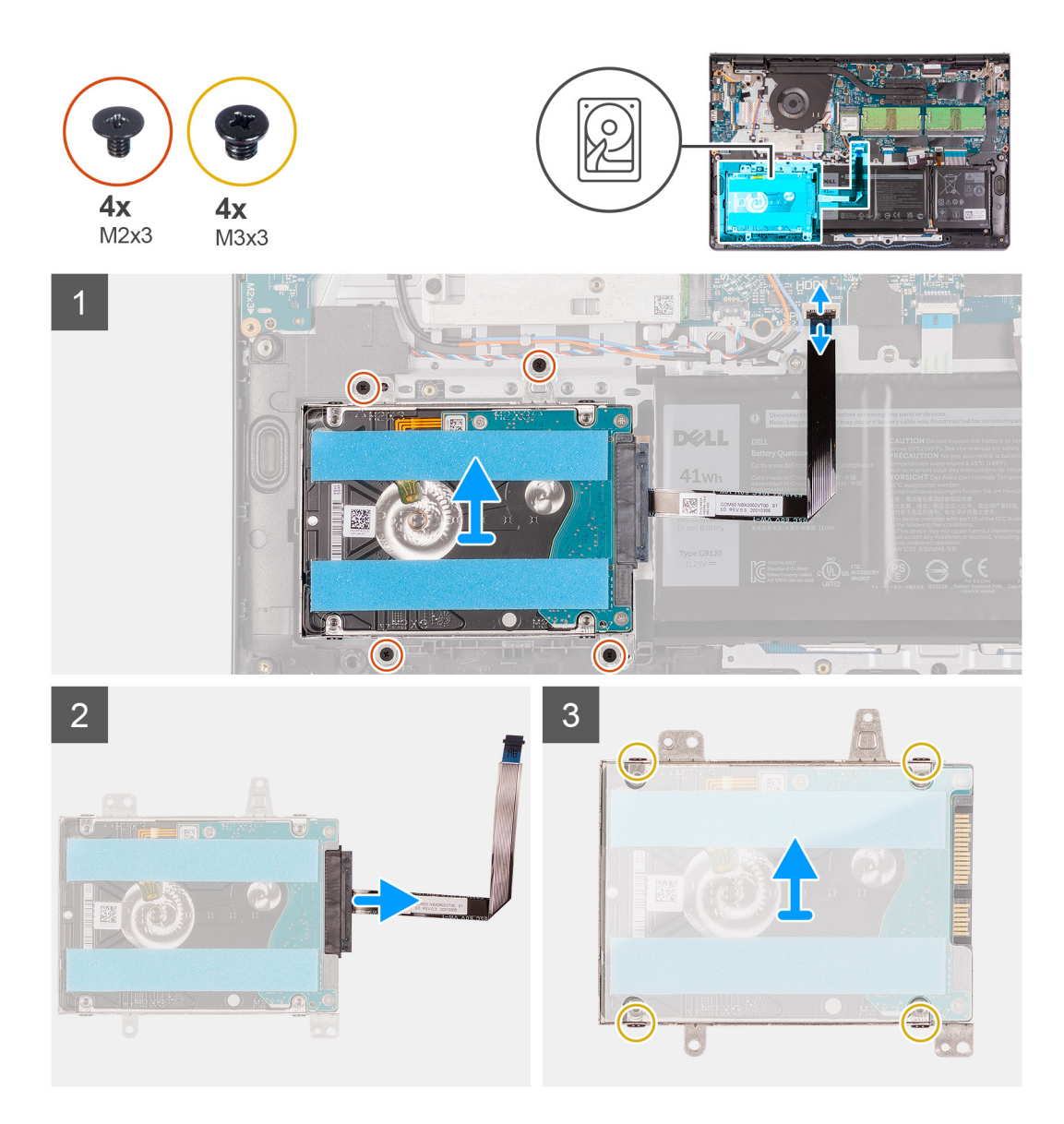

- 1. Desconecte el cable de la unidad de disco duro de la tarjeta madre del sistema.
- 2. Reemplace los cuatro tornillos (M2x3) para fijar el ensamble de disco duro al ensamblaje del teclado y el reposamanos.
- 3. Levante el ensamblaje de disco duro y su cable para quitarlos del ensamblaje del teclado y el reposamanos.
- 4. Desconecte el cable del disco duro del disco duro.
- 5. Extraiga los cuatro tornillos (M3x3) que fijan el soporte del disco duro al disco duro.
- 6. Deslice y extraiga el soporte del disco duro del disco duro.

### **Instalación del disco duro**

#### **Requisitos previos**

Si va a reemplazar un componente, quite el componente existente antes de realizar el proceso de instalación.

#### **Sobre esta tarea**

En las imágenes a continuación, se indica la ubicación del disco duro y se proporciona una representación visual del procedimiento de instalación.

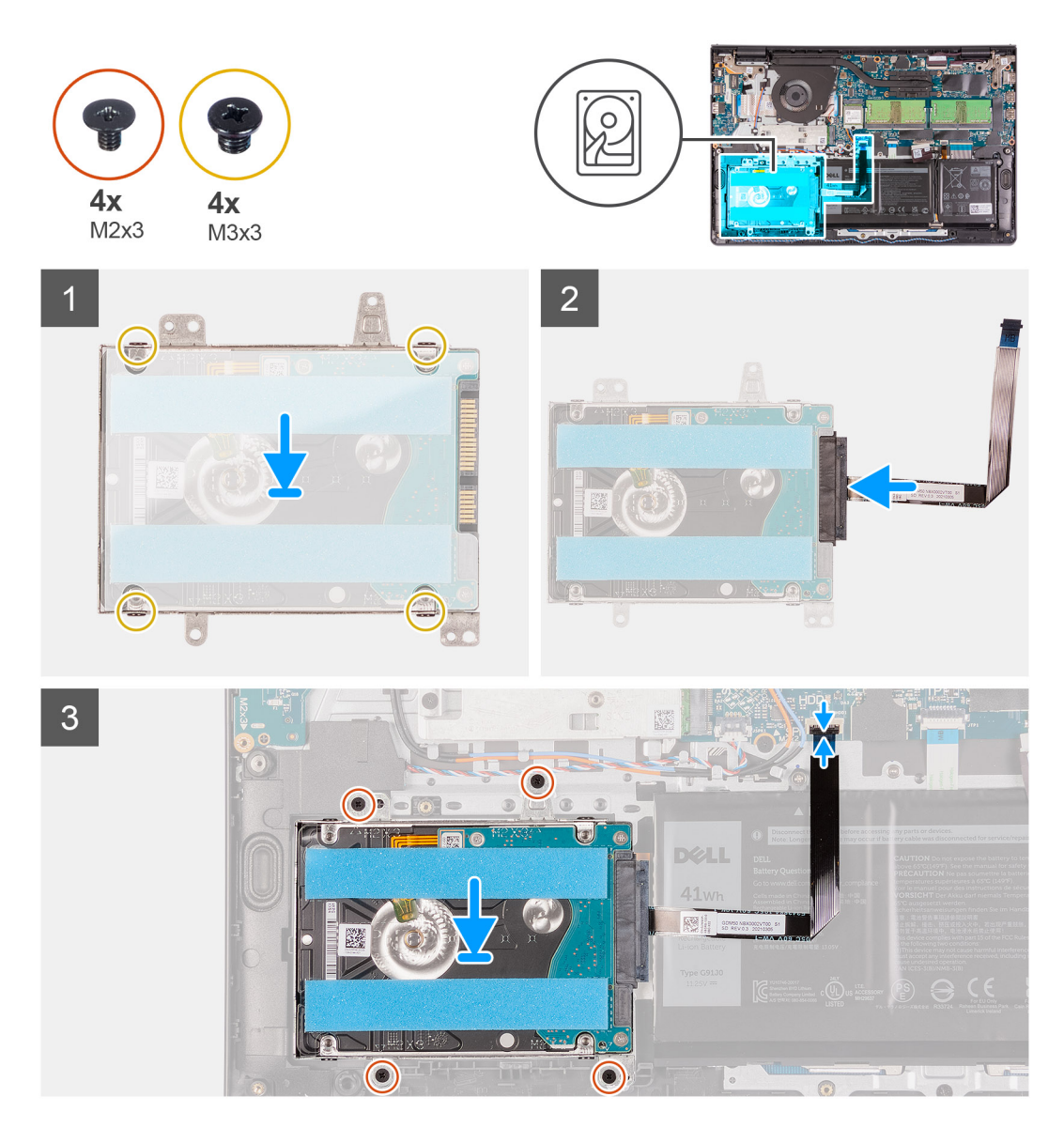

- 1. Coloque y deslice el disco duro en su soporte.
- 2. Alinee los orificios para tornillos del soporte del disco duro con los orificios para tornillos de dicha unidad.
- 3. Coloque los cuatro tornillos (M3x3) que fijan el soporte del disco duro a la unidad de disco duro.
- 4. Conecte el cable de la unidad de disco duro a ésta.
- 5. Coloque el ensamblaje del disco duro en el ensamblaje del teclado y reposamanos.
- 6. Alinee los orificios de los tornillos situados en el ensamblaje del disco duro con los del ensamblaje del teclado y reposamanos.
- 7. Reemplace los cuatro tornillos (M2x3) para fijar el ensamble del disco duro al ensamblaje del teclado y el reposamanos.
- 8. Conecte el cable de disco duro al conector de la tarjeta madre.

#### **Siguientes pasos**

- 1. Instale la [cubierta de la base](#page-17-0).
- 2. Instale la [tarjeta SD.](#page-13-0)
- 3. Siga el procedimiento que se describe en [Después de manipular el interior de la computadora](#page-8-0).

# <span id="page-32-0"></span>**Módulos de memoria**

## **Extracción de los módulos de memoria**

#### **Requisitos previos**

- 1. Siga el procedimiento que se describe en [Antes de manipular el interior de la computadora.](#page-5-0)
- 2. Extraiga la [tarjeta SD](#page-12-0).
- 3. Extraiga la [cubierta de la base.](#page-14-0)

#### **Sobre esta tarea**

En las imágenes a continuación, se indica la ubicación de los módulos de memoria y se proporciona una representación visual del procedimiento de extracción.

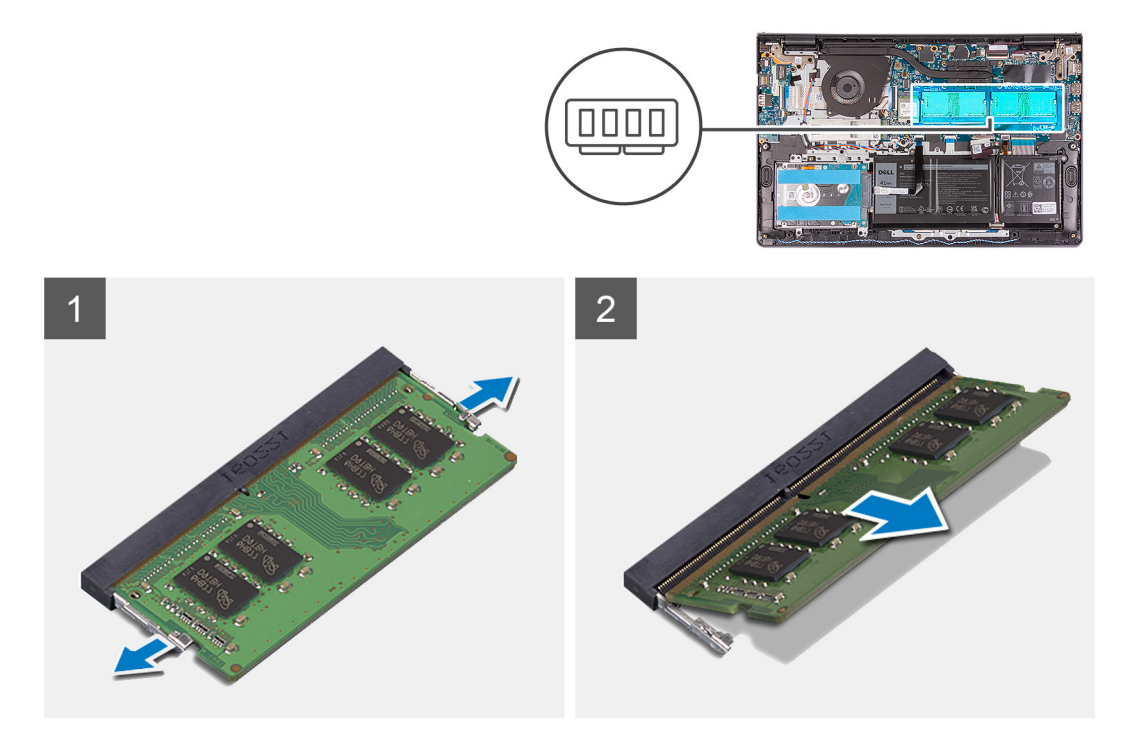

#### **Pasos**

- 1. Haga palanca con cuidado en los ganchos de fijación de los extremos de la ranura del módulo de memoria hasta que salte el módulo.
- 2. Levante formando un ángulo y quite el módulo de memoria de la ranura en la tarjeta madre.
- 3. Repita el procedimiento anterior para el segundo módulo de memoria.

## **Instalación de los módulos de memoria**

#### **Requisitos previos**

Si va a reemplazar un componente, quite el componente existente antes de realizar el proceso de instalación.

#### **Sobre esta tarea**

En las imágenes a continuación, se indica la ubicación de los módulos de memoria y se proporciona una representación visual del procedimiento de instalación.

<span id="page-33-0"></span>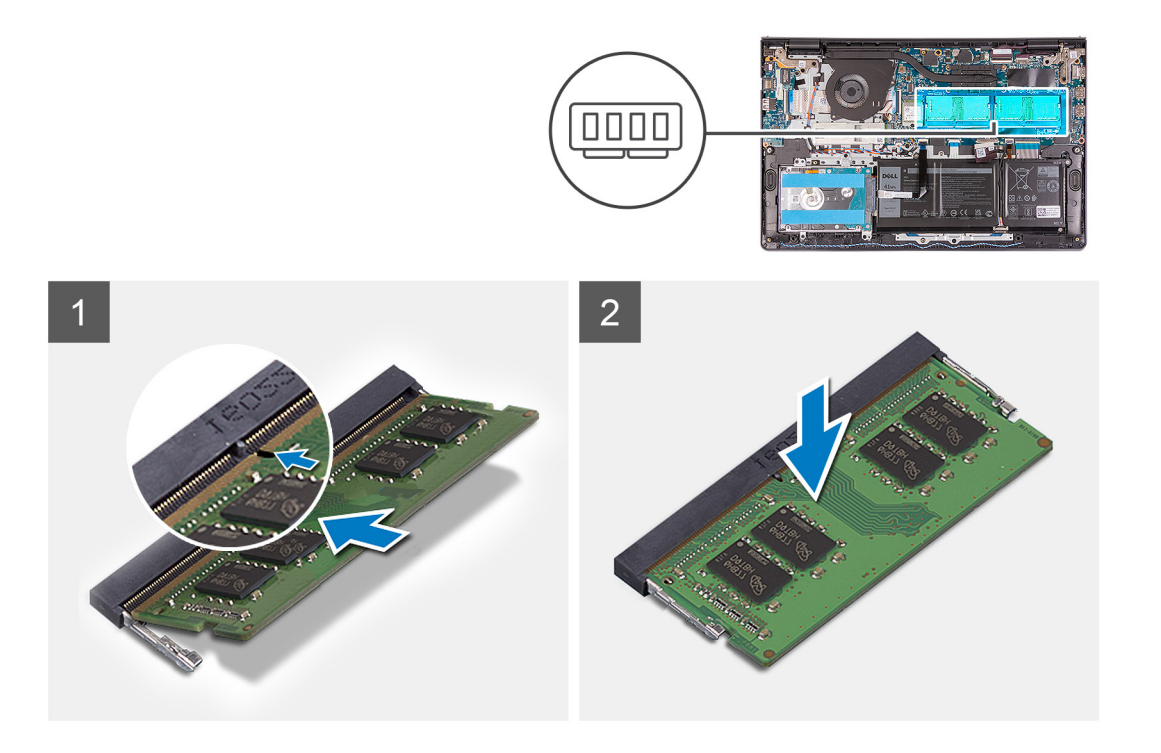

- 1. Alinee la ranura del módulo de memoria con la muesca en la ranura del módulo, en la tarjeta madre.
- 2. Deslice el módulo de memoria en la ranura de la tarjeta madre.
- 3. Presione el módulo de memoria hacia abajo hasta que encaje en su lugar.
- 4. Asegúrese de que los ganchos de fijación hayan bloqueado el módulo de memoria en su lugar.
	- **NOTA:** Si los ganchos de fijación no bloquean el módulo de memoria en su lugar, quite el módulo de memoria de la ranura y repita los pasos 1 a 3.
- 5. Repita el procedimiento anterior para el segundo módulo de memoria.

#### **Siguientes pasos**

- 1. Instale la [cubierta de la base](#page-17-0).
- 2. Instale la [tarjeta SD.](#page-13-0)
- 3. Siga el procedimiento que se describe en [Después de manipular el interior de la computadora](#page-8-0).

# **Altavoces**

### **Extracción de los altavoces**

#### **Requisitos previos**

- 1. Siga el procedimiento que se describe en [Antes de manipular el interior de la computadora.](#page-5-0)
- 2. Extraiga la [tarjeta SD](#page-12-0).
- 3. Extraiga la [cubierta de la base.](#page-14-0)

#### **Sobre esta tarea**

En las imágenes a continuación, se indica la ubicación de los altavoces y se proporciona una representación visual del procedimiento de extracción.

<span id="page-34-0"></span>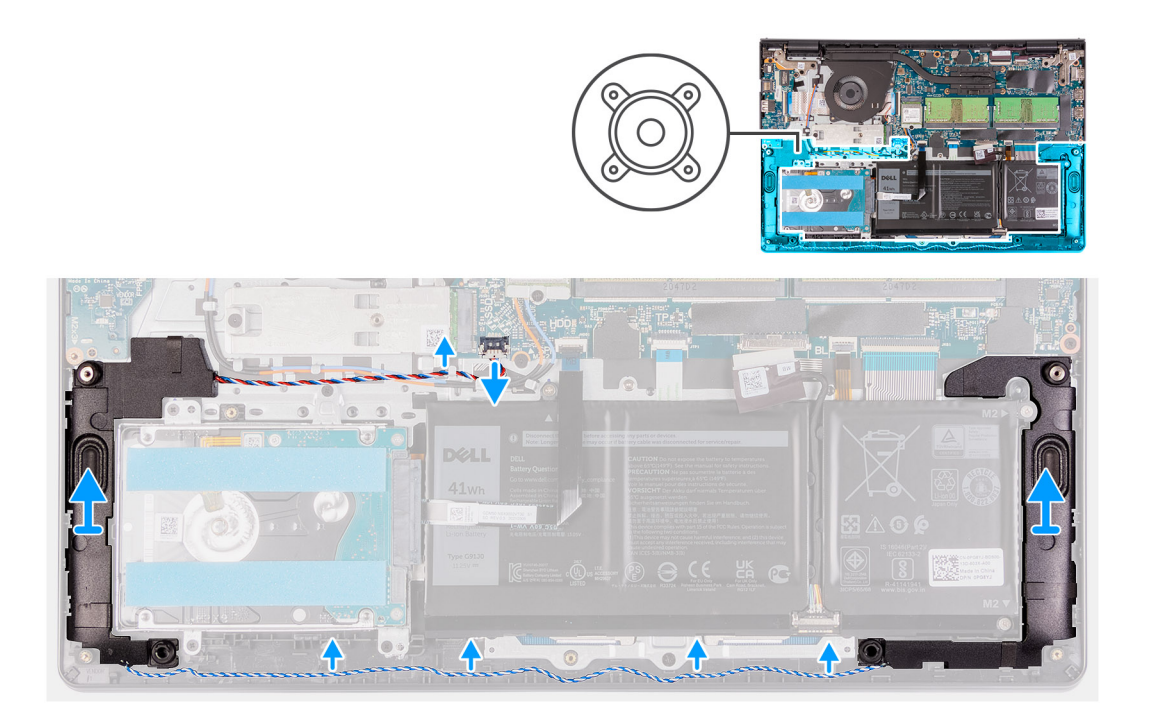

- 1. Desconecte el cable de los altavoces de la tarjeta madre.
- 2. Extraiga el cable de los altavoces de las guías de enrutamiento situadas en el ensamblaje del teclado y reposamanos.
- 3. Levante los altavoces, junto con su cable, para quitarlos del ensamblaje del teclado y del reposamanos.

## **Instalación de los altavoces**

#### **Requisitos previos**

Si va a reemplazar un componente, quite el componente existente antes de realizar el proceso de instalación.

#### **Sobre esta tarea**

En las imágenes a continuación, se indica la ubicación de los altavoces y se proporciona una representación visual del procedimiento de instalación.

<span id="page-35-0"></span>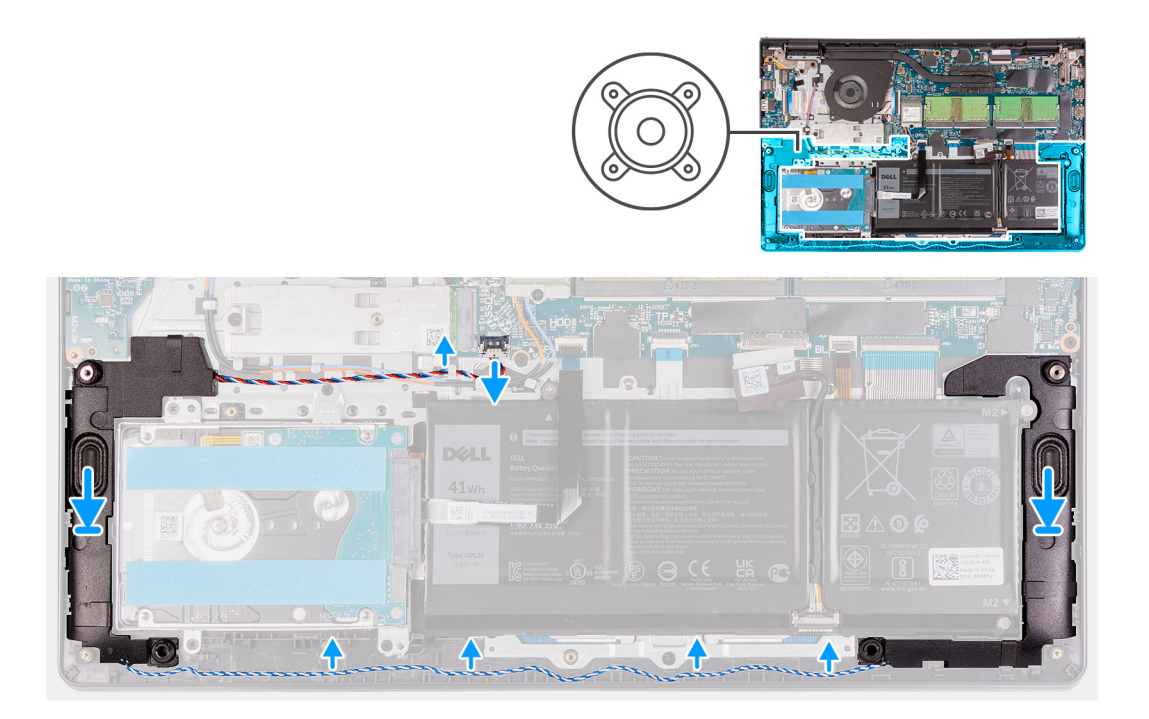

1. Mediante los postes de alineación, coloque los altavoces en el ensamblaje del teclado y reposamanos.

**NOTA:** Asegúrese de que los postes de alineación estén colocados a través de las arandelas de goma del altavoz.  $\bigcap$ 

- 2. Coloque el cable de los altavoces en las guías de enrutamiento del ensamblaje del teclado y reposamanos.
- 3. Conecte el cable del altavoz a la tarjeta madre.

#### **Siguientes pasos**

- 1. Instale la [cubierta de la base](#page-17-0).
- 2. Instale la [tarjeta SD.](#page-13-0)
- 3. Siga el procedimiento que se describe en [Después de manipular el interior de la computadora](#page-8-0).

# **Disipador de calor**

## **Extracción del disipador de calor**

#### **Requisitos previos**

- 1. Siga el procedimiento que se describe en [Antes de manipular el interior de la computadora.](#page-5-0)
- 2. Extraiga la [tarjeta SD](#page-12-0).
- 3. Extraiga la [cubierta de la base.](#page-14-0)

#### **Sobre esta tarea**

- **NOTA:** El disipador de calor se puede calentar durante el funcionamiento normal. Permita que transcurra el tiempo suficiente para que ⋒ el disipador de calor se enfríe antes de tocarlo.
- **NOTA:** Para garantizar el máximo enfriamiento del procesador, no toque las zonas de transferencia del calor del disipador de calor. La grasa de su piel puede reducir la capacidad de transferencia de calor de la pasta térmica.

En las imágenes a continuación, se indica la ubicación del disipador de calor y se proporciona una representación visual del procedimiento de extracción.
<span id="page-36-0"></span>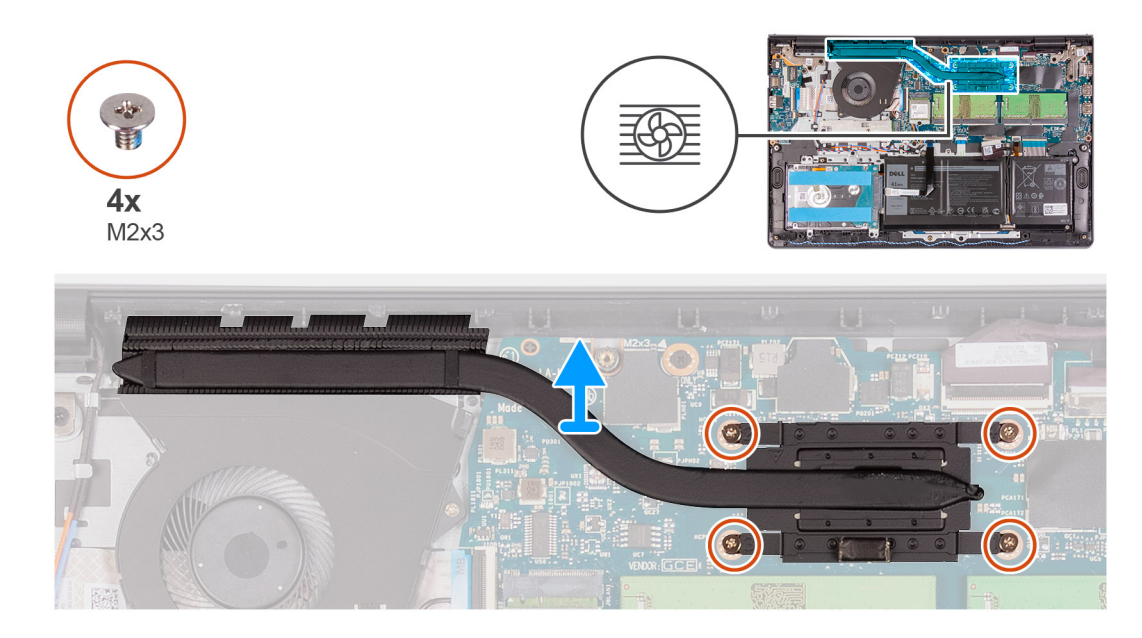

1. En orden secuencial inverso (4 > 3 > 2 > 1), quite los cuatro tornillos cautivos que fijan el disipador de calor a la tarjeta madre del sistema.

**NOTA:** El número de tornillos puede variar según la configuración solicitada.

2. Levante el disipador de calor para quitarlo de la tarjeta madre.

### **Instalación del disipador de calor**

#### **Requisitos previos**

Si va a reemplazar un componente, quite el componente existente antes de realizar el proceso de instalación.

#### **Sobre esta tarea**

**(i)** NOTA: Si reemplaza la tarjeta madre o el disipador de calor, utilice la grasa térmica incluida en el kit para garantizar la conductividad térmica.

En las imágenes a continuación, se indica la ubicación del disipador de calor y se proporciona una representación visual del procedimiento de instalación.

<span id="page-37-0"></span>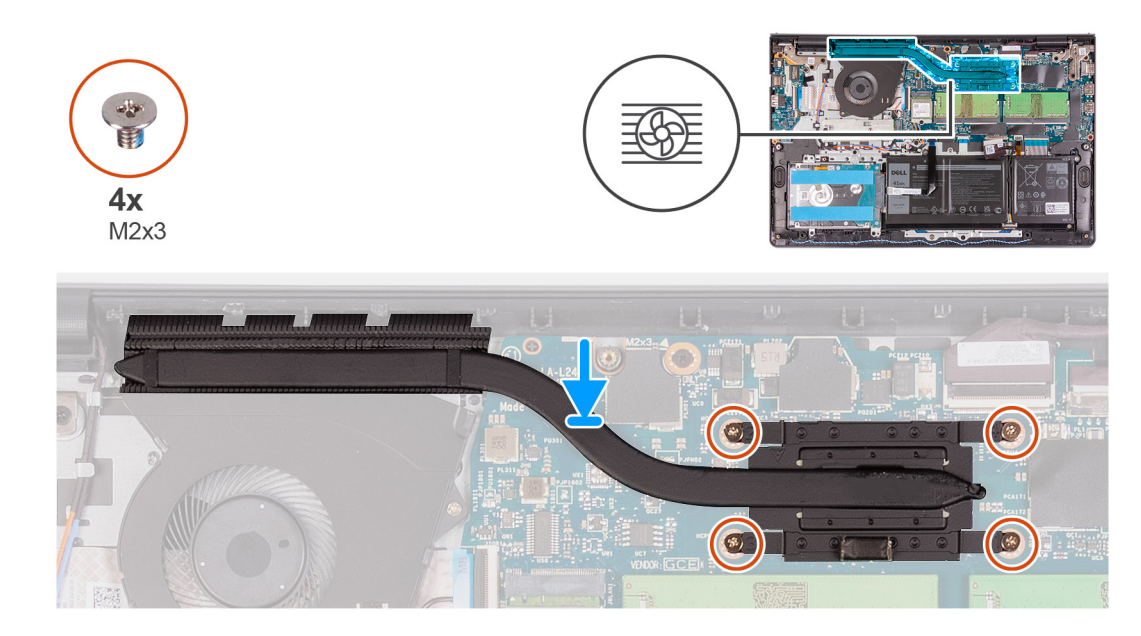

- 1. Coloque el disipador de calor del procesador en la tarjeta madre.
- 2. En orden secuencial (1 > 2 > 3 > 4), reemplace los cuatro tornillos (M2x3) que aseguran el disipador de calor a la tarjeta madre.
	- **NOTA:** El número de tornillos puede variar según la configuración solicitada.

#### **Siguientes pasos**

- 1. Instale la [cubierta de la base](#page-17-0).
- 2. Instale la [tarjeta SD.](#page-13-0)
- 3. Siga el procedimiento que se describe en [Después de manipular el interior de la computadora](#page-8-0).

## **Ventilador**

### **Extracción del ventilador**

#### **Requisitos previos**

- 1. Siga el procedimiento que se describe en [Antes de manipular el interior de la computadora.](#page-5-0)
- 2. Extraiga la [tarjeta SD](#page-12-0).
- 3. Extraiga la [cubierta de la base.](#page-14-0)

#### **Sobre esta tarea**

En las imágenes a continuación, se indica la ubicación del ventilador y se proporciona una representación visual del procedimiento de extracción.

<span id="page-38-0"></span>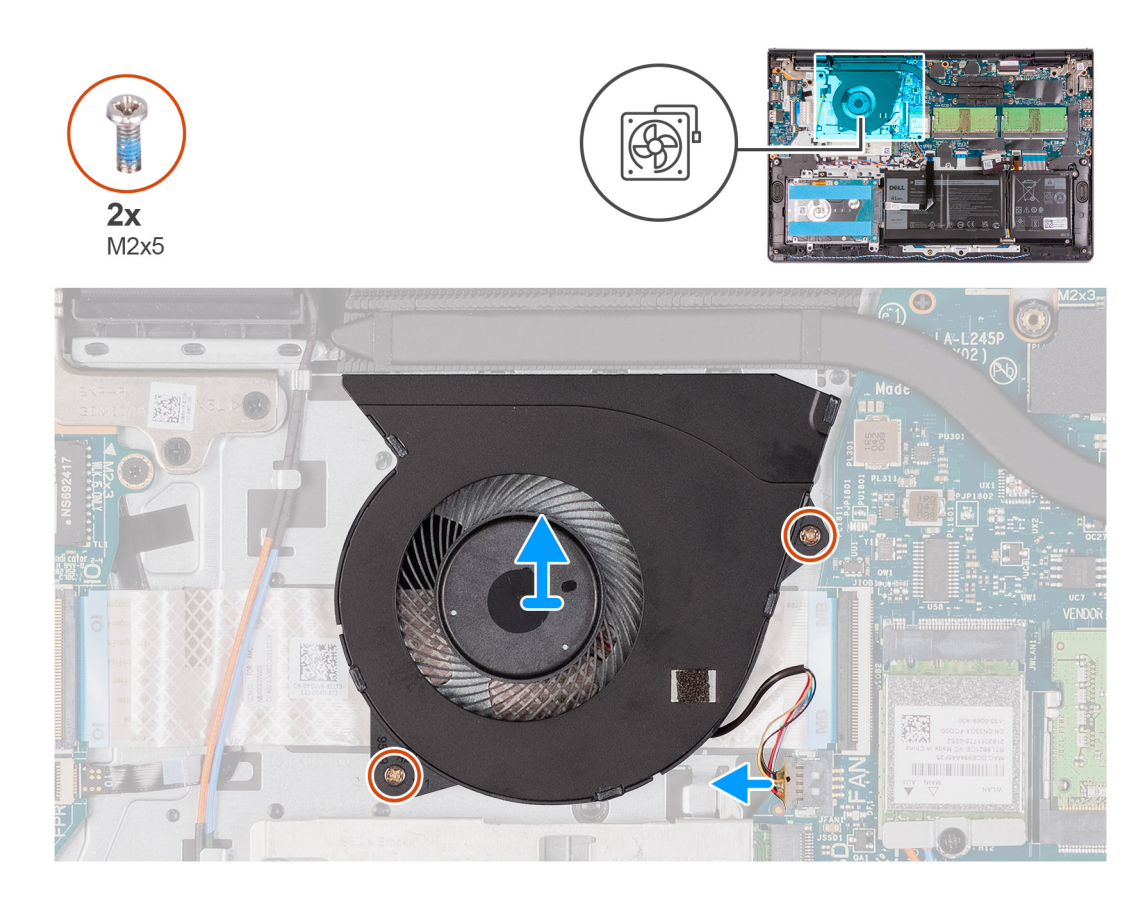

- 1. Quite los dos tornillos (M2x5) que fijan el ventilador al ensamblaje del teclado y el reposamanos.
- 2. Desconecte el cable del ventilador de la tarjeta madre.
- 3. Levante el ventilador para separarlo del ensamblaje del teclado y reposamanos.

### **Instalación del ventilador**

#### **Requisitos previos**

Si va a reemplazar un componente, quite el componente existente antes de realizar el proceso de instalación.

#### **Sobre esta tarea**

En las imágenes a continuación, se indica la ubicación del ventilador y se proporciona una representación visual del procedimiento de instalación.

<span id="page-39-0"></span>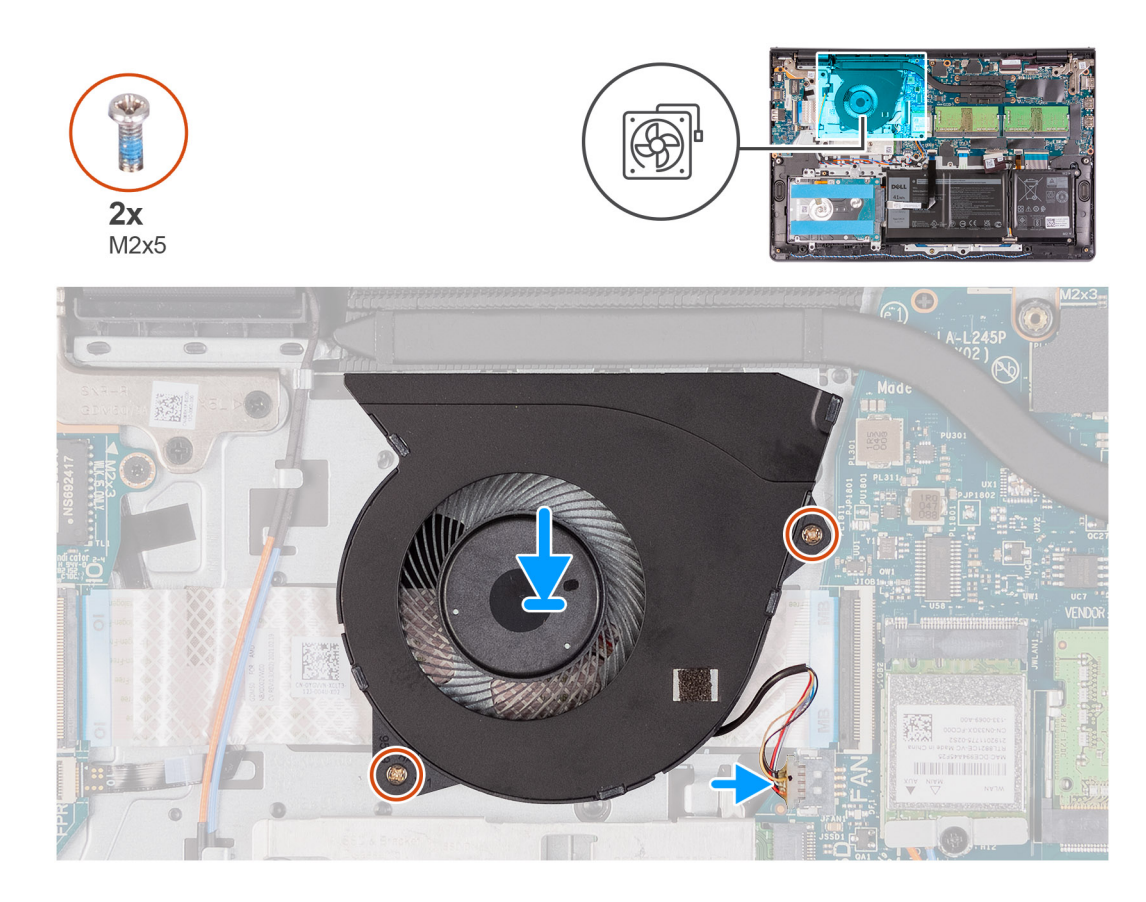

- 1. Coloque el ventilador en el ensamblaje del teclado y reposamanos.
- 2. Alinee los orificios de los tornillos en el ventilador con los orificios de los tornillos en el ensamblaje del teclado y reposamanos.
- 3. Reemplace los dos tornillos (M2x5) que fijan el ventilador al ensamblaje del teclado y el reposamanos.
- 4. Conecte el cable del ventilador al conector de la tarjeta madre.

#### **Siguientes pasos**

- 1. Instale la [cubierta de la base](#page-17-0).
- 2. Instale la [tarjeta SD.](#page-13-0)
- 3. Siga el procedimiento que se describe en [Después de manipular el interior de la computadora](#page-8-0).

## **Botón de encendido**

### **Extracción del botón de encendido con lector de huellas digitales opcional**

#### **Requisitos previos**

- 1. Siga el procedimiento que se describe en [Antes de manipular el interior de la computadora.](#page-5-0)
- 2. Extraiga la [tarjeta SD](#page-12-0).
- 3. Extraiga la [cubierta de la base.](#page-14-0)
- 4. Extraiga la [tarjeta WLAN.](#page-25-0)
- 5. Extraiga la [placa de IO](#page-28-0).

#### <span id="page-40-0"></span>**Sobre esta tarea**

En las imágenes a continuación, se indica la ubicación del botón de encendido con lector de huellas digitales opcional y se proporciona una representación visual del procedimiento de extracción.

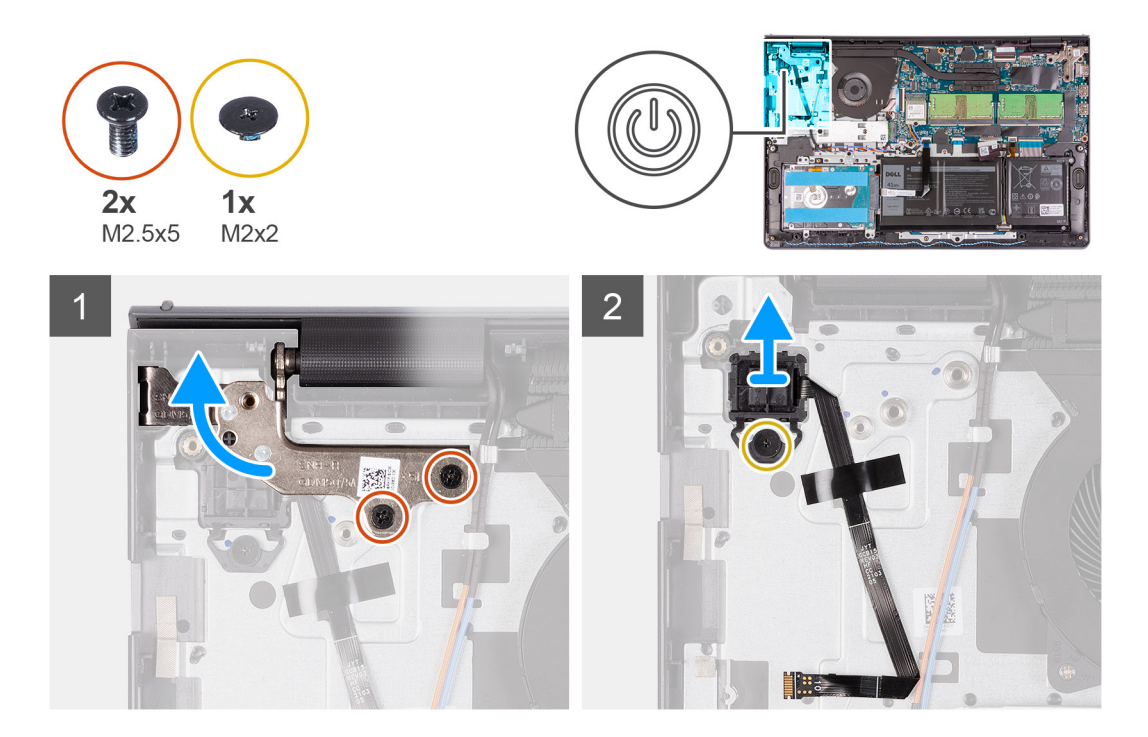

#### **Pasos**

- 1. Retire los dos tornillos (M2.5x2) que fijan la bisagra del ensamblaje de la pantalla al ensamblaje del teclado y reposamanos.
- 2. Levante la bisagra del ensamblaje de la pantalla para acceder al botón de encendido.
- 3. Quite el tornillo único (M2x2) que fija el botón de encendido al ensamblaje del teclado y el reposamanos.
- 4. Separe el FPC del lector de huellas digitales para quitarlo del ensamblaje del teclado y el reposamanos.
- 5. Levante el botón de encendido con lector de huellas digitales, junto con su cable, hasta separarlo del ensamblaje del teclado y del reposamanos.

### **Instalación del botón de encendido con lector de huellas digitales opcional**

#### **Requisitos previos**

Si va a reemplazar un componente, quite el componente existente antes de realizar el proceso de instalación.

#### **Sobre esta tarea**

En las imágenes a continuación, se indica la ubicación del botón de encendido con lector de huellas digitales opcional y se proporciona una representación visual del procedimiento de instalación.

<span id="page-41-0"></span>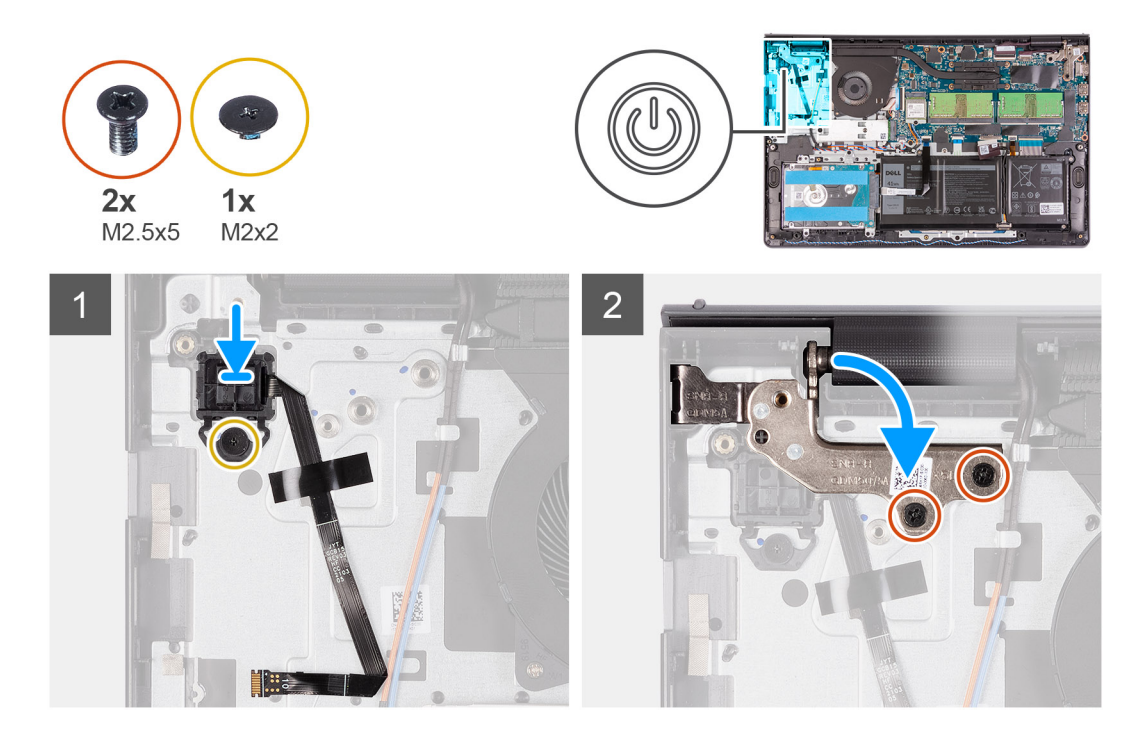

- 1. Con ayuda de los postes de alineación, coloque el botón de encendido con lector de huellas digitales en su ranura en el ensamblaje del teclado y el reposamanos.
- 2. Reemplace el tornillo (M2x2) que fija el botón de encendido con lector de huellas digitales al ensamblaje del teclado y el reposamanos.
- 3. Adhiera el FPC del lector de huellas digitales al ensamblaje del teclado y el reposamanos.
	- **NOTA:** Doble y alinee el FPC del lector de huellas digitales con la marca a la derecha del botón de encendido y alinee la línea blanca del FPC con la marca del ensamblaje del teclado y el reposamanos.
- 4. Cierre la bisagra de la pantalla.
- 5. Reemplace los dos tornillos (M2.5x5) para fijar las bisagras de la pantalla al ensamblaje del teclado y el reposamanos.

#### **Siguientes pasos**

- 1. Instale la [placa de IO.](#page-28-0)
- 2. Instale la [tarjeta WLAN](#page-26-0).
- 3. Instale la [cubierta de la base](#page-17-0).
- 4. Instale la [tarjeta SD.](#page-13-0)
- 5. Siga el procedimiento que se describe en [Después de manipular el interior de la computadora](#page-8-0).

## **Ensamblaje de la pantalla**

### **Extracción del ensamblaje de la pantalla**

#### **Requisitos previos**

- 1. Siga el procedimiento que se describe en [Antes de manipular el interior de la computadora.](#page-5-0)
- 2. Extraiga la [tarjeta SD](#page-12-0).
- 3. Extraiga la [cubierta de la base.](#page-14-0)
- 4. Extraiga la tarieta WLAN.

#### **Sobre esta tarea**

En las imágenes a continuación, se indica la ubicación del ensamblaje de la pantalla y se proporciona una representación visual del procedimiento de extracción.

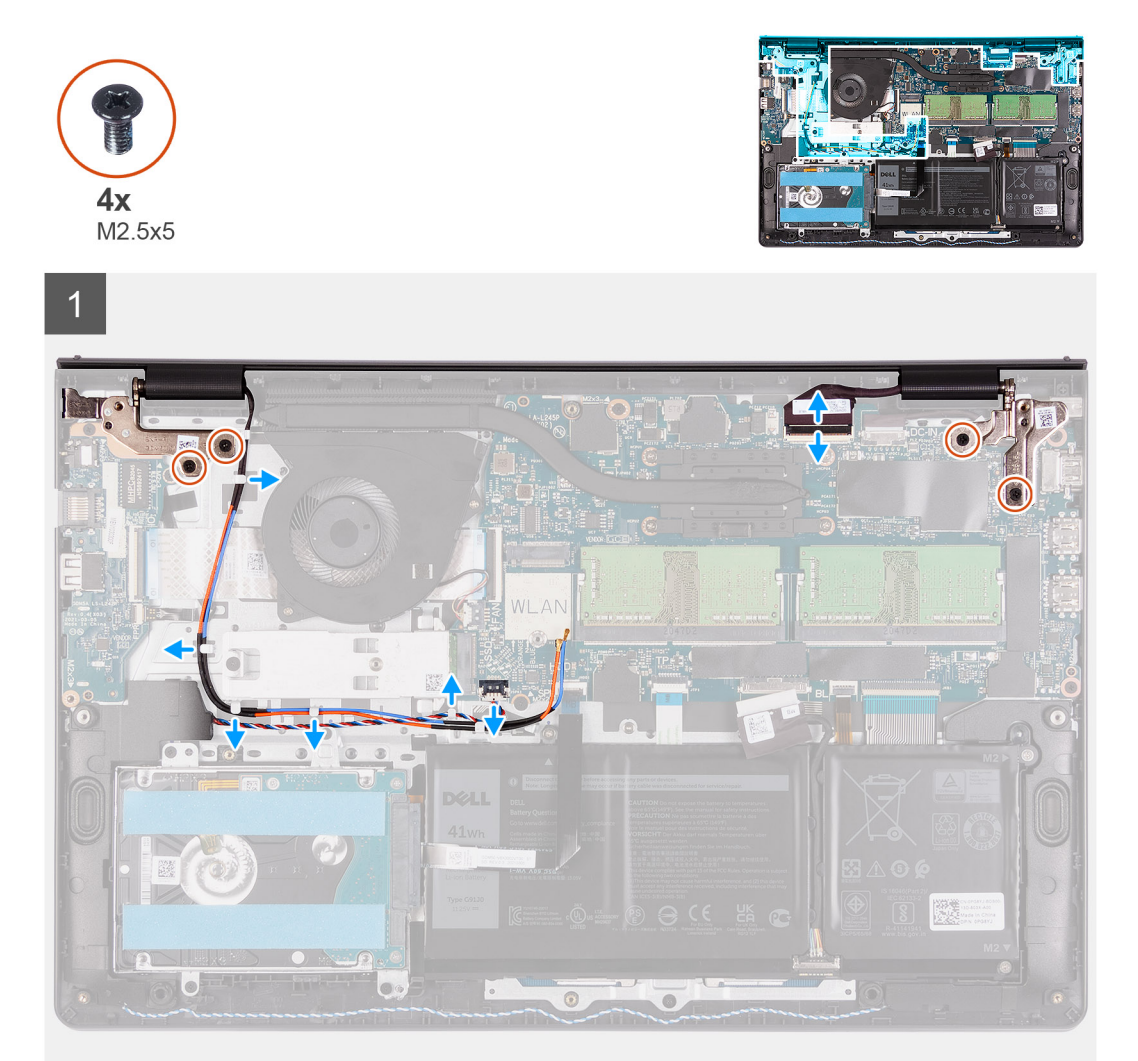

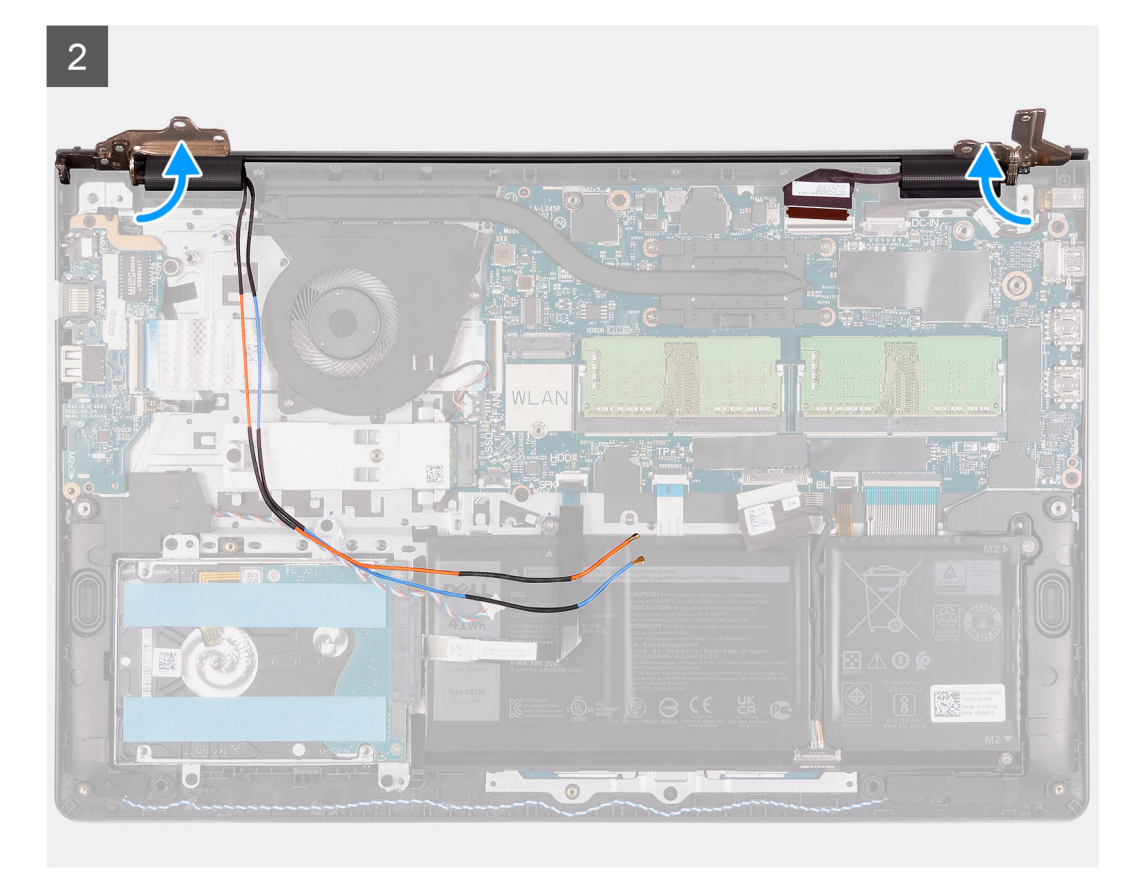

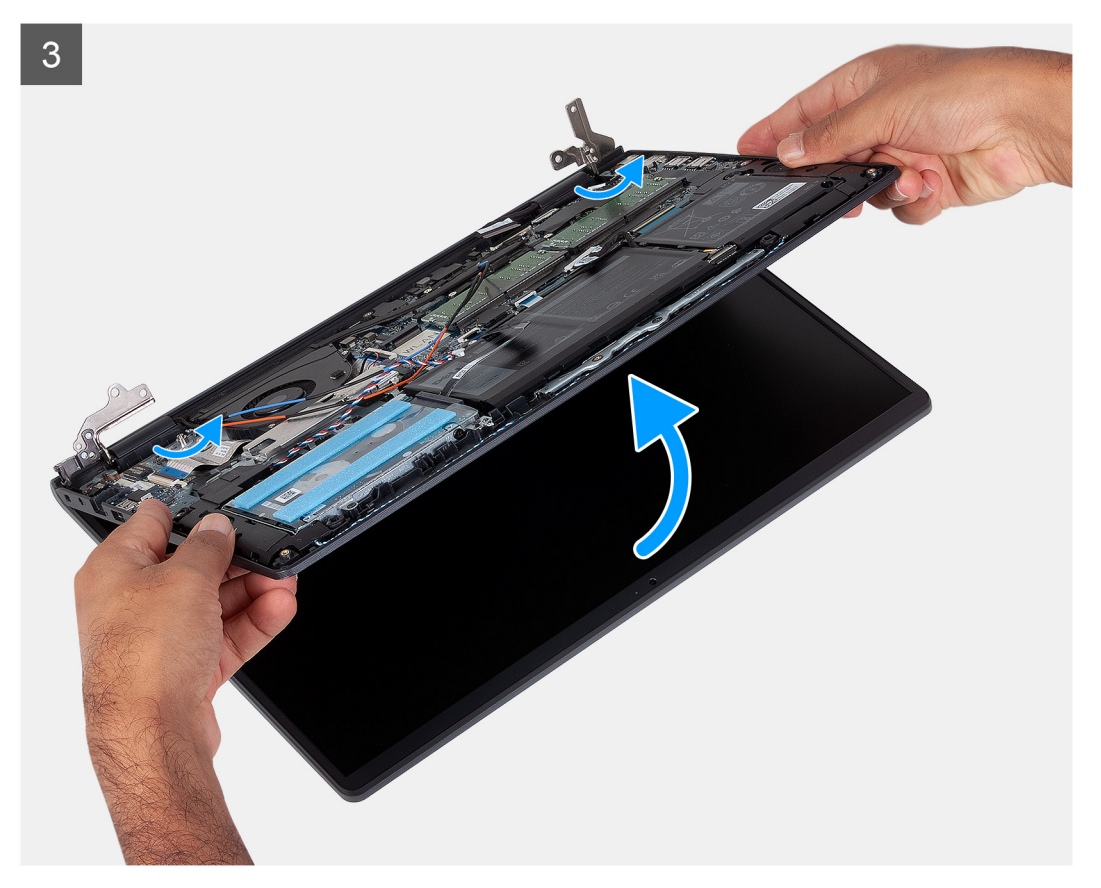

<span id="page-44-0"></span>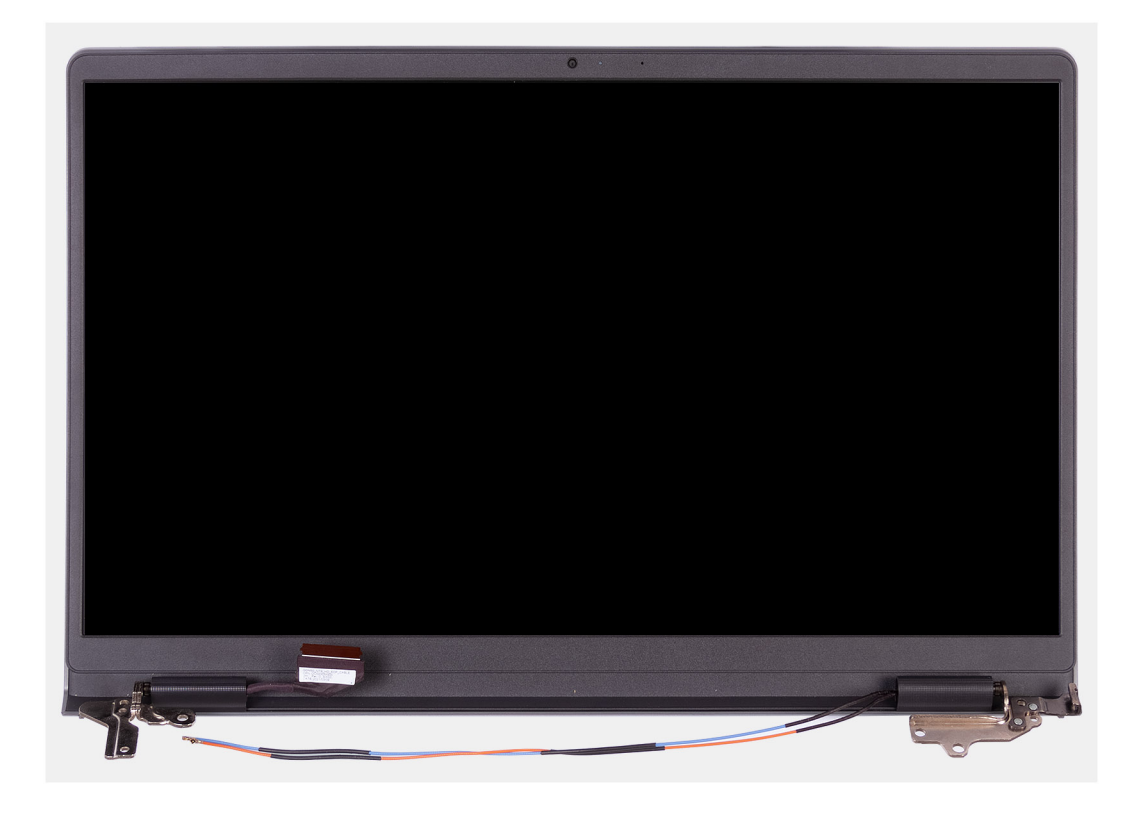

- 1. Quite los cuatro tornillos (M2.5x5) que fijan las bisagras de la pantalla al ensamblaje del teclado y el reposamanos.
- 2. Desconecte el cable de pantalla y el cable del altavoz de la tarjeta madre.
- 3. Extraiga el cable del altavoz de las guías de enrutamiento situadas en el ensamblaje del teclado y reposamanos.
- 4. Quite los cables de la antena WLAN de las guías de enrutamiento en el ensamblaje del teclado y el reposamanos.
- 5. Abra el ensamblaje de la pantalla formando un ángulo de 120 grados, voltee el sistema y colóquelo en una superficie plana.
- 6. Quite el ensamblaje de la pantalla del ensamblaje del teclado y reposamanos.

### **Instalación del ensamblaje de pantalla**

#### **Requisitos previos**

Si va a reemplazar un componente, quite el componente existente antes de realizar el proceso de instalación.

#### **Sobre esta tarea**

En las imágenes a continuación, se indica la ubicación del ensamblaje de la pantalla y se proporciona una representación visual del procedimiento de instalación.

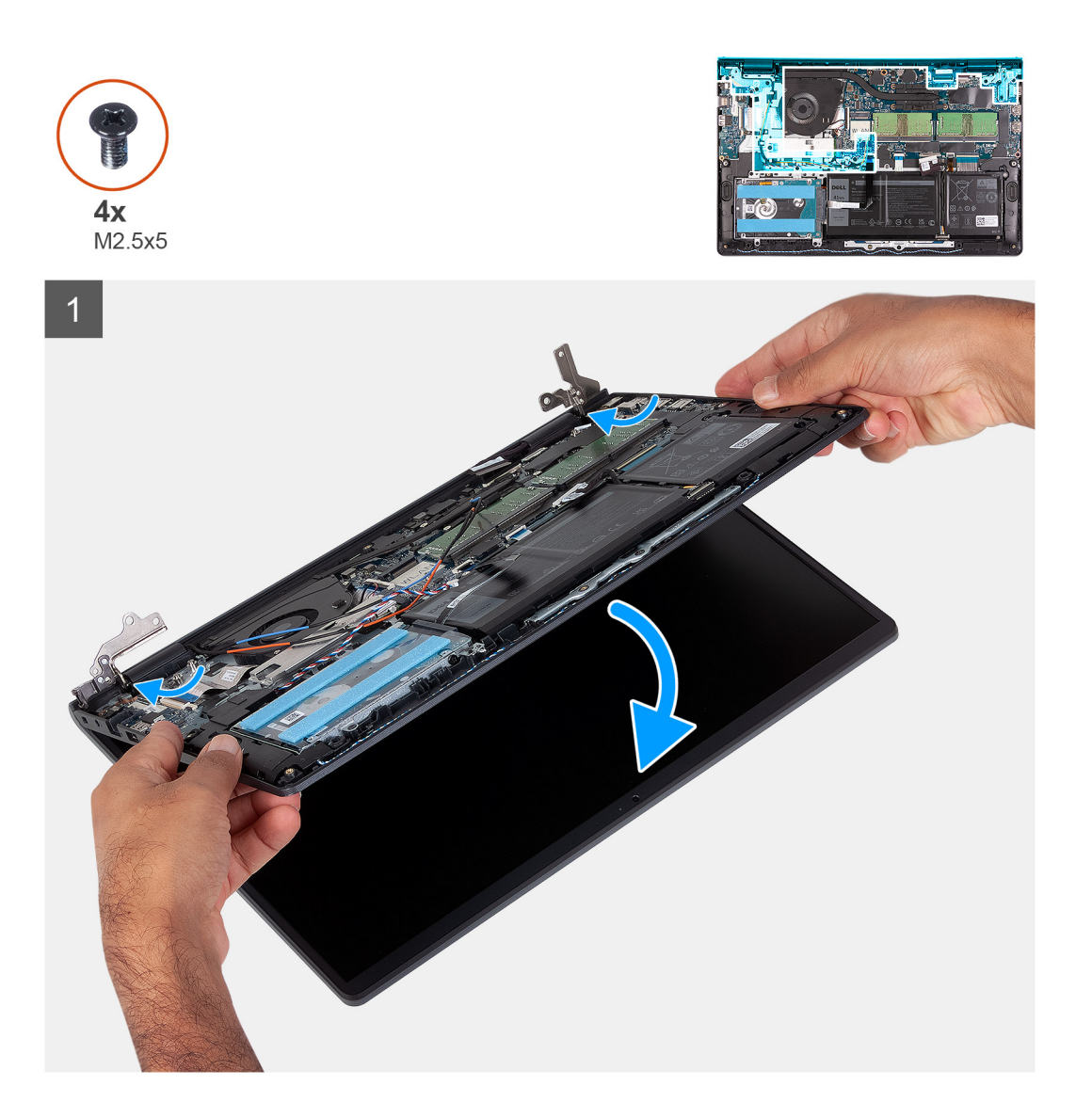

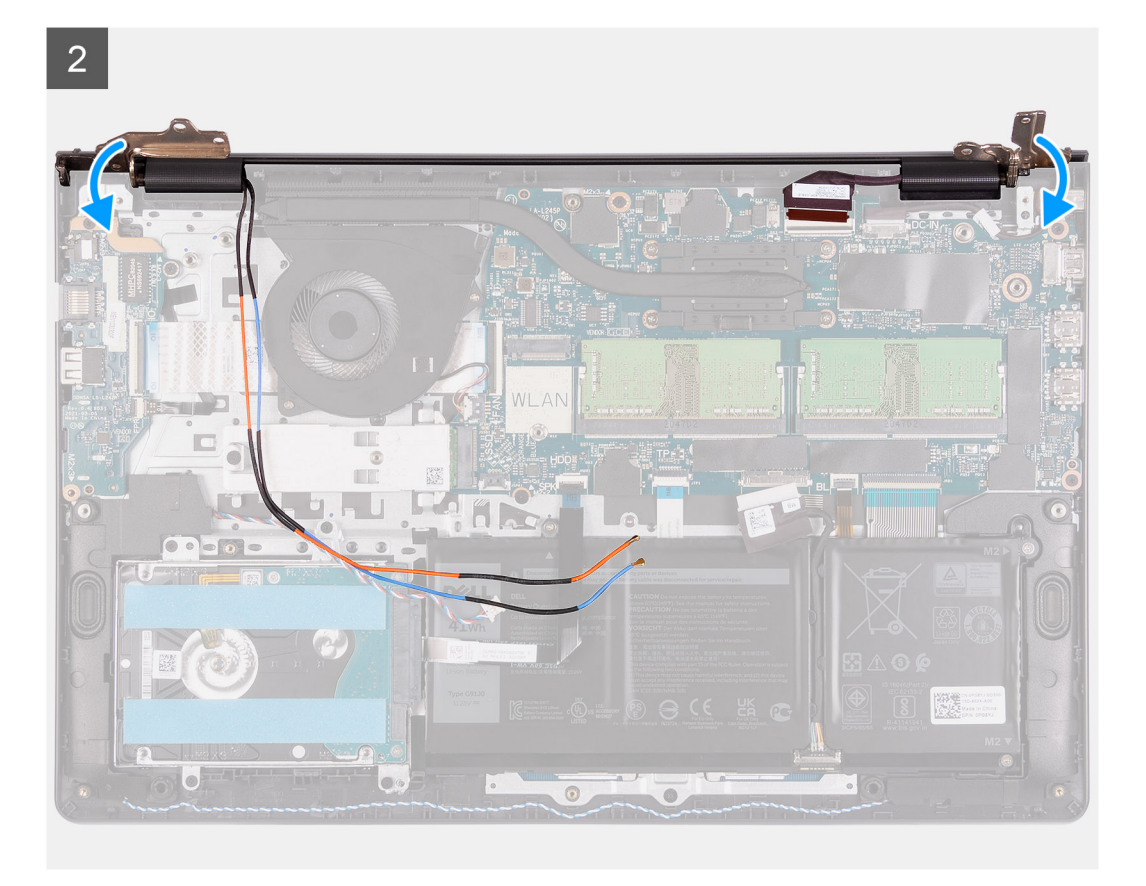

 $\overline{3}$ 

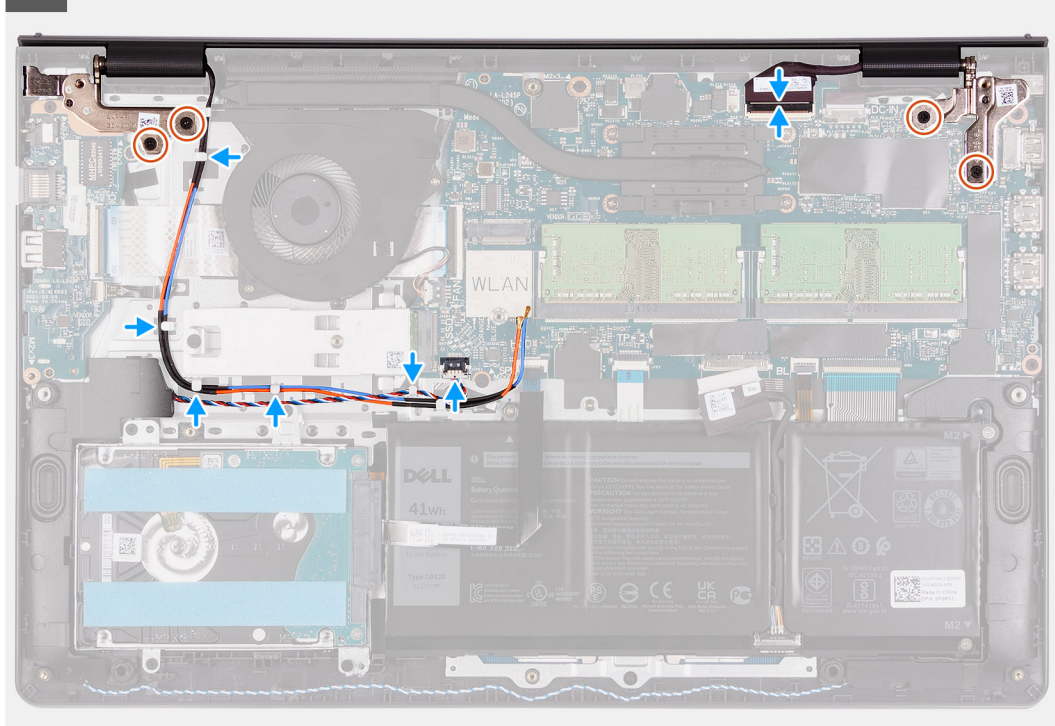

#### **Pasos**

1. Coloque el ensamblaje de la pantalla en el sistema. Alinee los orificios de los tornillos de las bisagras de la pantalla con los del ensamblaje del teclado y reposamanos.

- <span id="page-47-0"></span>2. Presione con cuidado las bisagras de la pantalla hacia abajo y alinee los orificios para tornillos de las bisagras de la pantalla con los orificios para tornillos del ensamblaje del teclado y el reposamanos.
- 3. Reemplace los cuatro tornillos (M2.5x5) para fijar las bisagras de la pantalla al ensamblaje del teclado y el reposamanos.
- 4. Pase los cables de la antena WLAN por las guías de enrutamiento del ensamblaje del teclado y reposamanos.
- 5. Coloque el cable de los altavoces en las guías de enrutamiento del ensamblaje del teclado y reposamanos.

**NOTA:** Asegúrese de pasar el cable del altavoz sobre los cables de la antena WLAN.

6. Conecte el cable de pantalla al conector de la tarjeta madre.

#### **Siguientes pasos**

- 1. Instale la [tarjeta WLAN](#page-26-0).
- 2. Instale la [cubierta de la base](#page-17-0).
- 3. Instale la [tarjeta SD.](#page-13-0)
- 4. Siga el procedimiento que se describe en [Después de manipular el interior de la computadora](#page-8-0).

## **Tapas de la bisagra**

### **Extracción de las tapas de las bisagras**

#### **Requisitos previos**

- 1. Siga el procedimiento que se describe en [Antes de manipular el interior de la computadora.](#page-5-0)
- 2. Extraiga la [tarjeta SD](#page-12-0).
- 3. Extraiga la [cubierta de la base.](#page-14-0)
- 4. Extraiga la [tarjeta WLAN.](#page-25-0)
- 5. Extraiga el [ensamblaje de la pantalla](#page-41-0).

#### **Sobre esta tarea**

En las imágenes a continuación, se indica la ubicación de las tapas de las bisagras y se proporciona una representación visual del procedimiento de instalación.

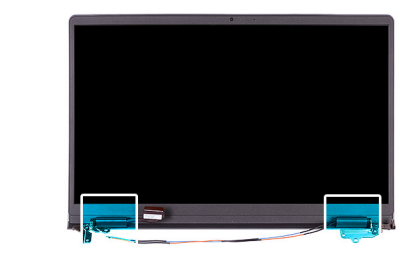

<span id="page-48-0"></span>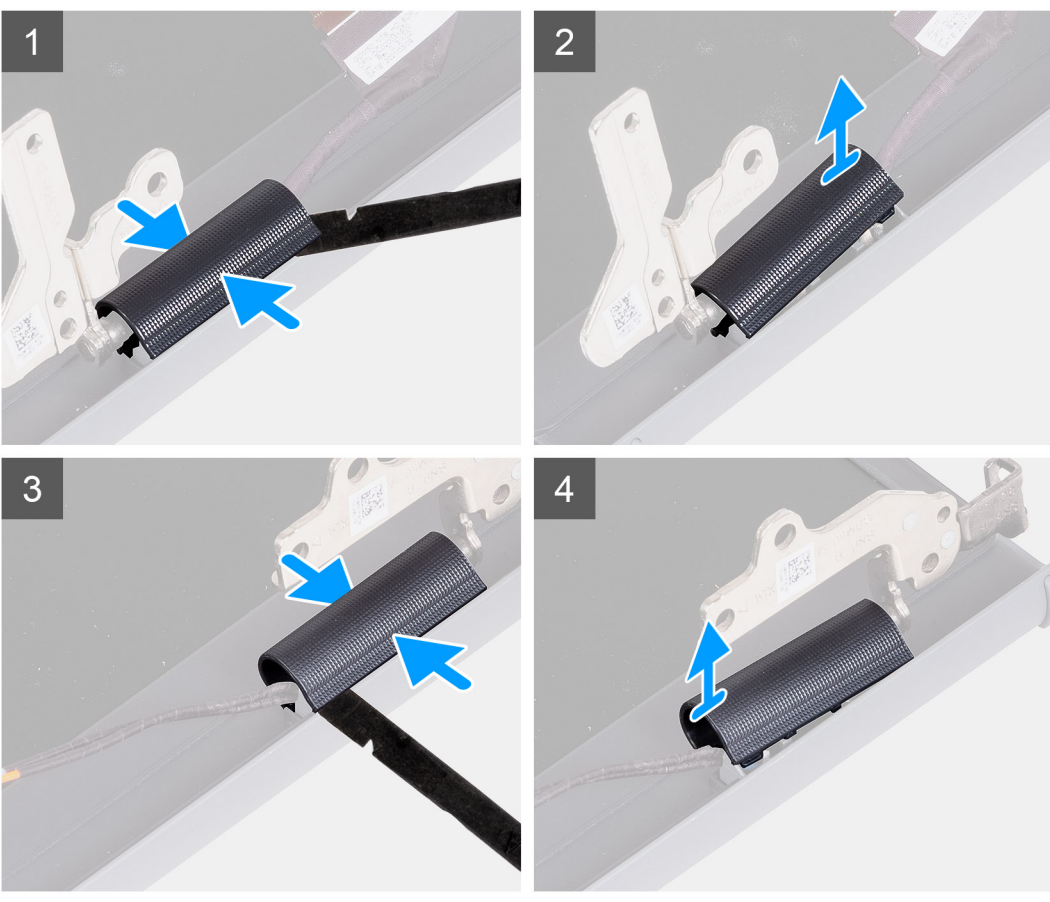

**NOTA:** Antes de extraer las tapas de las bisagras de la pantalla, abra las bisagras de la pantalla en 140 grados.

- 1. Acerque la tapa de la bisagra izquierda en el centro.
- 2. Con un punzón de plástico, haga palanca en el lado interno de la tapa de la bisagra izquierda y extráigala de la bisagra izquierda.
- 3. Acerque la tapa de la bisagra derecha en el centro.
- 4. Con una punzón de plástico, haga palanca en el lado interno de la tapa de la bisagra derecha y extráigala de la bisagra derecha.

### **Instalación de las tapas de las bisagras**

#### **Requisitos previos**

Si va a reemplazar un componente, quite el componente existente antes de realizar el procedimiento de instalación.

#### **Sobre esta tarea**

En las imágenes a continuación, se indica la ubicación de las tapas de las bisagras y se proporciona una representación visual del procedimiento de instalación.

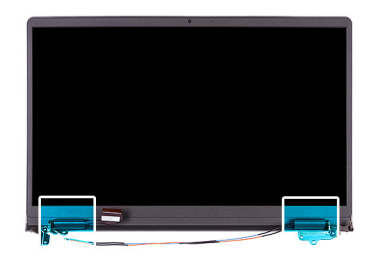

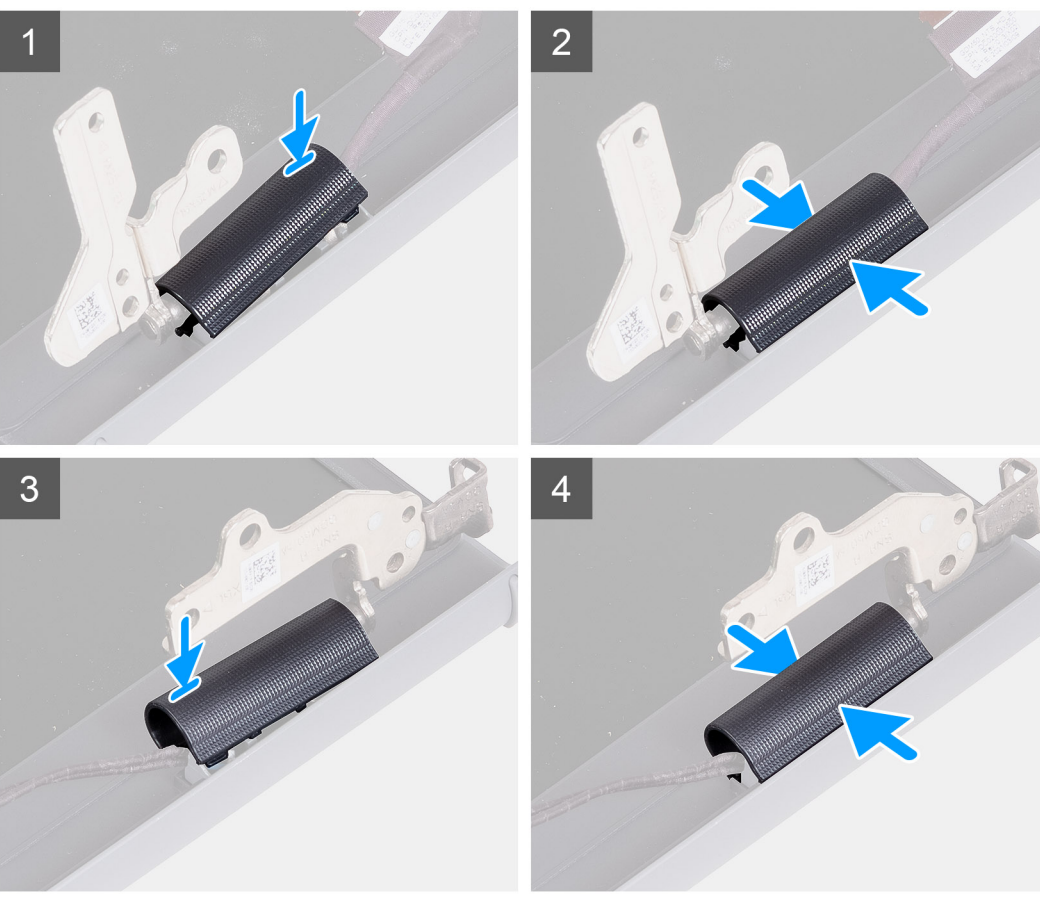

- 1. Alinee la costilla dentro de la tapa de la bisagra izquierda a los laterales externos.
- 2. Empuje la tapa de la bisagra izquierda hacia abajo hasta que encaje en su lugar.
- 3. Alinee la costilla dentro de la tapa de las bisagra derecha con los laterales externos.
- 4. Empuje la tapa de la bisagra derecha hacia abajo hasta que encaje en su lugar.

#### **Siguientes pasos**

- 1. Instale el [ensamblaje de la pantalla.](#page-44-0)
- 2. Instale la [tarjeta WLAN](#page-26-0).
- 3. Instale la [cubierta de la base](#page-17-0).
- 4. Instale la [tarjeta SD.](#page-13-0)
- 5. Siga el procedimiento que se describe en [Después de manipular el interior de la computadora](#page-8-0).

## <span id="page-50-0"></span>**Embellecedor de la pantalla**

### **Extracción del bisel de la pantalla**

#### **Requisitos previos**

- 1. Siga el procedimiento que se describe en [Antes de manipular el interior de la computadora.](#page-5-0)
- 2. Extraiga la [tarjeta SD](#page-12-0).
- 3. Extraiga la [cubierta de la base.](#page-14-0)
- 4. Extraiga la [tarjeta WLAN.](#page-25-0)
- 5. Extraiga el [ensamblaje de la pantalla](#page-41-0).
- 6. Extraiga las [tapas de las bisagras.](#page-47-0)

#### **Sobre esta tarea**

En las imágenes a continuación, se indica la ubicación del bisel de la pantalla y se proporciona una representación visual del procedimiento de extracción.

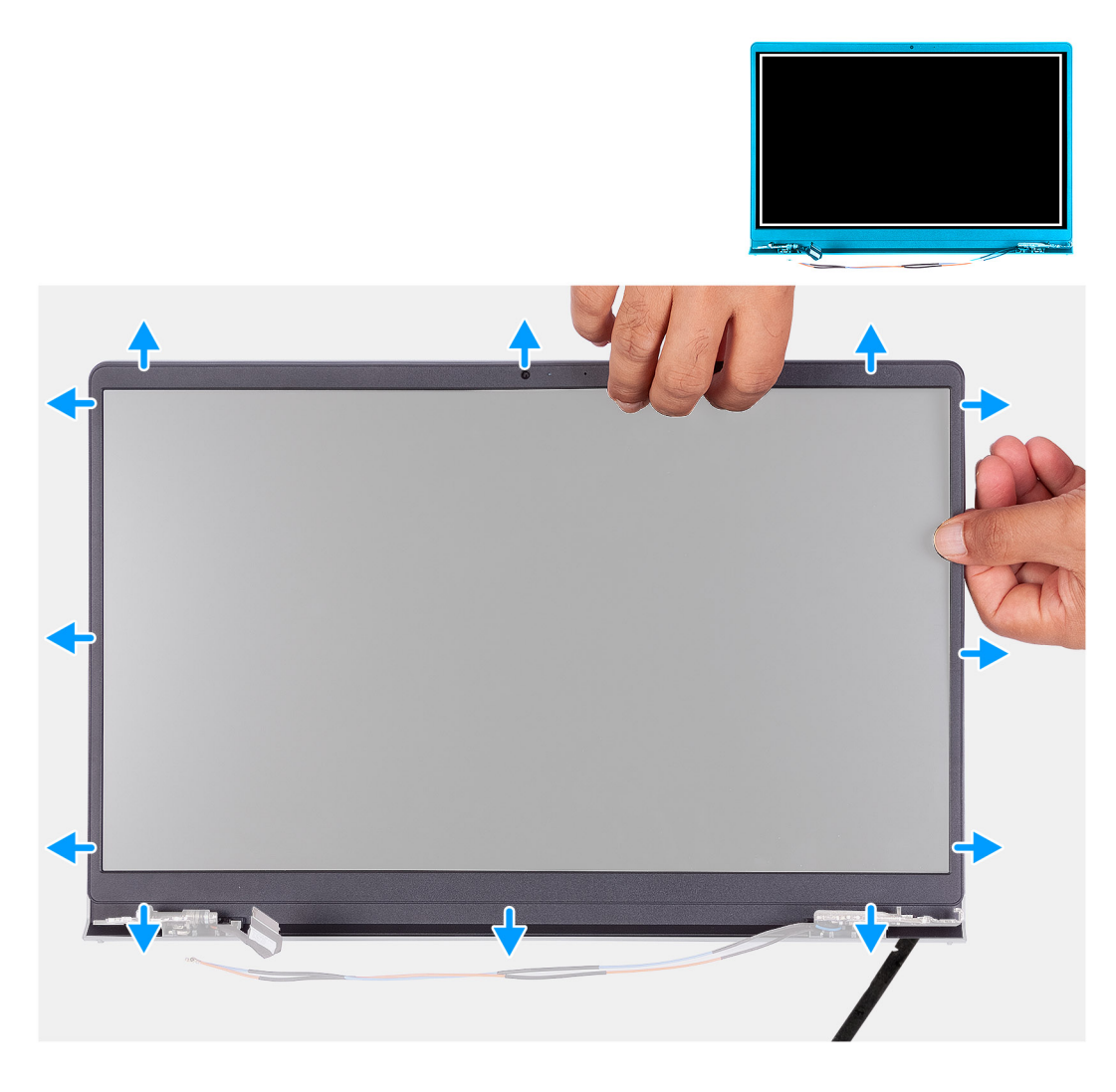

#### **Pasos**

**NOTA:** El bisel de pantalla está adherida al panel de pantalla con adhesivo. Inserte un instrumento de plástico acabado en punta para hacer palanca en los orificios cerca de las dos tapas de las bisagras para comenzar el proceso de desenganche para liberar el bisel de pantalla. Haga palanca alrededor de todo el borde exterior del bisel de pantalla y continúe hasta que el bisel se separe de la cubierta de pantalla.

- <span id="page-51-0"></span>1. Haga palanca para abrir el bisel de la pantalla desde el borde interno en los laterales izquierdo y derecho del ensamblaje de la pantalla.
- 2. Haga palanca para abrir el bisel de la pantalla desde el borde interno de la parte superior del ensamblaje de la pantalla.
- 3. Continúe haciendo palanca para abrir el borde exterior de la parte inferior del bisel de la pantalla..
- 4. Haga palanca para abrir el bisel de la pantalla desde el borde interno en la parte inferior del ensamblaje de la pantalla.
- 5. Levante y quite el bisel de la pantalla del ensamblaje de la pantalla.
	- **(i)** NOTA: ADVERTENCIA: NO utilice un instrumento acabado en punta o cualquier otro objeto para hacer palanca en el bisel de la pantalla de la manera que se muestra en las imágenes a continuación, ya que la presión aplicada en el panel de pantalla con el

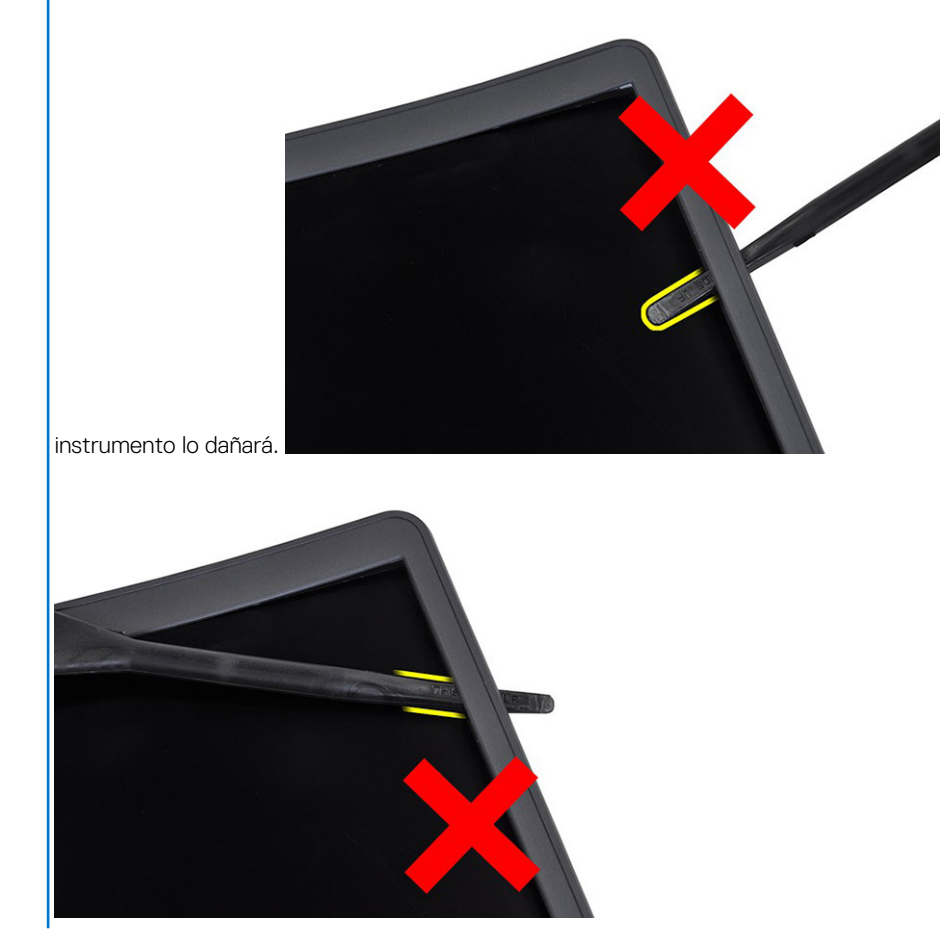

### **Instalación del bisel de la pantalla**

#### **Requisitos previos**

Si va a reemplazar un componente, quite el componente existente antes de realizar el procedimiento de instalación.

#### **Sobre esta tarea**

En las imágenes a continuación, se indica la ubicación del bisel de la pantalla y se proporciona una representación visual del procedimiento de instalación.

<span id="page-52-0"></span>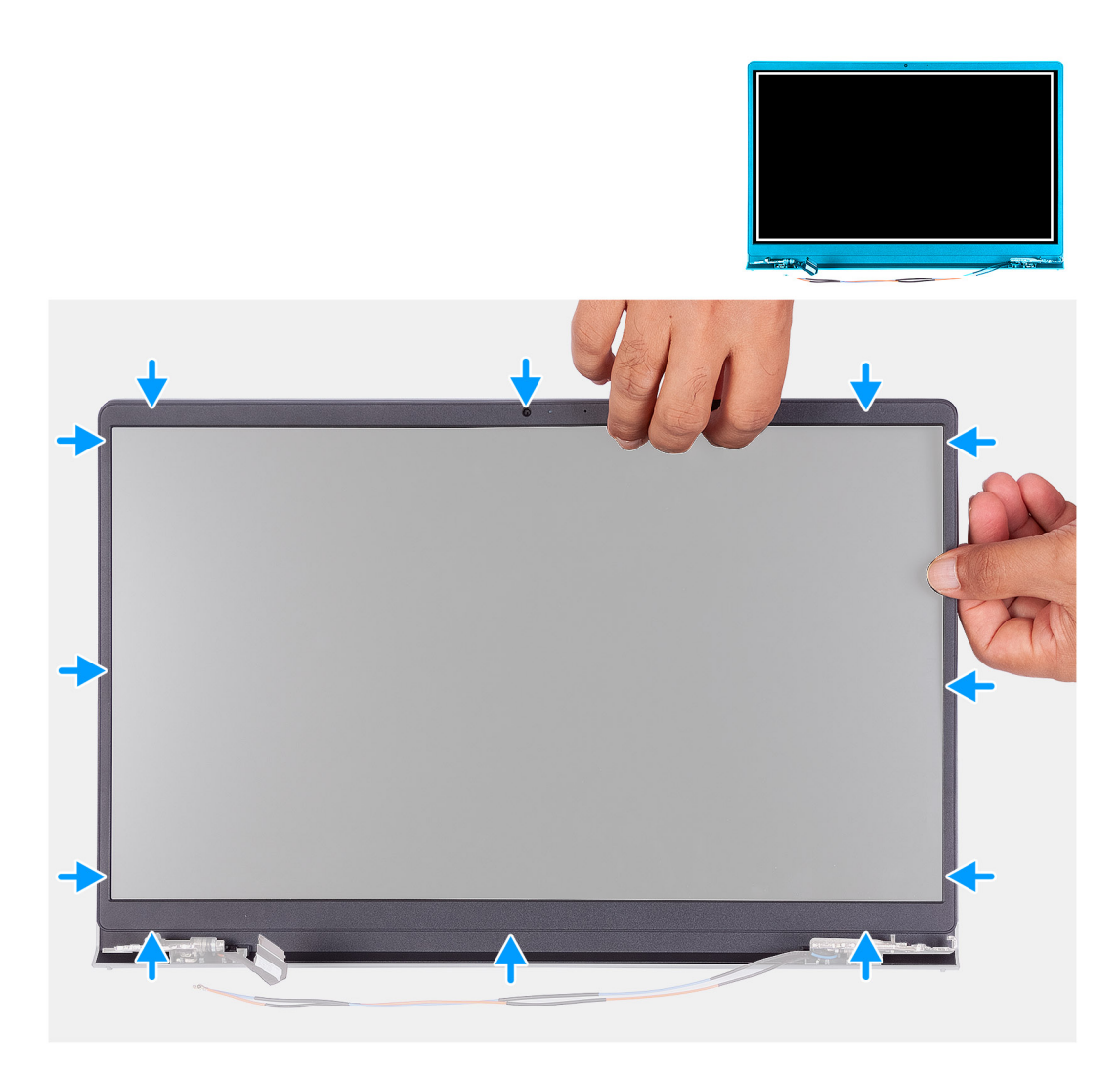

Alinee el bisel de la pantalla con el ensamblaje de la antena y la cubierta posterior de la pantalla y luego, con cuidado, encaje el bisel de la pantalla en su lugar.

#### **Siguientes pasos**

- 1. Instale la [tapa de la bisagra.](#page-48-0)
- 2. Instale el [ensamblaje de la pantalla.](#page-44-0)
- 3. Instale la [tarjeta WLAN](#page-26-0).
- 4. Instale la [cubierta de la base](#page-17-0).
- 5. Instale la [tarjeta SD.](#page-13-0)
- 6. Siga el procedimiento que se describe en [Después de manipular el interior de la computadora](#page-8-0).

## **Panel de la pantalla**

### **Extracción del panel de pantalla**

#### **Requisitos previos**

- 1. Siga el procedimiento que se describe en [Antes de manipular el interior de la computadora.](#page-5-0)
- 2. Extraiga la [tarjeta SD](#page-12-0).
- 3. Extraiga la [cubierta de la base.](#page-14-0)
- 4. Extraiga la [tarjeta WLAN.](#page-25-0)
- 5. Extraiga el [ensamblaje de la pantalla](#page-41-0).
- 6. Extraiga el [bisel de la pantalla](#page-50-0).

#### **Sobre esta tarea**

En las imágenes a continuación, se indica la ubicación del panel de pantalla y se proporciona una representación visual del procedimiento de extracción.

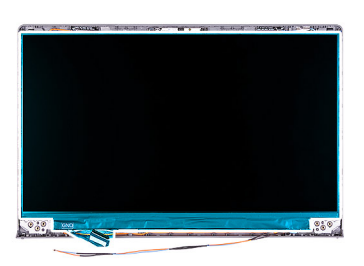

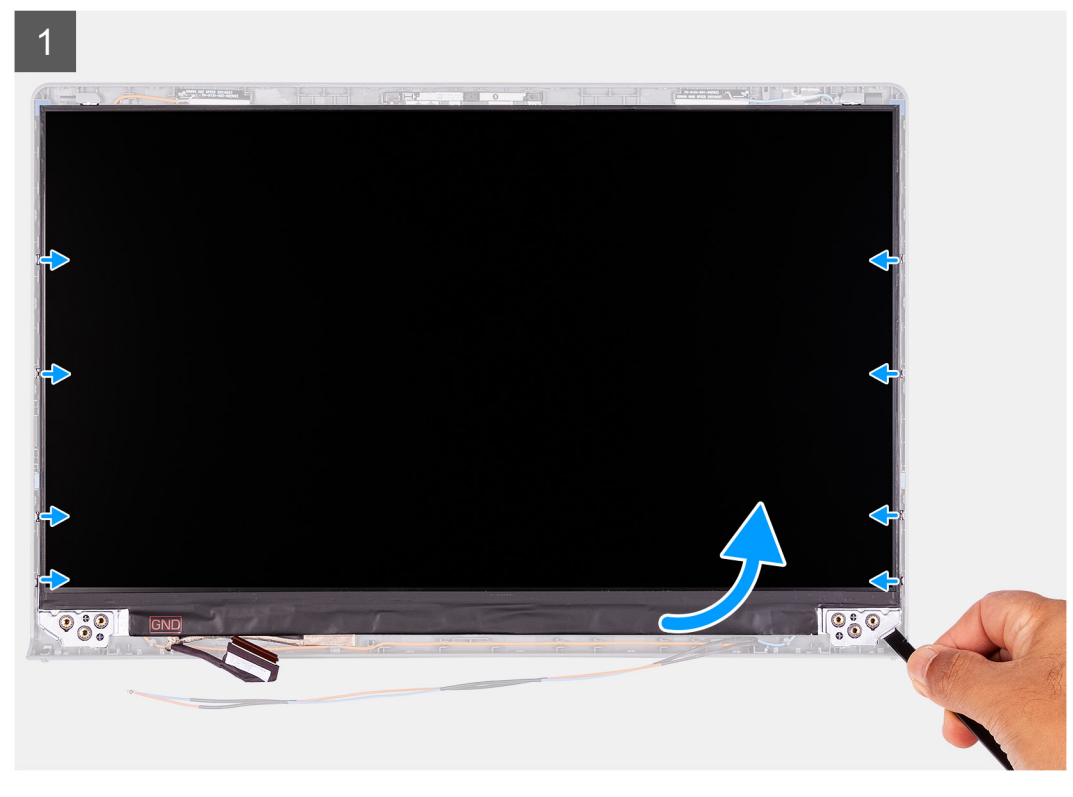

#### **Pasos**

 $\overline{L}$ 

- 1. Para liberar el panel de pantalla, utilice un punzón plástico para hacer palanca con cuidado en las esquinas inferiores izquierda y derecha del panel de pantalla.
- 2. Levante y gire el panel de pantalla hacia adelante.

**NOTA:** Asegúrese de tener una superficie limpia y lisa para colocar el panel de pantalla, a fin de evitar daños.

3. Despegue la cinta que fija el pestillo del conector del cable de pantalla al panel de pantalla.

- <span id="page-55-0"></span>4. Levante el pestillo del cable de pantalla y desconecte el cable del panel de pantalla.
- 5. Levante el panel de pantalla para quitarlo del ensamblaje de la pantalla.

**NOTA:** No quite los soportes metálicos del panel.

### **Instalación del panel de pantalla**

#### **Requisitos previos**

Si va a reemplazar un componente, quite el componente existente antes de realizar el proceso de instalación.

#### **Sobre esta tarea**

En las imágenes a continuación, se indica la ubicación del panel de pantalla y se proporciona una representación visual del procedimiento de instalación.

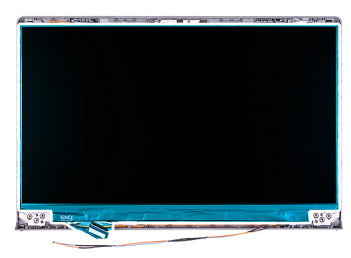

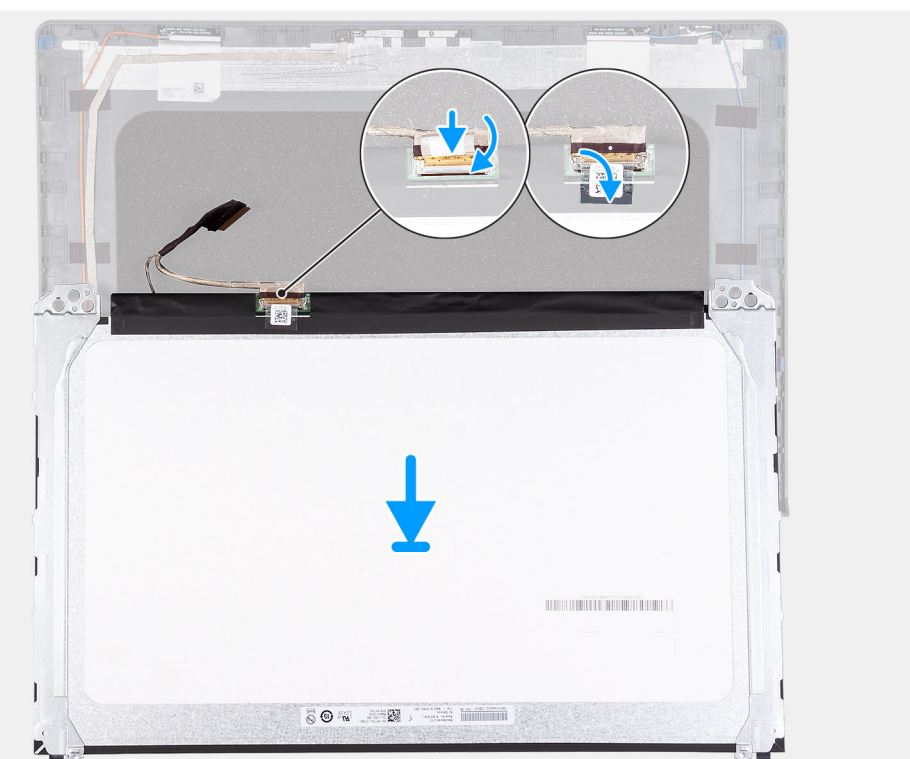

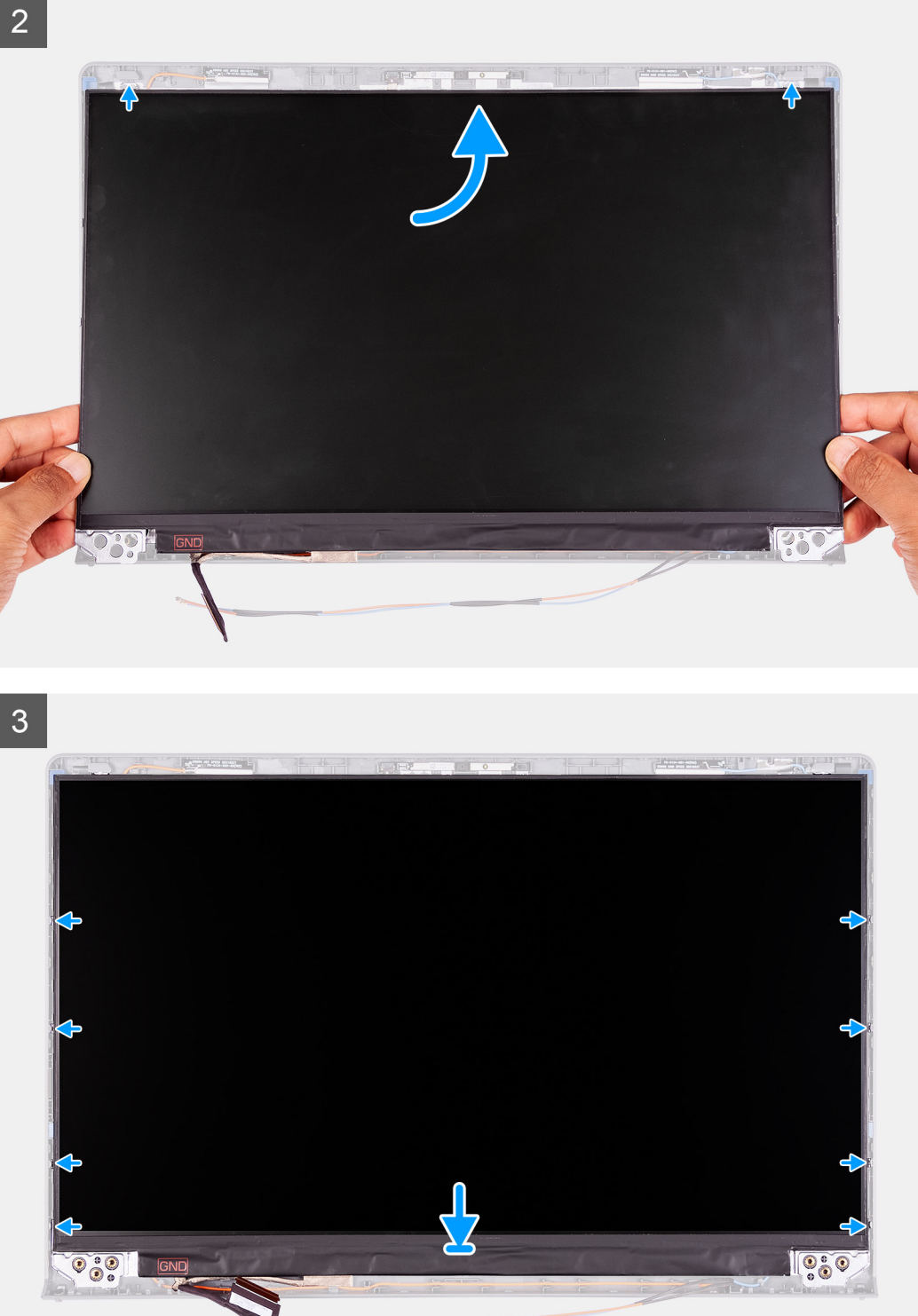

- 1. Coloque el panel de pantalla y el ensamblaje de pantalla sobre una superficie limpia y plana.
- 2. Conecte el cable de pantalla al conector del panel de pantalla y cierre el pestillo.
- 3. Adhiera la cinta que asegura el pestillo del conector del cable de pantalla al panel de pantalla.
- 4. Levante y gire el panel de pantalla y, a continuación, coloque el panel de pantalla en el ensamblaje de la pantalla.
- 5. Coloque el bisel de la pantalla en el ensamblaje de la pantalla.
- 6. Alinee las lengüetas en el bisel de la pantalla con las ranuras en el ensamblaje de la pantalla.

7. Presione hacia abajo el bisel de la pantalla y encaje el bisel en su lugar.

#### **Siguientes pasos**

- 1. Instale el [bisel de la pantalla.](#page-51-0)
- 2. Instale el [ensamblaje de la pantalla.](#page-44-0)
- 3. Instale la [tarjeta WLAN](#page-26-0).
- 4. Instale la [cubierta de la base](#page-17-0).
- 5. Instale la [tarjeta SD.](#page-13-0)
- 6. Siga el procedimiento que se describe en [Después de manipular el interior de la computadora](#page-8-0).

## **Cámara**

### **Extracción del módulo de la cámara**

#### **Requisitos previos**

- 1. Siga el procedimiento que se describe en [Antes de manipular el interior de la computadora.](#page-5-0)
- 2. Extraiga la [tarjeta SD](#page-12-0).
- 3. Extraiga la [cubierta de la base.](#page-14-0)
- 4. Extraiga la [tarjeta WLAN.](#page-25-0)
- 5. Extraiga el [ensamblaje de la pantalla](#page-41-0).
- 6. Extraiga el [bisel de la pantalla](#page-50-0).
- 7. Extraiga el [panel de pantalla](#page-52-0).

#### **Sobre esta tarea**

En las imágenes a continuación, se indica la ubicación del módulo de la cámara y se proporciona una representación visual del procedimiento de extracción.

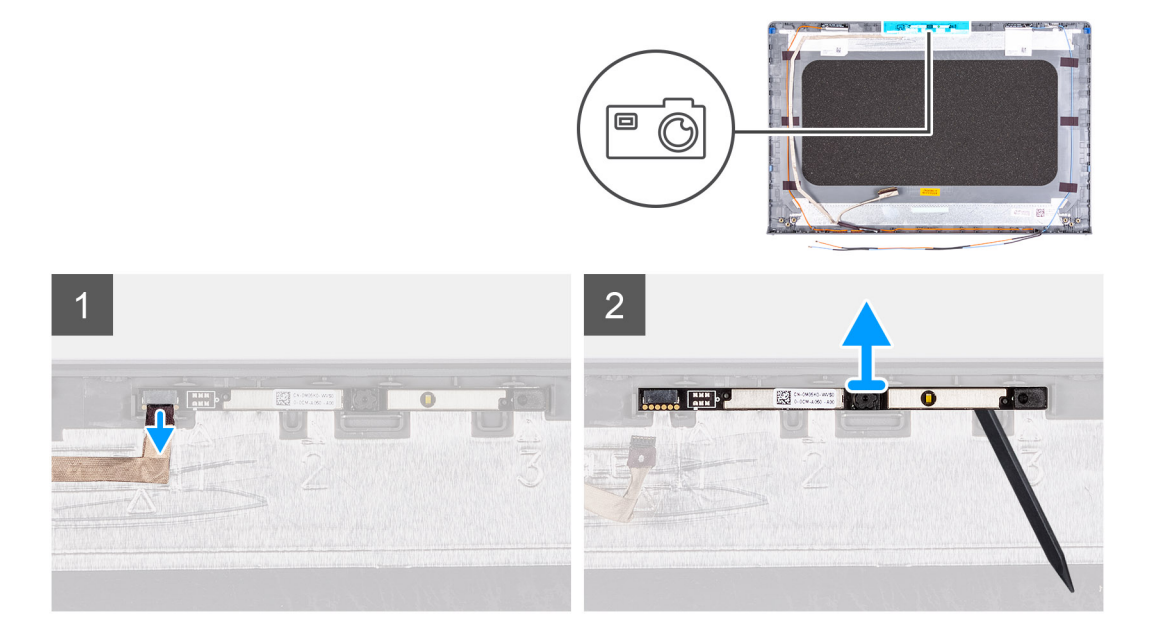

#### **Pasos**

- 1. Con la lengüeta de tiro, desconecte el cable de la cámara del módulo de la cámara.
- 2. Con una punta trazadora de plástico, haga palanca para extraer el módulo de la cámara del ensamblaje de la pantalla.
	- **(i)** NOTA: Comience a hacer palanca en el módulo de la cámara en orden secuencial 1 > 2 > 3, tal como se indica en la cubierta posterior de la pantalla.
- 3. Extraiga la cámara del ensamblaje de la pantalla.

### <span id="page-58-0"></span>**Instalación del módulo de la cámara**

#### **Requisitos previos**

Si va a reemplazar un componente, quite el componente existente antes de realizar el proceso de instalación.

#### **Sobre esta tarea**

En las imágenes a continuación, se indica la ubicación del módulo de la cámara y se proporciona una representación visual del procedimiento de instalación.

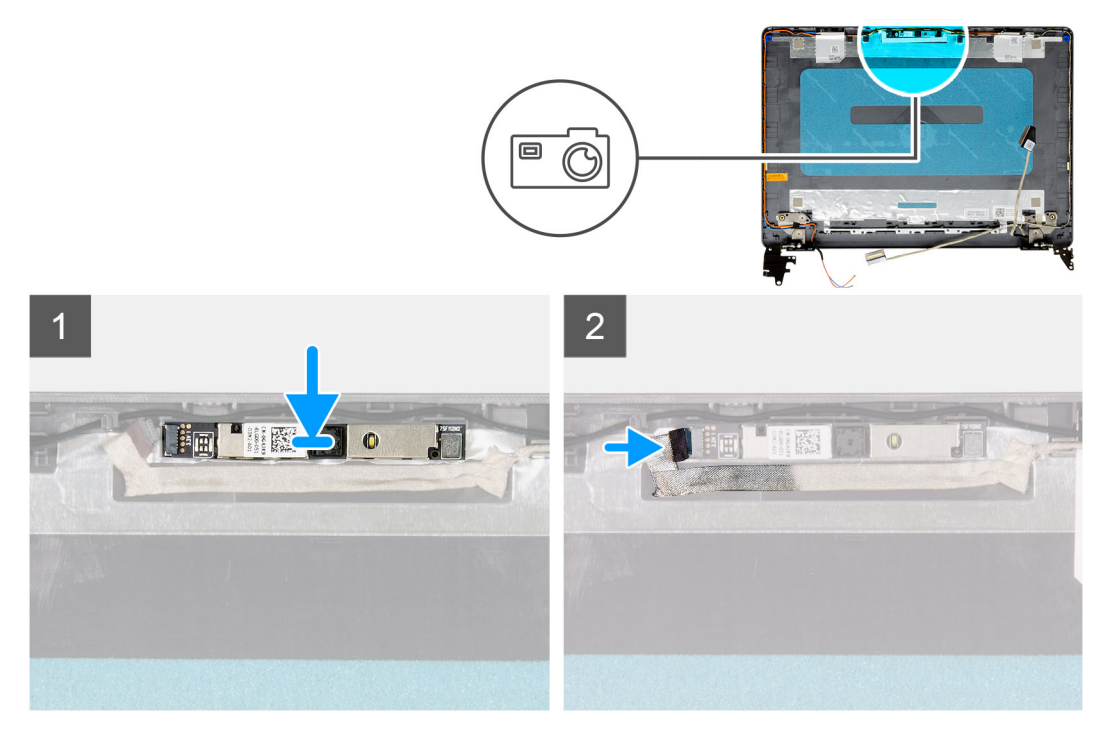

#### **Pasos**

- 1. Adhiera el módulo de la cámara en su ranura, en el ensamblaje de la pantalla.
- 2. Conecte el cable de la cámara a su módulo.

#### **Siguientes pasos**

- 1. Instale el [panel de pantalla](#page-55-0)
- 2. Instale el [bisel de la pantalla.](#page-51-0)
- 3. Instale el [ensamblaje de la pantalla.](#page-44-0)
- 4. Instale la [tarjeta WLAN](#page-26-0).
- 5. Instale la [cubierta de la base](#page-17-0).
- 6. Instale la [tarjeta SD.](#page-13-0)
- 7. Siga el procedimiento que se describe en [Después de manipular el interior de la computadora](#page-8-0).

## **Panel táctil**

### **Extracción del panel táctil**

#### **Requisitos previos**

- 1. Siga el procedimiento que se describe en [Antes de manipular el interior de la computadora.](#page-5-0)
- 2. Extraiga la [tarjeta SD](#page-12-0).
- 3. Extraiga la [cubierta de la base.](#page-14-0)

#### <span id="page-59-0"></span>4. Extraiga la [batería](#page-20-0).

#### **Sobre esta tarea**

En las imágenes a continuación, se indica la ubicación del panel táctil y se proporciona una representación visual del procedimiento de extracción.

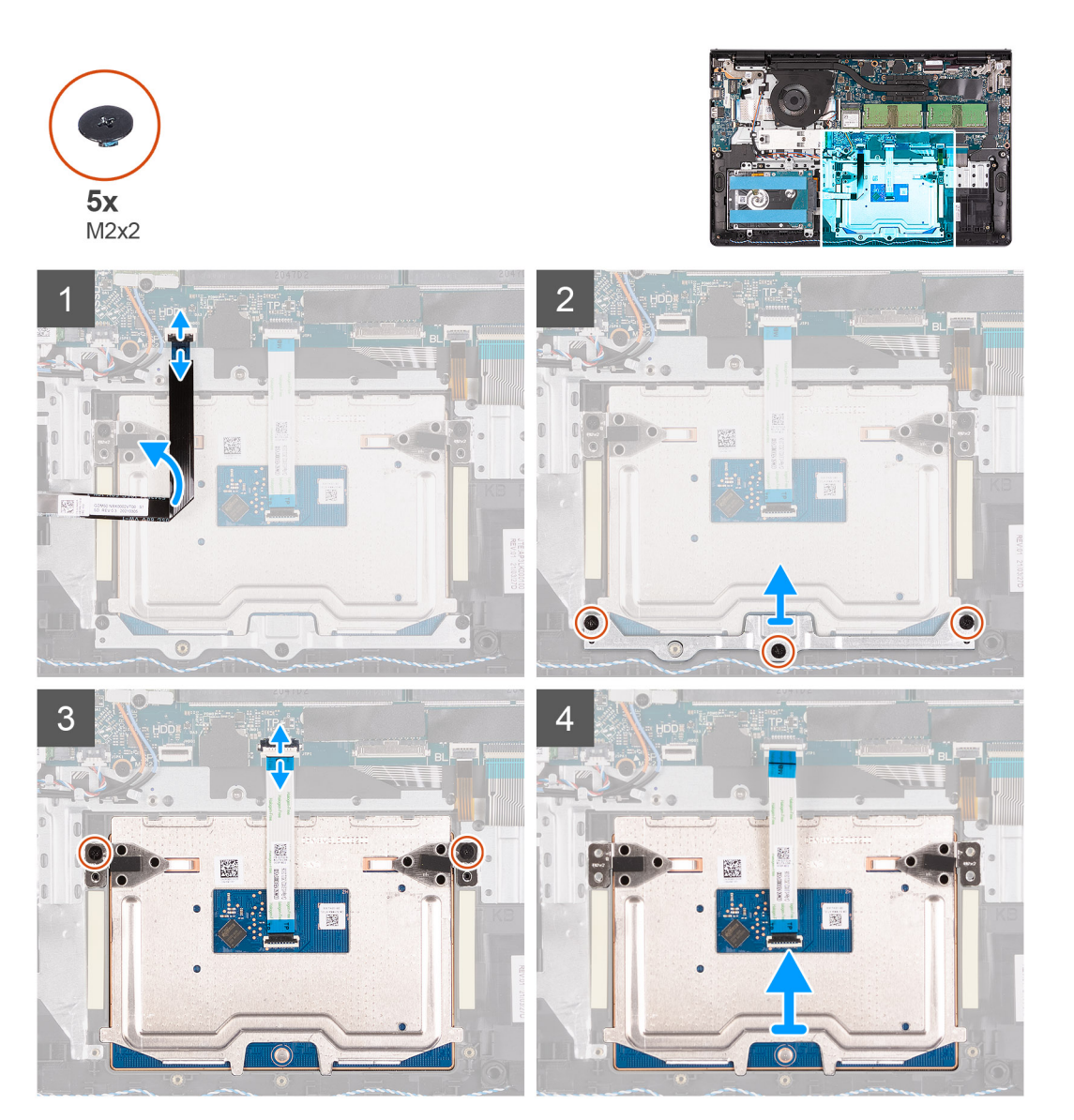

#### **Pasos**

- 1. Abra el pestillo y desconecte el cable del de disco duro del conector de la tarjeta madre.
- 2. Quite los tres tornillos (M2x2) que aseguran el soporte del panel táctil al ensamblaje del teclado y el reposamanos.
- 3. Levante el soporte del panel táctil para quitarlo del panel.
- 4. Abra el pestillo y desconecte el cable del panel táctil del conector en la tarjeta madre del sistema.
- 5. Quite los dos tornillos (M2x2) que aseguran el panel táctil al ensamblaje del teclado y el reposamanos.
- 6. Levante el panel táctil para quitarlo del ensamblaje del teclado y del reposamanos.

### **Instalación del panel táctil**

#### **Requisitos previos**

Si va a reemplazar un componente, quite el componente existente antes de realizar el proceso de instalación.

#### **Sobre esta tarea**

En las imágenes a continuación, se indica la ubicación del panel táctil y se proporciona una representación visual del procedimiento de instalación.

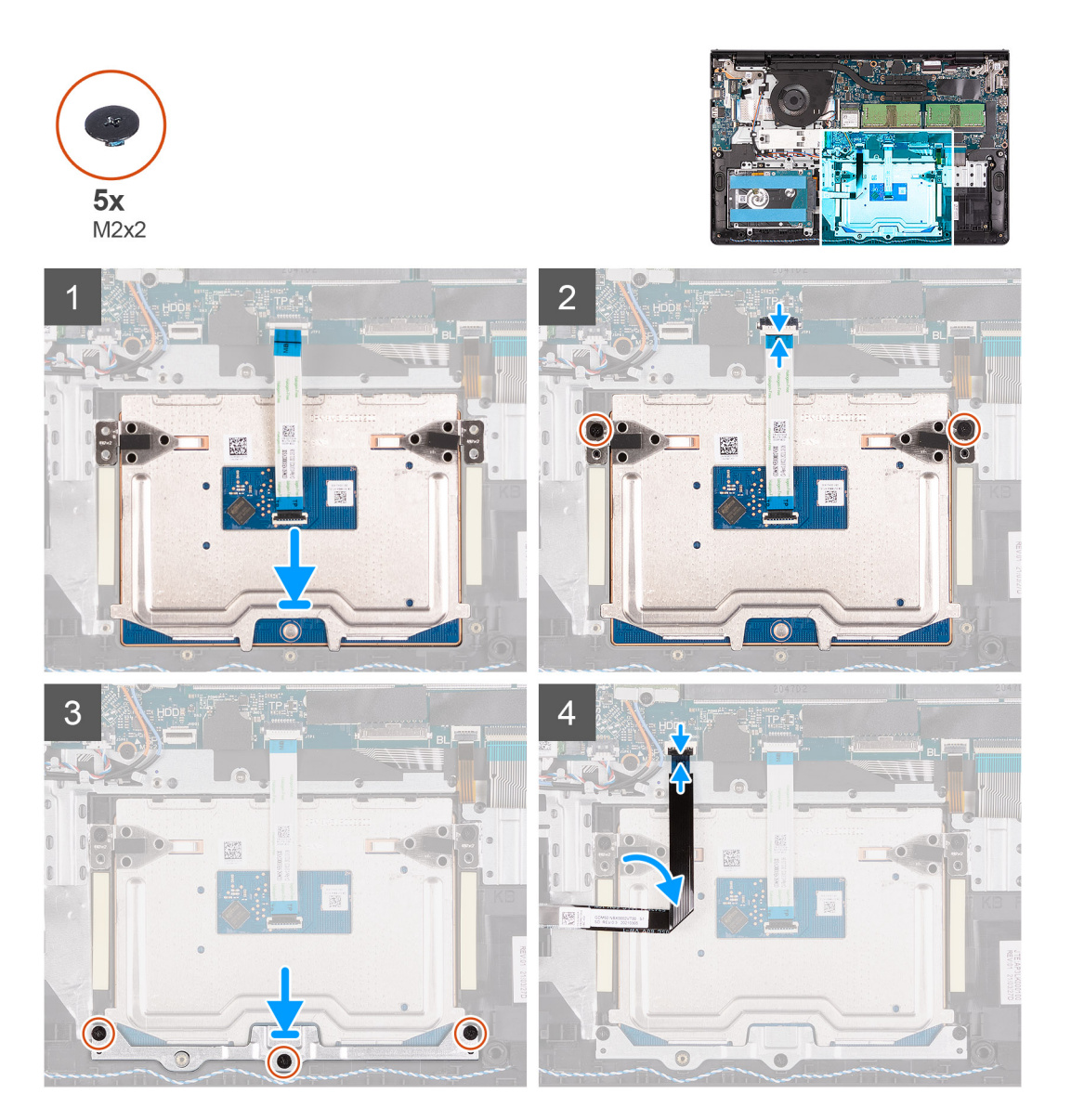

#### **Pasos**

- 1. Coloque el panel táctil en su ranura en el ensamblaje del teclado y el reposamanos.
- 2. Alinee los orificios para tornillos del panel táctil con los orificios para tornillos del ensamblaje del teclado y el reposamanos.
- 3. Reemplace los dos tornillos (M2x2) que aseguran el panel táctil al ensamblaje del teclado y el reposamanos.
- 4. Conecte el cable del panel táctil al conector en la tarjeta madre y cierre el pestillo.
- 5. Coloque el soporte del panel táctil en el panel.
- 6. Alinee los orificios para tornillos del soporte del panel táctil con los orificios para tornillos del ensamblaje del teclado y el reposamanos.
- 7. Reemplace los tres tornillos (M2x2) que fijan el soporte del panel táctil al ensamblaje del teclado y el reposamanos.
- 8. Conecte el cable de disco duro al conector de la tarjeta madre.

#### **Siguientes pasos**

- 1. Instale la [batería.](#page-21-0)
- 2. Instale la [cubierta de la base](#page-17-0).
- 3. Instale la [tarjeta SD.](#page-13-0)
- 4. Siga el procedimiento que se describe en [Después de manipular el interior de la computadora](#page-8-0).

## <span id="page-61-0"></span>**Tarjeta madre**

### **Extracción de la tarjeta madre**

#### **Requisitos previos**

- 1. Siga el procedimiento que se describe en [Antes de manipular el interior de la computadora.](#page-5-0)
- 2. Extraiga la [tarjeta SD](#page-12-0).
- 3. Extraiga la [cubierta de la base.](#page-14-0)
- 4. Extraiga la [batería](#page-20-0).
- 5. Extraiga la [unidad de estado sólido M.2 2230](#page-22-0).
- 6. Extraiga la [unidad de estado sólido M.2 2280](#page-23-0).
- 7. Extraiga los [módulos de memoria.](#page-32-0)
- 8. Extraiga el [ventilador.](#page-37-0)
- 9. Extraiga el [disipador de calor](#page-35-0).
- 10. Extraiga la [tarjeta WLAN.](#page-25-0)
- 11. Extraiga el [ensamblaje de la pantalla](#page-41-0).

#### **Sobre esta tarea**

En las imágenes a continuación, se indica la ubicación de la tarjeta madre del sistema y se proporciona una representación visual del procedimiento de extracción.

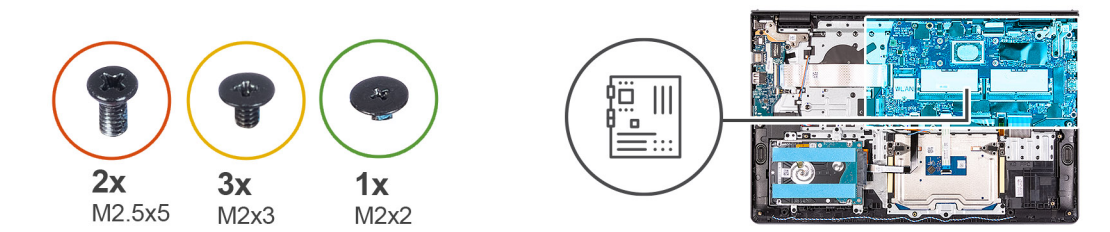

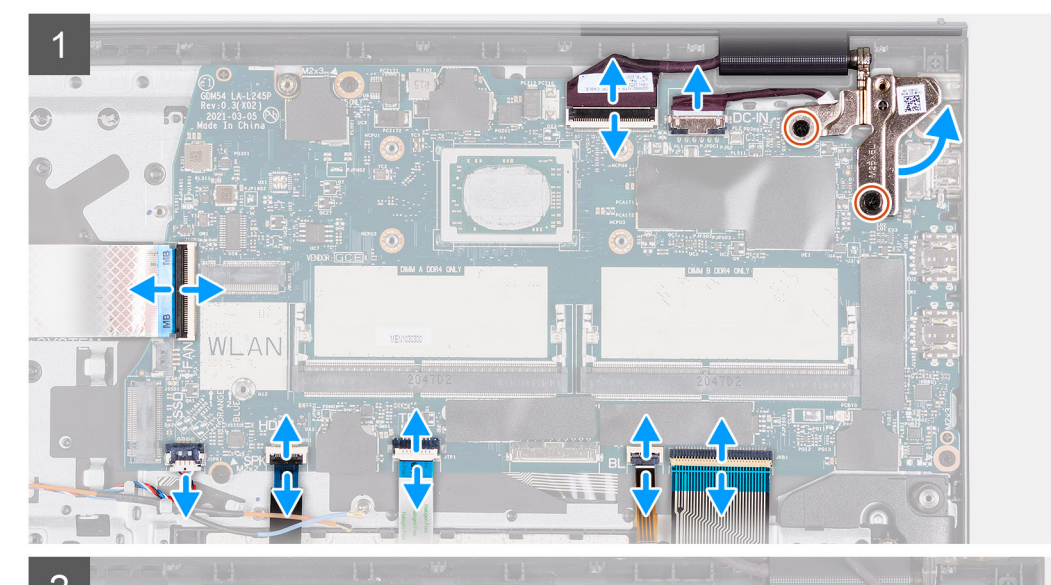

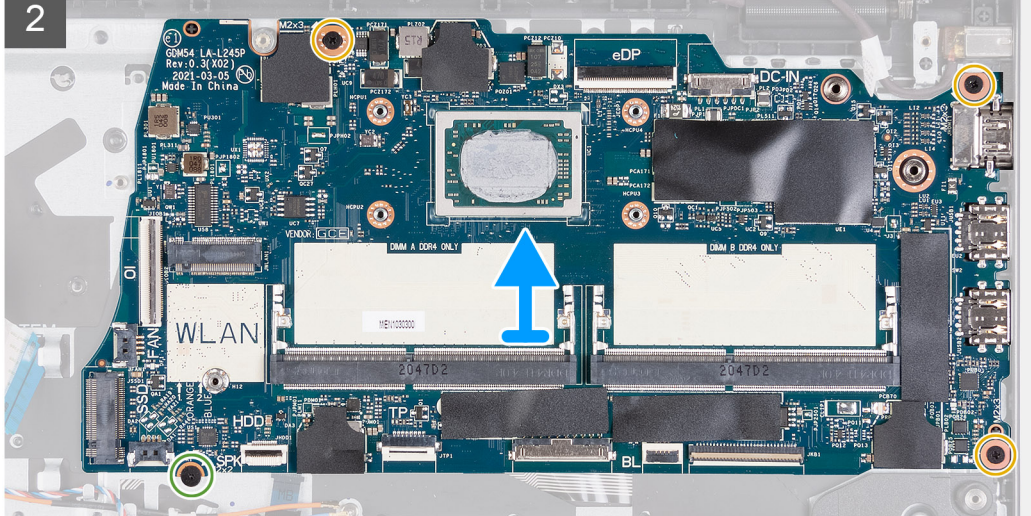

- 1. Quite los dos tornillos (M2.5x5) de la bisagra derecha.
- 2. Doble la bisagra derecha hacia arriba.
- 3. Desconecte los siguientes cables de la tarjeta madre:
	- a. Cable del altavoz
	- b. FFC del teclado
	- c. Cable del puerto del adaptador de alimentación
	- d. FFC de iluminación del teclado
	- e. FFC del teclado
	- f. FFC del panel táctil
	- g. FFC del disco duro
	- h. FFC de la placa de IO
- 4. Quite los tres tornillos (M2x3) que fijan la tarjeta madre al reposamanos.
- <span id="page-63-0"></span>5. Quite el tornillo único (M2x2) que asegura la tarjeta madre al reposamanos.
- 6. Levante con cuidado la tarjeta madre para quitarla del chasis.

### **Instalación de la tarjeta madre**

#### **Requisitos previos**

Si va a reemplazar un componente, quite el componente existente antes de realizar el proceso de instalación.

#### **Sobre esta tarea**

En las imágenes a continuación, se indica la ubicación de la tarjeta madre y se proporciona una representación visual del procedimiento de instalación.

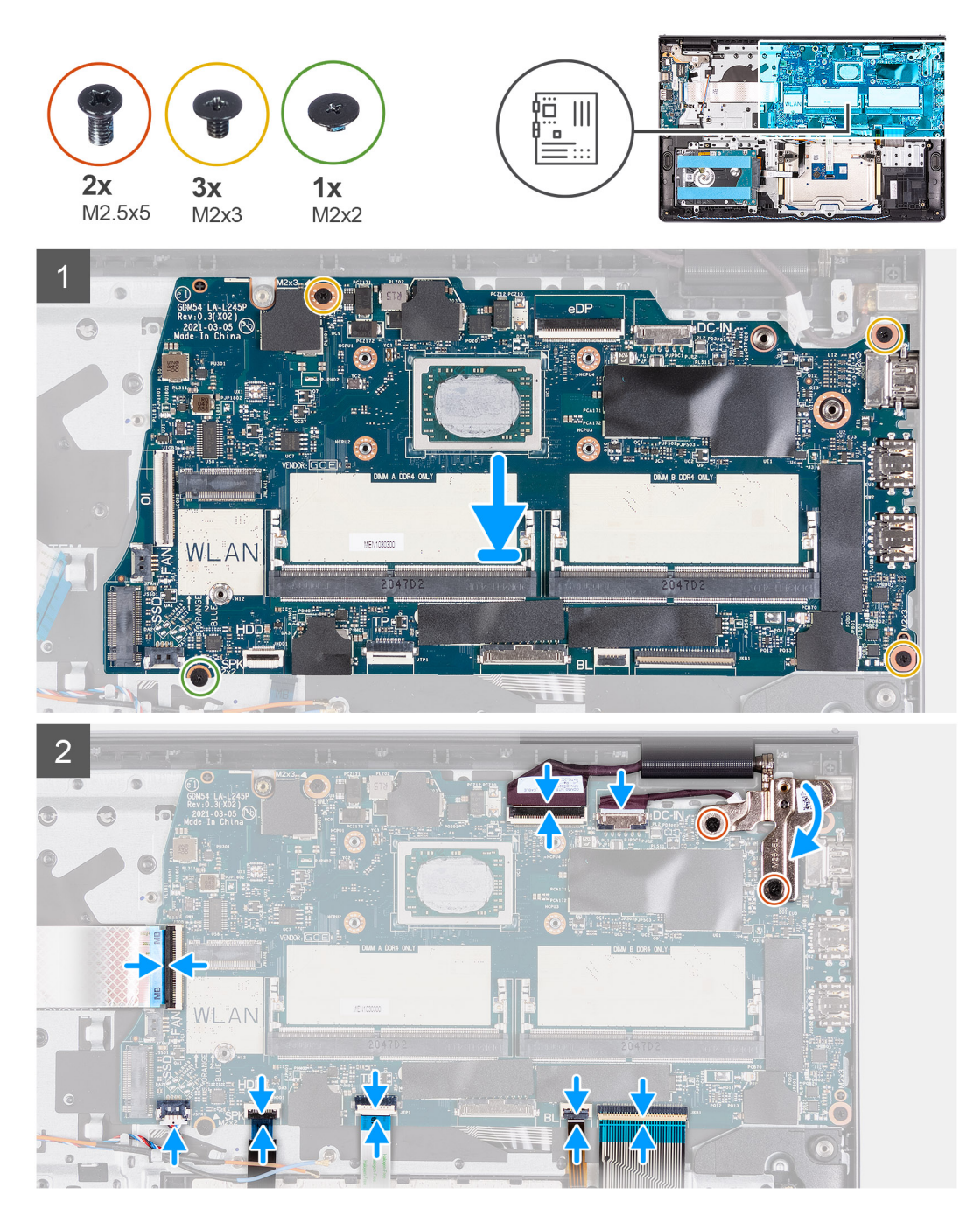

- <span id="page-64-0"></span>1. Alinee y coloque la tarjeta madre en el reposamanos.
- 2. Reemplace los tres tornillos (M2x3) que fijan la tarjeta madre del sistema al reposamanos.
- 3. Reemplace el tornillo único (M2x2) que asegura la tarjeta madre al reposamanos.
- 4. Conecte los siguientes cables a la tarjeta madre:
	- a. Cable del altavoz
	- b. FFC del teclado
	- c. Cable del puerto del adaptador de alimentación
	- d. FFC de iluminación del teclado
	- e. FFC del teclado
	- f. FFC del panel táctil
	- g. FFC del disco duro
	- h. FFC de la placa de IO
- 5. Doble la bisagra derecha hacia atrás e instale los dos tornillos (M2.5x5) para asegurarla al reposamanos.

#### **Siguientes pasos**

- 1. Instale el [ensamblaje de la pantalla.](#page-44-0)
- 2. Instale la [tarjeta WLAN](#page-26-0).
- 3. Instale el [disipador de calor.](#page-36-0)
- 4. Instale el [ventilador](#page-38-0).
- 5. Instale los [módulos de memoria](#page-32-0).
- 6. Instale la [unidad de estado sólido M.2 2230.](#page-22-0)
- 7. Instale la [unidad de estado sólido M.2 2280.](#page-24-0)
- 8. Instale la [batería.](#page-21-0)
- 9. Instale la [cubierta de la base](#page-17-0).
- 10. Instale la [tarjeta SD.](#page-13-0)
- 11. Siga el procedimiento que se describe en [Después de manipular el interior de la computadora](#page-8-0).

## **Puerto del adaptador de alimentación**

### **Extracción del puerto del adaptador de alimentación**

#### **Requisitos previos**

- 1. Siga el procedimiento que se describe en [Antes de manipular el interior de la computadora.](#page-5-0)
- 2. Extraiga la [tarjeta SD](#page-12-0).
- 3. Extraiga la [cubierta de la base.](#page-14-0)

#### **Sobre esta tarea**

En las imágenes a continuación, se indica la ubicación del puerto del adaptador de alimentación y se proporciona una representación visual del procedimiento de extracción.

<span id="page-65-0"></span>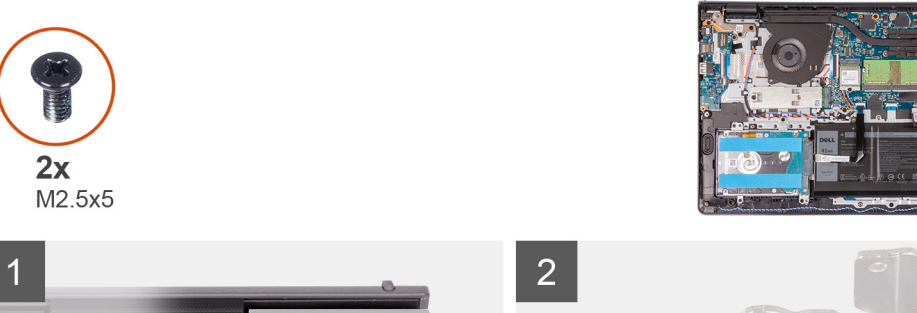

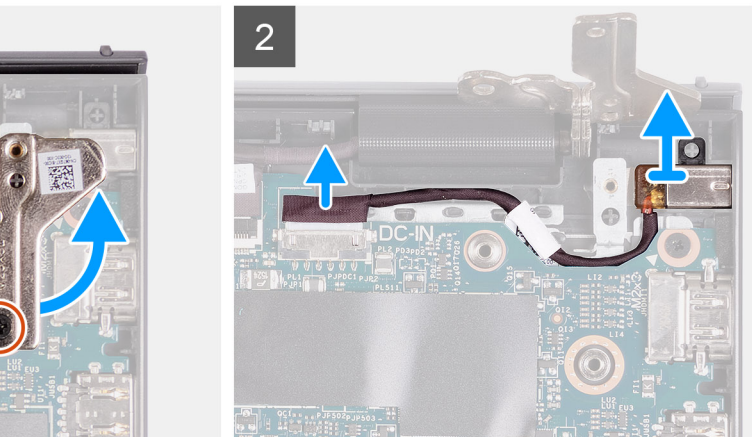

- 1. Quite los dos tornillos (M2.5x5) que fijan la bisagra derecha al ensamblaje del teclado y el reposamanos.
- 2. Desconecte el cable del adaptador de alimentación del conector en la tarjeta madre del sistema.
- 3. Levante el puerto del adaptador de alimentación de la ranura en el ensamblaje del teclado y el reposamanos.

### **Instalación del puerto del adaptador de alimentación**

#### **Requisitos previos**

Si va a reemplazar un componente, quite el componente existente antes de realizar el proceso de instalación.

#### **Sobre esta tarea**

En las imágenes a continuación, se indica la ubicación del puerto del adaptador de alimentación y se proporciona una representación visual del procedimiento de instalación.

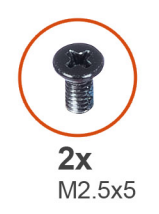

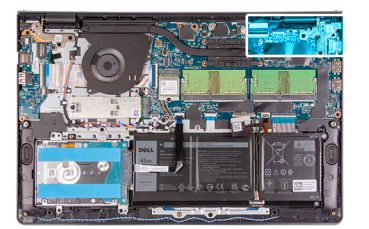

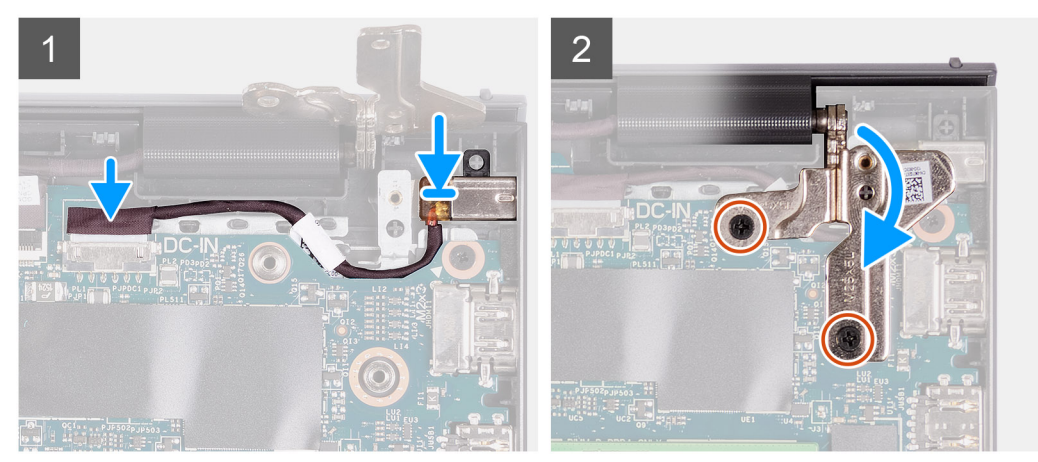

- 1. Mediante el poste de alineación, coloque el puerto del adaptador de alimentación en la ranura del ensamblaje del teclado y el reposamanos.
- 2. Conecte el cable del puerto del adaptador de alimentación al conector en la tarjeta madre.
- 3. Doble la bisagra derecha hacia abajo y coloque los dos tornillos (M2.5x5) para fijarla al ensamblaje del teclado y el reposamanos.

#### **Siguientes pasos**

- 1. Instale la [cubierta de la base](#page-17-0).
- 2. Instale la [tarjeta SD.](#page-13-0)
- 3. Siga el procedimiento que se describe en [Después de manipular el interior de la computadora](#page-8-0).

## **Ensamblaje del teclado y del reposamanos**

### **Extracción del ensamblaje del teclado y el reposamanos.**

#### **Requisitos previos**

- 1. Siga el procedimiento que se describe en [Antes de manipular el interior de la computadora.](#page-5-0)
- 2. Extraiga la [tarjeta SD](#page-12-0).
- 3. Extraiga la [cubierta de la base.](#page-14-0)
- 4. Extraiga la [batería.](#page-20-0)
- 5. Extraiga la [unidad de estado sólido M.2 2230](#page-22-0).
- 6. Extraiga la [unidad de estado sólido M.2 2280](#page-23-0).
- 7. Extraiga los [módulos de memoria.](#page-32-0)
- 8. Extraiga el [ventilador.](#page-37-0)
- 9. Extraiga el [disipador de calor](#page-35-0).
- 10. Extraiga la [tarjeta WLAN.](#page-25-0)
- 11. Extraiga el [ensamblaje de la pantalla](#page-41-0).
- 12. Extraiga el [panel táctil](#page-58-0).
- 13. Retire los [altavoces](#page-33-0).
- 14. Extraiga la [placa de IO](#page-28-0).
- 15. Extraiga el [botón de encendido](#page-39-0).
- 16. Extraiga la [tarjeta madre.](#page-61-0)

**NOTA:** La tarjeta madre se puede quitar junto con el disipador de calor.

17. Extraiga el [puerto del adaptador de alimentación](#page-64-0).

#### **Sobre esta tarea**

En las imágenes a continuación, se indica la ubicación del ensamblaje del reposamanos y el teclado, y se proporciona una representación visual del procedimiento de extracción.

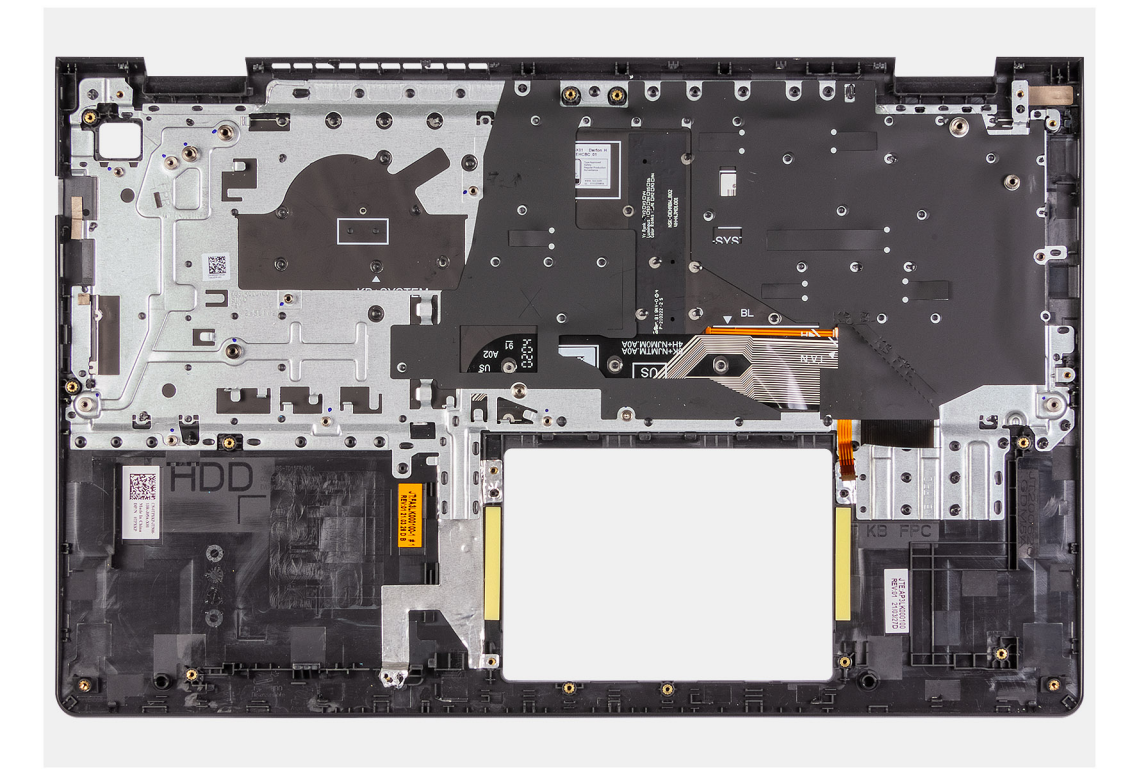

#### **Pasos**

Después de realizar los requisitos previos, queda el ensamblaje del teclado y el reposamanos.

### **Instalación del ensamblaje del reposamanos y del teclado**

#### **Requisitos previos**

Si va a reemplazar un componente, quite el componente existente antes de realizar el proceso de instalación.

#### **Sobre esta tarea**

En las imágenes a continuación, se indica la ubicación del ensamblaje del reposamanos y del teclado, y se proporciona una representación visual del procedimiento de instalación.

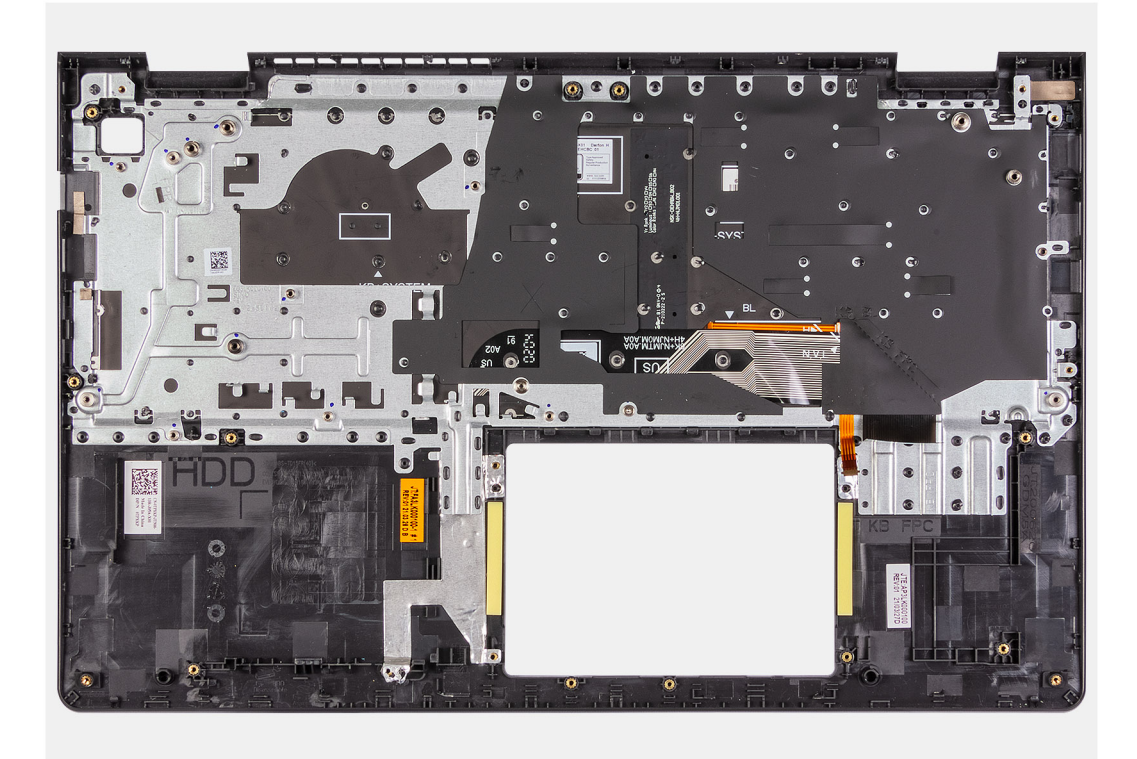

Coloque el ensamblaje del teclado y el reposamanos en una superficie limpia y plana y realice los requisitos posteriores para instalar el ensamblaje del teclado y el reposamanos.

#### **Siguientes pasos**

- 1. Instale el [puerto del adaptador de alimentación.](#page-65-0)
- 2. Instale la [tarjeta madre](#page-63-0).
- 3. Instale el [botón de encendido.](#page-40-0)
- 4. Instale la [placa de IO.](#page-28-0)
- 5. Instale los [altavoces.](#page-34-0)
- 6. Instale el [panel táctil.](#page-59-0)
- 7. Instale el [ensamblaje de la pantalla.](#page-44-0)
- 8. Instale la [tarjeta WLAN](#page-26-0).
- 9. Instale el [disipador de calor.](#page-36-0)
- 10. Instale el [ventilador](#page-38-0).
- 11. Instale los [módulos de memoria](#page-32-0).
- 12. Instale la [unidad de estado sólido M.2 2230.](#page-22-0)
- 13. Instale la [unidad de estado sólido M.2 2280.](#page-24-0)
- 14. Instale la [batería.](#page-21-0)
- 15. Instale la [cubierta de la base](#page-17-0).
- 16. Instale la [tarjeta SD.](#page-13-0)
- 17. Siga el procedimiento que se describe en [Después de manipular el interior de la computadora](#page-8-0).

# **Controladores y descargas**

Cuando se solucionan problemas, se descargan o se instalan controladores, se recomienda leer el artículo de la base de conocimientos de Dell, [Preguntas frecuentes sobre controladores y descargas](HTTPS://WWW.DELL.COM/SUPPORT/ARTICLE/EN-US/SLN128938).

# **System Setup (Configuración del sistema)**

**PRECAUCIÓN: A menos que sea un usuario experto, no cambie la configuración en el programa de configuración del BIOS. Algunos cambios pueden provocar que el equipo no funcione correctamente.**

**NOTA:** Los elementos listados en esta sección aparecerán o no en función del equipo y de los dispositivos instalados.

**NOTA:** Antes de modificar el programa de configuración del BIOS, se recomienda anotar la información de la pantalla del programa de configuración del BIOS para que sirva de referencia posteriormente.

Utilice el programa de configuración del BIOS para los siguientes fines:

- Obtenga información sobre el hardware instalado en la computadora, por ejemplo, la cantidad de RAM y el tamaño de la unidad de disco duro.
- Cambiar la información de configuración del sistema.
- Establecer o cambiar una opción seleccionable por el usuario, como la contraseña de usuario, el tipo de disco duro instalado, activar o desactivar dispositivos básicos.

## **Acceso al programa de configuración del BIOS**

#### **Pasos**

- 1. Encienda el equipo.
- 2. Presione F2 inmediatamente para entrar al programa de configuración del BIOS.

**NOTA:** Si tarda demasiado y aparece el logotipo del sistema operativo, espere hasta que se muestre el escritorio. A continuación, apague la computadora y vuelva a intentarlo.

## **Descripción general de BIOS**

El BIOS administra el flujo de datos entre el sistema operativo del equipo y los dispositivos conectados, como por ejemplo, disco duro, adaptador de video, teclado, mouse e impresora.

## **Teclas de navegación**

**(i)** NOTA: Para la mayoría de las opciones de configuración del sistema, se registran los cambios efectuados, pero no se aplican hasta que se reinicia el sistema.

#### **Tabla 3. Teclas de navegación**

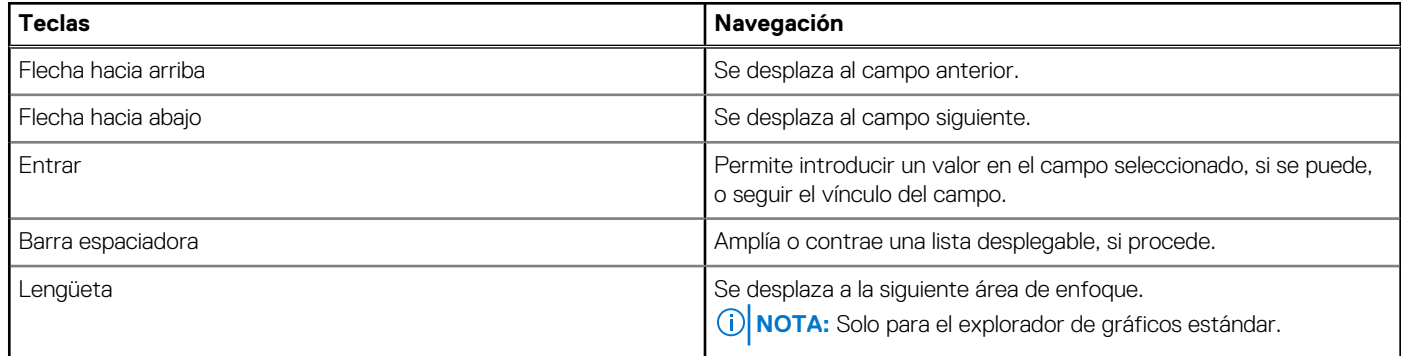

#### **Tabla 3. Teclas de navegación (continuación)**

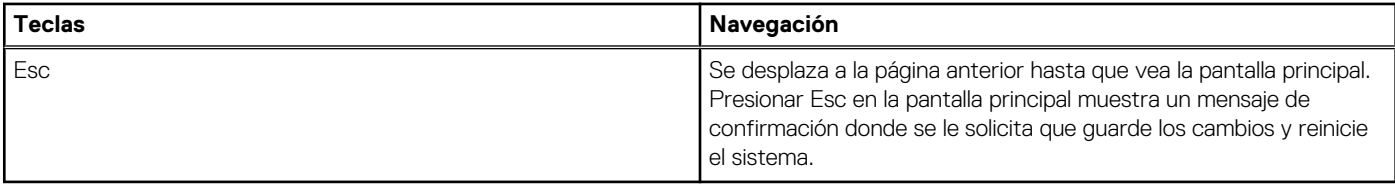

## **Secuencia de arranque**

La secuencia de arranque le permite omitir el orden de dispositivos de arranque definido en la configuración del sistema y arrancar directamente desde un dispositivo específico (por ejemplo, la unidad óptica o la unidad de disco duro). Durante la prueba de encendido automática (POST), cuando aparece el logotipo de Dell, puede hacer lo siguiente:

- Acceder al programa de configuración del sistema al presionar la tecla F2
- Activar el menú de inicio de una vez al presionar la tecla F12

El menú de arranque de una vez muestra los dispositivos desde los que puede arrancar, incluida la opción de diagnóstico. Las opciones del menú de arranque son las siguientes:

- Unidad extraíble (si está disponible)
- Unidad STXXXX (si está disponible)

**NOTA:** XXX denota el número de la unidad SATA.

- Unidad óptica (si está disponible)
- Unidad de disco duro SATA (si está disponible)
- Diagnóstico

La pantalla de secuencia de arranque también muestra la opción de acceso a la pantalla de la configuración del sistema.

## **Teclas de navegación**

**NOTA:** Para la mayoría de las opciones de configuración del sistema, se registran los cambios efectuados, pero no se aplican hasta que se reinicia el sistema.

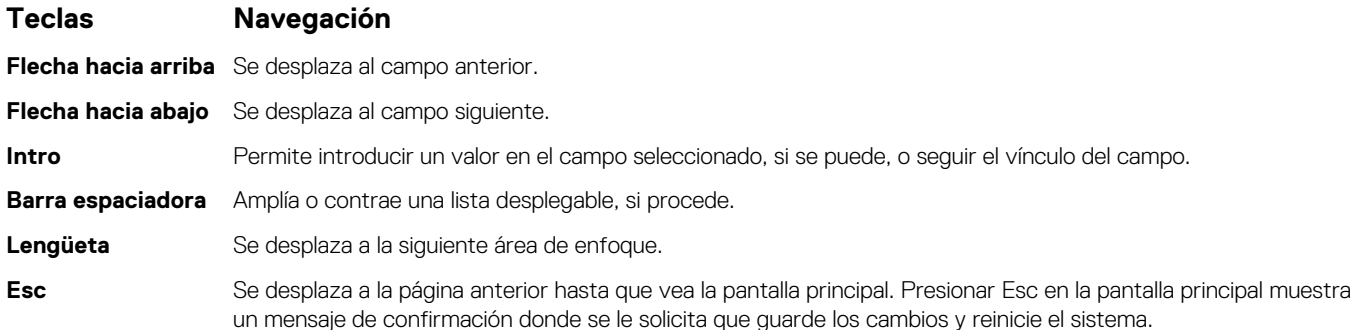

## **Opciones de configuración del sistema**

**NOTA:** Según la computadora y los dispositivos instalados, se pueden o no mostrar los elementos enumerados en esta sección.

#### **Tabla 4. Opciones de configuración del sistema - Menú principal**

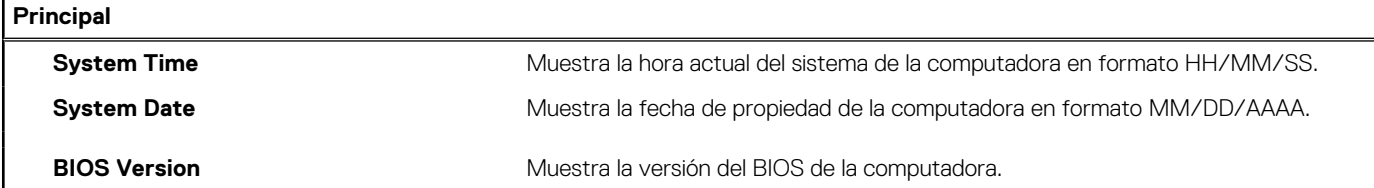
#### **Tabla 4. Opciones de configuración del sistema - Menú principal (continuación)**

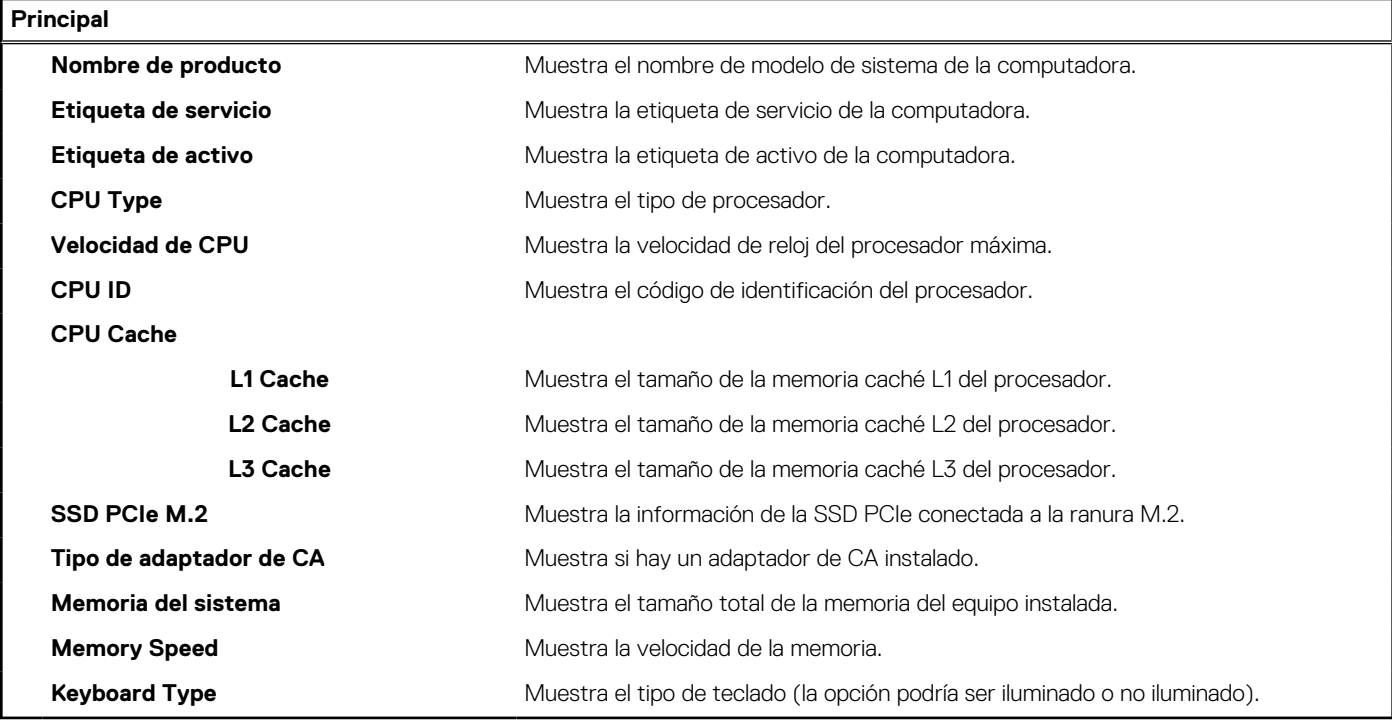

#### **Tabla 5. Opciones de configuración del sistema: menú de opciones avanzadas**

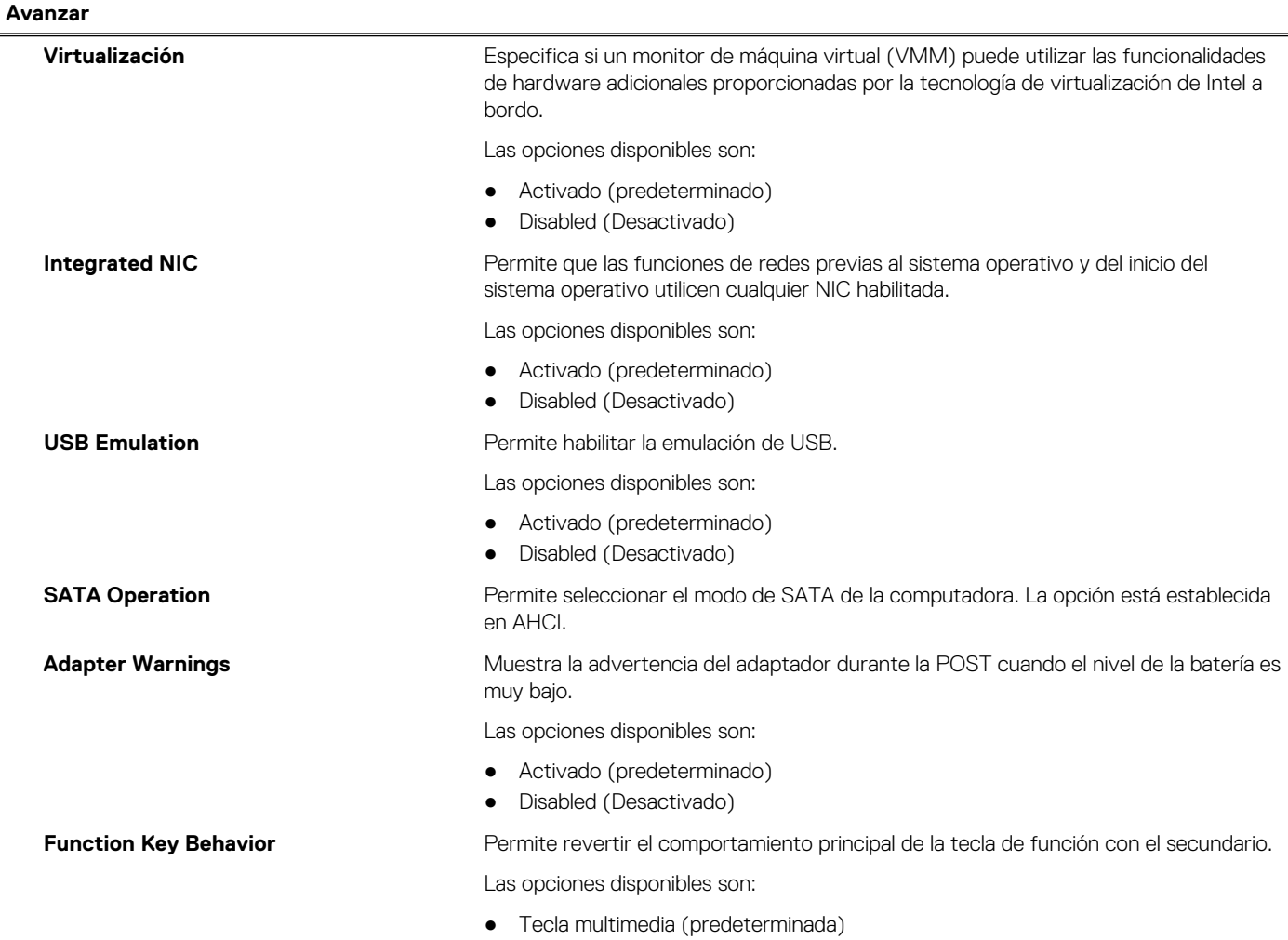

#### **Tabla 5. Opciones de configuración del sistema: menú de opciones avanzadas (continuación)**

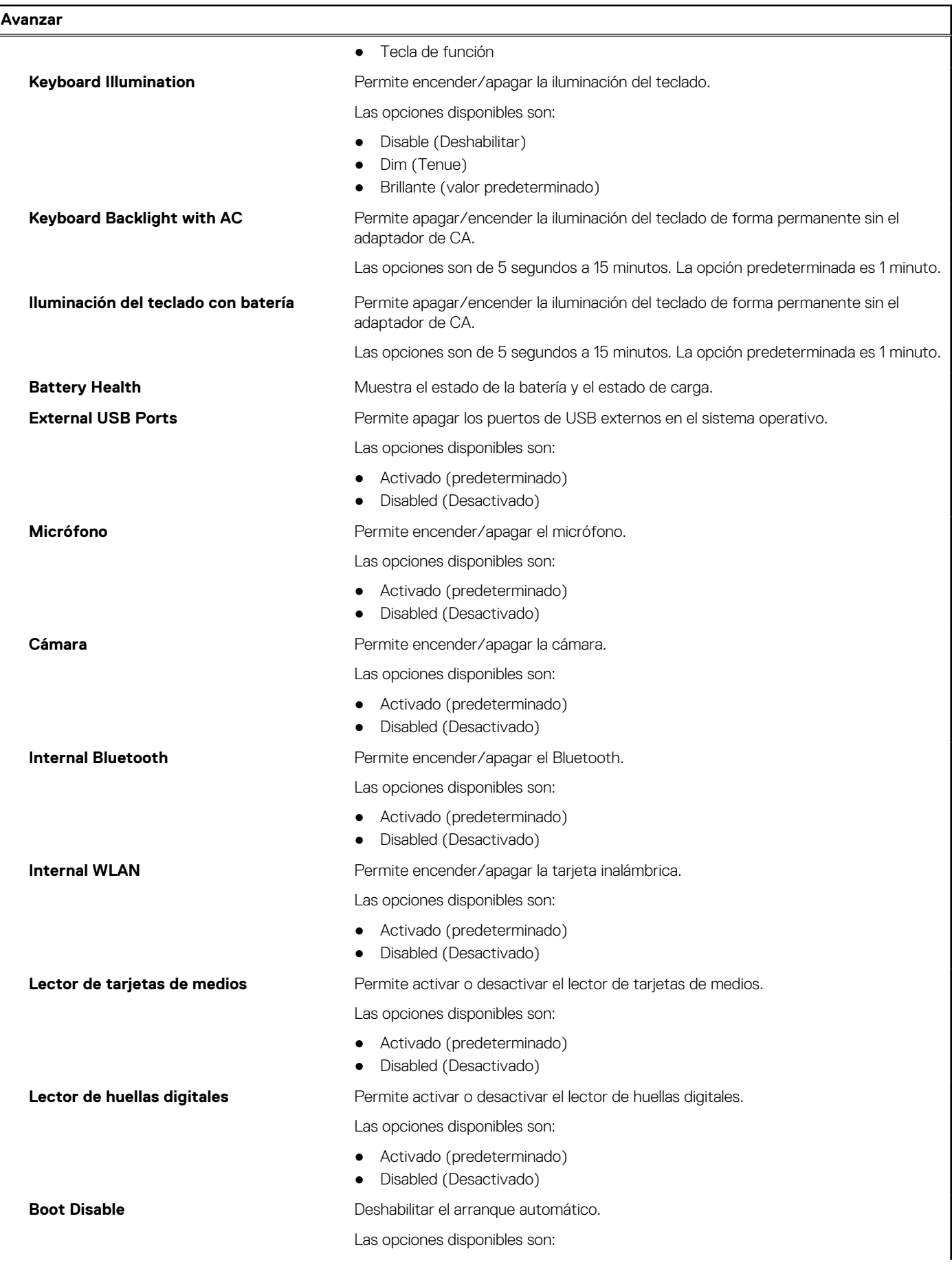

#### **Tabla 5. Opciones de configuración del sistema: menú de opciones avanzadas (continuación)**

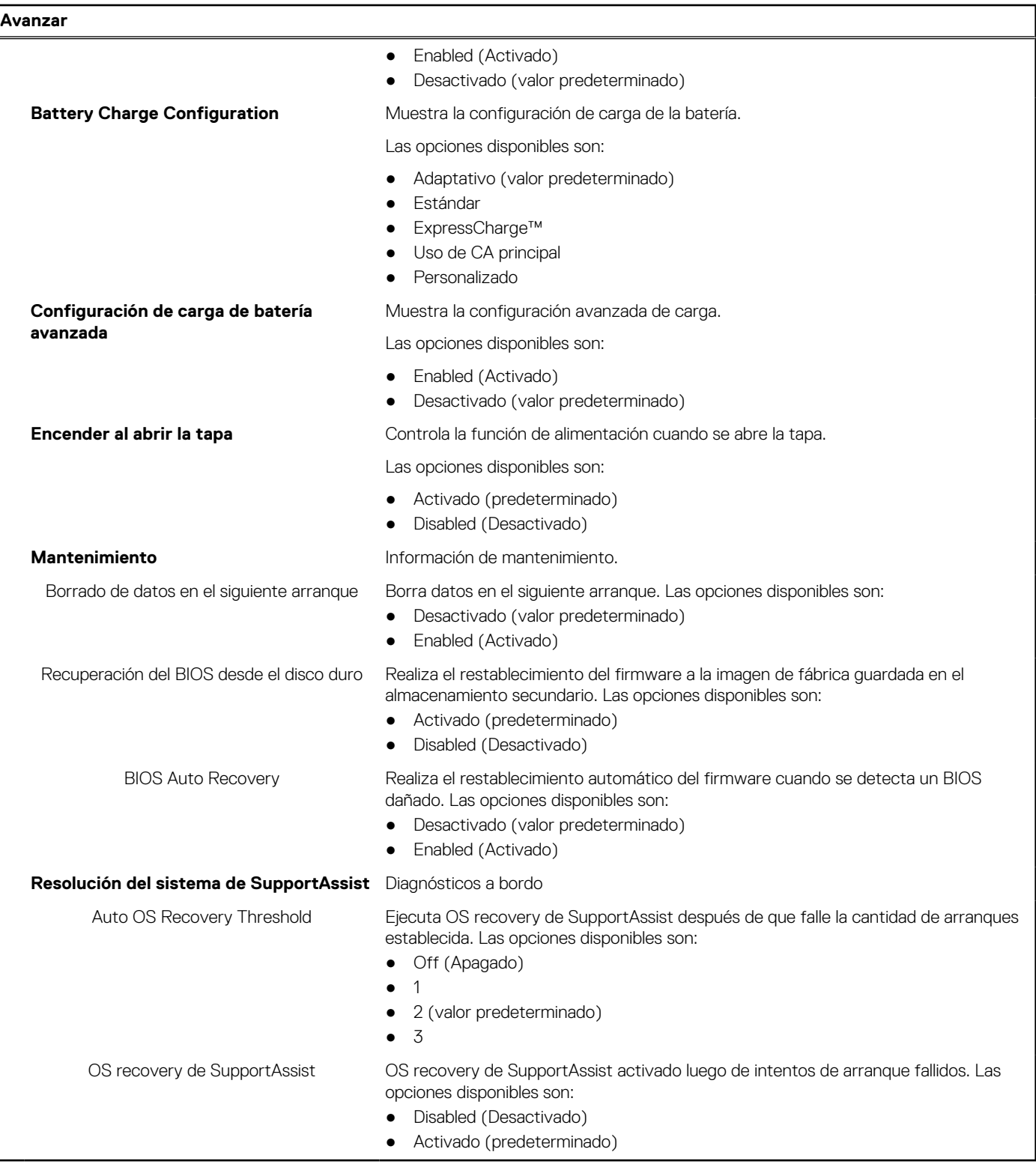

#### **Tabla 6. Opciones de configuración del sistema - Menú de seguridad**

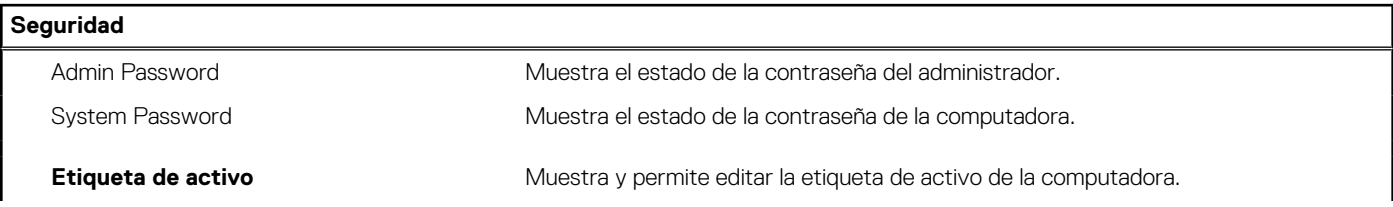

#### **Tabla 6. Opciones de configuración del sistema - Menú de seguridad (continuación)**

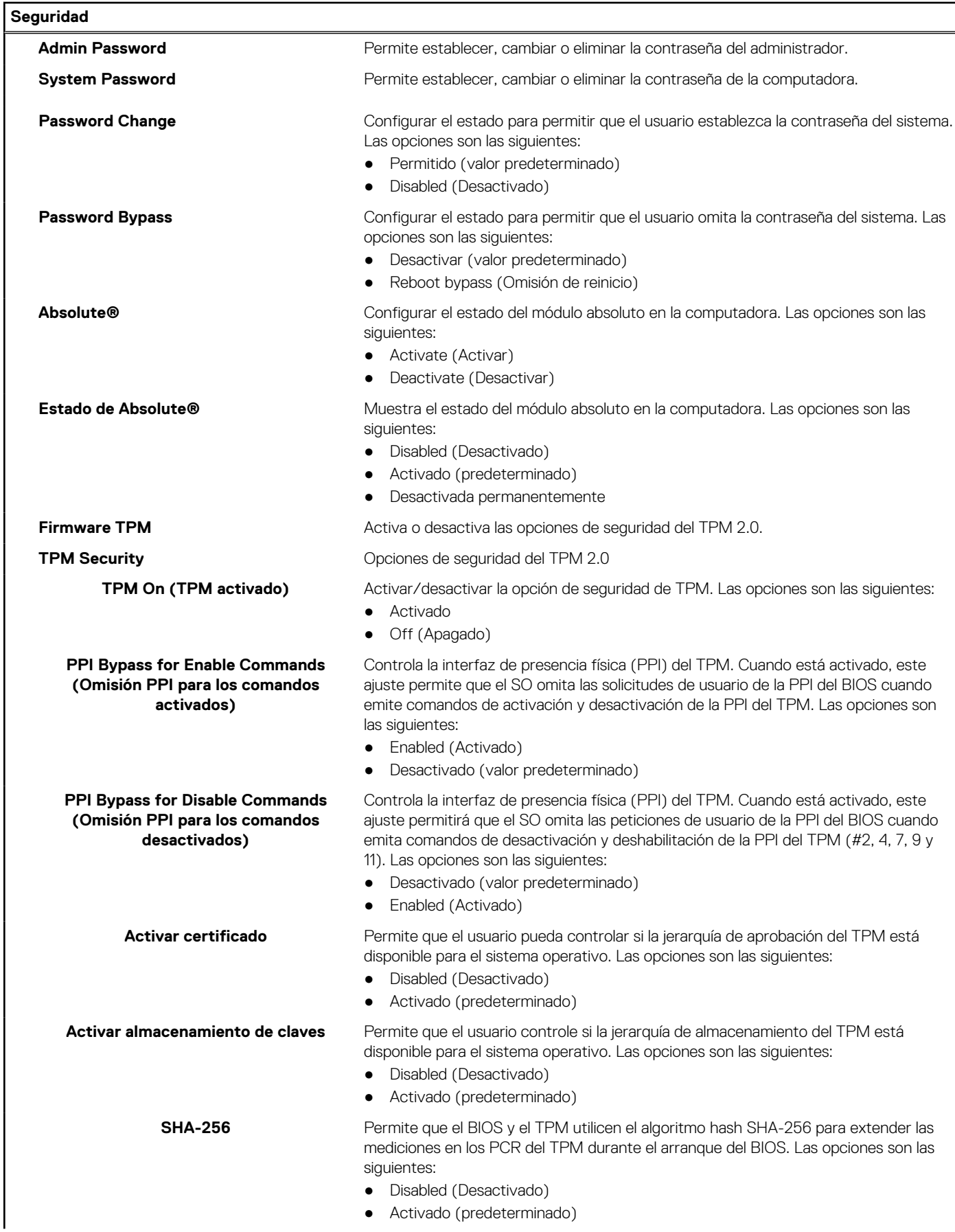

#### **Tabla 6. Opciones de configuración del sistema - Menú de seguridad (continuación)**

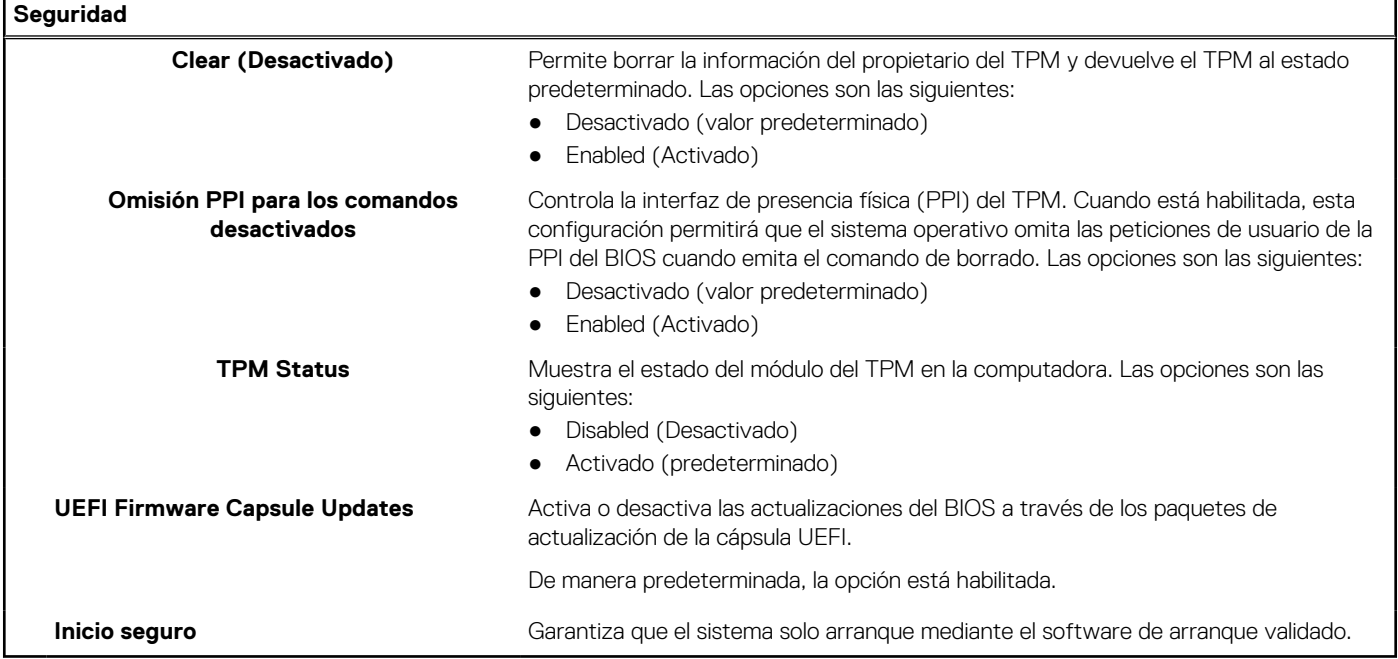

#### **Tabla 7. Opciones de configuración del sistema - Menú de inicio**

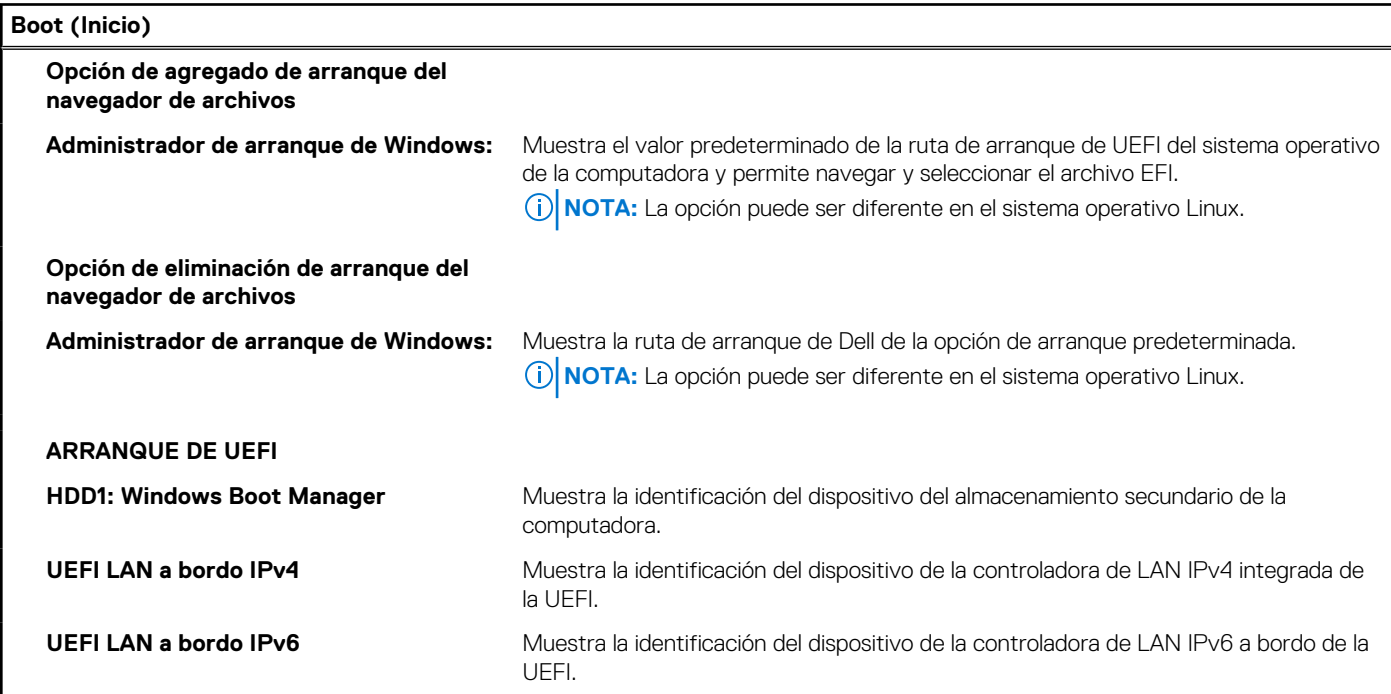

#### **Tabla 8. Opciones de configuración del sistema - Menú de salida**

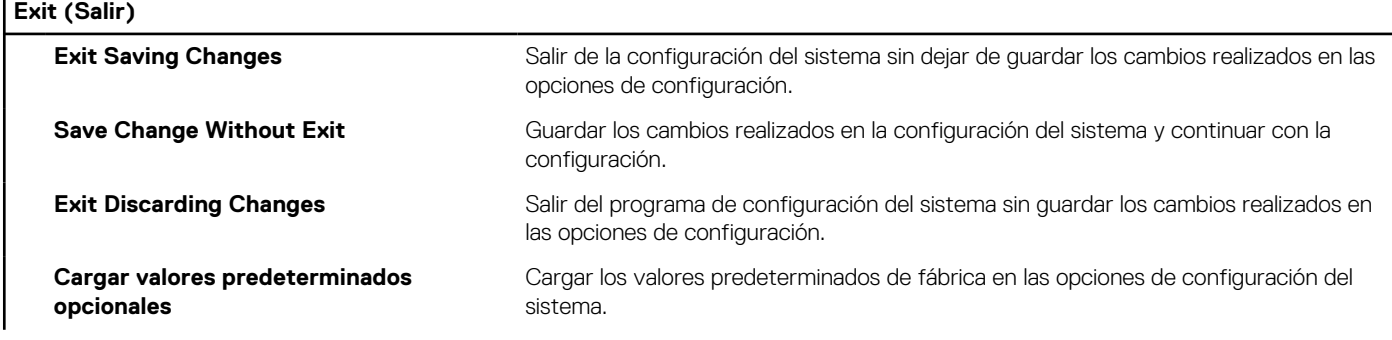

#### **Tabla 8. Opciones de configuración del sistema - Menú de salida (continuación)**

```
Exit (Salir)
```
**Discard Changes Descartar los cambios realizados en la configuración del sistema y continuar con la** configuración.

## **Actualización del BIOS en Windows**

#### **Requisitos previos**

Se recomienda actualizar el BIOS (configuración del sistema) cuando reemplaza la tarjeta madre del sistema o hay una actualización disponible. Para laptops, asegúrese de que la batería de la computadora esté totalmente cargada y conectada a una toma de corriente.

#### **Sobre esta tarea**

**NOTA:** Si BitLocker está habilitado, se debe suspender antes de actualizar el BIOS del sistema y volver a habilitar después de que se complete la actualización.

#### **Pasos**

- 1. Reinicie la computadora.
- 2. Vaya a [www.dell.com/support.](https://www.dell.com/support)
	- Complete los campos **Service Tag (Etiqueta de servicio)** o el **Express Service Code (Código de servicio rápido)** y haga clic en **Submit (Enviar)**.
	- Haga clic en **Drivers & Downloads (Controladores y descargas)**.
	- Haga clic en **Detect Drivers (Detectar controladores)** y siga las instrucciones que aparecen en pantalla.
- 3. Si no puede detectar o encontrar la etiqueta de servicio, haga clic en **Browse all products (Explorar todos los productos)**.
- 4. Seleccione la categoría adecuada para llegar a la página del producto.
- 5. Seleccione el modelo de su computadora, seguido por su número de modelo.

**NOTA:** Se mostrará la página **Product Support (Asistencia de productos)** de la computadora.

6. Haga clic en **Drivers & Downloads (Controladores y descargas)**.

**NOTA:** Se mostrará la sección Drivers & Downloads (Controladores y descargas).

- 7. Haga clic en **Category (Categoría)** y seleccione **BIOS** en la lista desplegable.
- 8. Haga clic en el botón de alternancia **Show downloads for only THIS PC XXXXXXX (Mostrar descargas solo para este equipo XXXXXXX)**.

**NOTA:** XXXXXXX indica la etiqueta de servicio.

- 9. Identifique el archivo del BIOS más reciente y haga clic en **Download (Descargar)**.
- 10. Una vez que finalice la descarga, vaya a la carpeta donde guardó el archivo ejecutable del BIOS del sistema.
- 11. Haga doble clic en el archivo ejecutable del BIOS del sistema.

**NOTA:** Siga las instrucciones que aparecen en pantalla.

### **Actualización del BIOS en sistemas con BitLocker habilitado**

**PRECAUCIÓN: Si BitLocker no se suspende antes de actualizar el BIOS, la próxima vez que reinicie, el sistema no reconocerá la clave de BitLocker. Se le pedirá que introduzca la clave de recuperación para continuar y el sistema la solicitará en cada reinicio. Si no conoce la clave de recuperación, esto puede provocar la pérdida de datos o una reinstalación del sistema operativo innecesaria. Para obtener más información sobre este tema, consulte el artículo de la base de conocimientos: <https://www.dell.com/support/article/sln153694>**

### **Actualización del BIOS del sistema con una unidad flash USB**

#### **Sobre esta tarea**

Si la computadora no puede cargar Windows, pero aún se debe actualizar el BIOS, descargue el archivo del BIOS con otra computadora y guárdelo en una unidad flash USB de arranque.

**(i)** NOTA: Debe usar una unidad flash USB de arranque. Para obtener más información, consulte el artículo de la base de conocimientos [SLN143196](https://www.dell.com/support/article/sln143196/).

#### **Pasos**

- 1. Descargue el archivo .exe de actualización del BIOS en otra computadora.
- 2. Copie el archivo .exe en la unidad flash USB de arranque.
- 3. Inserte la unidad flash USB en la computadora en la que necesita actualizar el BIOS.
- 4. Reinicie la computadora y presione F12 cuando aparezca el logotipo de Dell para mostrar el menú de arranque por única vez.
- 5. Mediante las teclas de flecha, seleccione **Dispositivo de almacenamiento USB** y presione Entrar.
- 6. La computadora se inicia en una petición de Diag C:\>.
- 7. Escriba el nombre de archivo completo para ejecutarlo y presione Entrar.
- 8. Aparece la utilidad de actualización del BIOS. Siga las instrucciones que aparecen en pantalla.

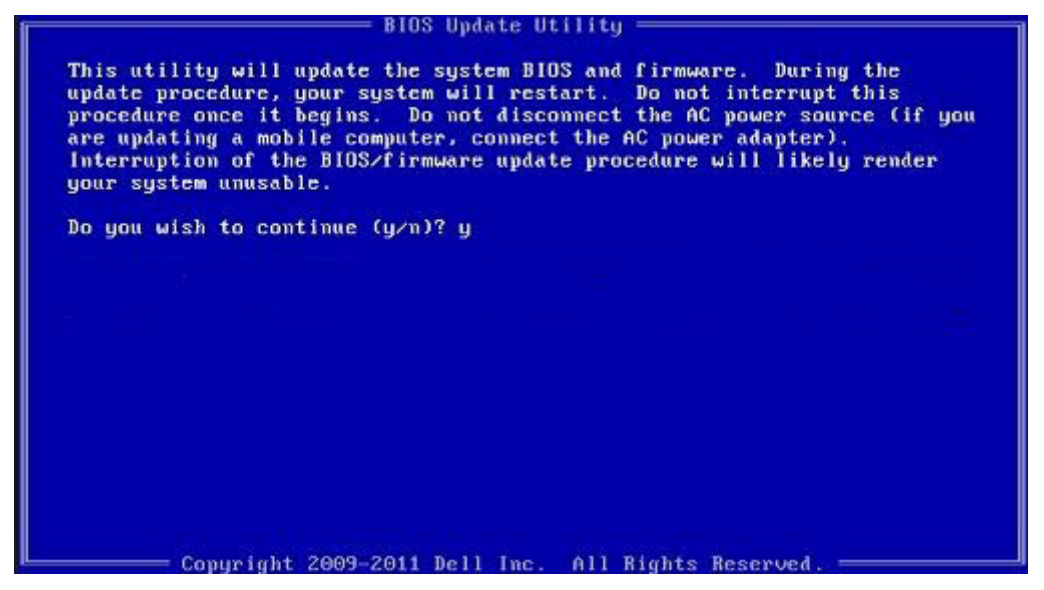

**Ilustración 1. Pantalla de actualización del BIOS de DOS**

## **Actualización del BIOS de Dell en entornos Linux y Ubuntu**

Si desea actualizar el BIOS del sistema en un ambiente de Linux, como Ubuntu, consulte [https://www.dell.com/support/kbdoc/](https://www.dell.com/support/kbdoc/000131486) [000131486.](https://www.dell.com/support/kbdoc/000131486)

## **Actualización del BIOS desde el menú de inicio único F12**

Para actualizar el BIOS de la computadora, use el archivo .exe de actualización del BIOS copiado en una unidad USB FAT32 e inicie desde el menú de arranque por única vez F12.

#### **Sobre esta tarea**

#### **Actualización del BIOS**

Puede ejecutar el archivo de actualización del BIOS desde Windows mediante una unidad USB de arranque o puede actualizar el BIOS desde el menú de arranque por única vez F12 en la computadora.

La mayoría de las computadoras de Dell posteriores a 2012 tienen esta funcionalidad. Para confirmarlo, puede iniciar la computadora al menú de arranque por única vez F12 y ver si ACTUALIZACIÓN FLASH DEL BIOS está enumerada como opción de arranque para la computadora. Si la opción aparece, el BIOS es compatible con esta opción de actualización.

**NOTA:** Únicamente pueden usar esta función las computadoras con la opción de actualización flash del BIOS en el menú de arranque (i) por única vez F12.

#### **Actualización desde el menú de arranque por única vez**

Para actualizar el BIOS desde el menú de arranque por única vez F12, necesitará los siguientes elementos:

- Una unidad USB formateada en el sistema de archivos FAT32 (no es necesario que la unidad sea de arranque)
- El archivo ejecutable del BIOS descargado del sitio web de soporte de Dell y copiado en el directorio raíz de la unidad USB
- Un adaptador de alimentación de CA conectado a la computadora
- Una batería de computadora funcional para realizar un flash en el BIOS

Realice los siguientes pasos para realizar el proceso de actualización flash del BIOS desde el menú F12:

#### **PRECAUCIÓN: No apague la computadora durante el proceso de actualización del BIOS. Si la apaga, es posible que la computadora no se inicie.**

#### **Pasos**

- 1. Desde un estado apagado, inserte la unidad USB donde copió el flash en un puerto USB de la computadora.
- 2. Encienda la computadora y presione F12 para acceder al menú de arranque por única vez. Seleccione Actualización del BIOS mediante el mouse o las teclas de flecha y presione Entrar. Aparece el menú de flash del BIOS.
- 3. Haga clic en **Realizar flash desde archivo**.
- 4. Seleccione el dispositivo USB externo.
- 5. Seleccione el archivo, haga doble clic en el archivo flash objetivo y haga clic en **Enviar**.
- 6. Haga clic en **Actualizar BIOS**. La computadora se reinicia para realizar el flash del BIOS.
- 7. La computadora se reiniciará después de que se complete la actualización del BIOS.

### **Contraseña del sistema y de configuración**

#### **Tabla 9. Contraseña del sistema y de configuración**

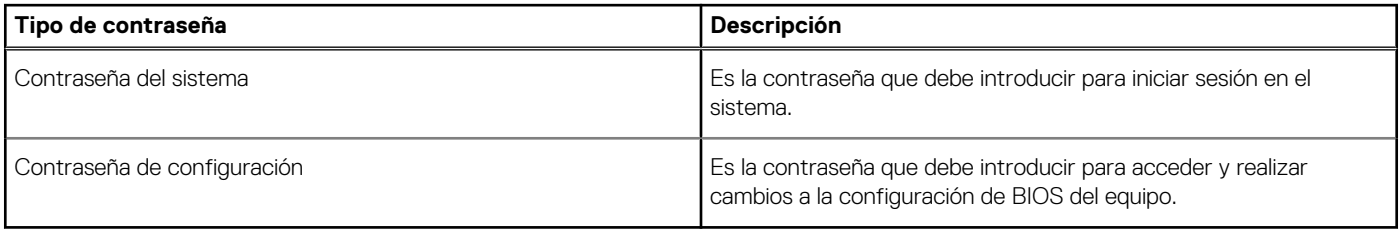

Puede crear una contraseña del sistema y una contraseña de configuración para proteger su equipo.

**PRECAUCIÓN: Las funciones de contraseña ofrecen un nivel básico de seguridad para los datos del equipo.**

**PRECAUCIÓN: Cualquier persona puede tener acceso a los datos almacenados en el equipo si no se bloquea y se deja desprotegido.**

**NOTA:** La función de contraseña de sistema y de configuración está desactivada.

### **Asignación de una contraseña de configuración del sistema**

#### **Requisitos previos**

Puede asignar una nueva **Contraseña de administrador o de sistema** solo cuando el estado se encuentra en **No establecido**.

#### **Sobre esta tarea**

Para ingresar a la configuración del sistema, presione F12 inmediatamente después de un encendido o reinicio.

#### **Pasos**

- 1. En la pantalla **BIOS del sistema** o **Configuración del sistema**, seleccione **Seguridad** y presione Entrar. Aparece la pantalla **Seguridad**.
- 2. Seleccione **Contraseña de sistema/administrador** y cree una contraseña en el campo **Introduzca la nueva contraseña**. Utilice las siguientes pautas para asignar la contraseña del sistema:
	- Una contraseña puede tener hasta 32 caracteres.
	- La contraseña puede contener números del 0 al 9.
	- Solo se permiten letras en minúsculas. Las mayúsculas no están permitidas.
	- Solo se permiten los siguientes caracteres especiales: espacio, ("), (+), (,), (-), (.), (/), (;), ([), (\), (]), (`).
- 3. Introduzca la contraseña del sistema que especificó anteriormente en el campo **Confirm new password (Confirmar nueva contraseña)** y haga clic en **OK (Aceptar)**.
- 4. Presione F10 para guardar los cambios. La computadora se reiniciará.

### **Eliminación o modificación de una contraseña de configuración del sistema existente**

#### **Requisitos previos**

Asegúrese de que el **Estado de contraseña** esté desbloqueado (en la configuración del sistema) antes de intentar eliminar o cambiar la contraseña del sistema existente. No puede eliminar ni modificar una contraseña de sistema existente si **Estado de la contraseña** está bloqueado.

#### **Sobre esta tarea**

Para ingresar a la configuración del sistema, presione F12 inmediatamente después de un encendido o reinicio.

#### **Pasos**

- 1. En la pantalla **BIOS del sistema** o **Configuración del sistema**, seleccione **Seguridad del sistema** y presione Entrar. Aparece la pantalla **System Security (Seguridad del sistema)**.
- 2. En la pantalla **System Security (Seguridad del sistema)**, compruebe que la opción **Password Status (Estado de la contraseña)** está en modo **Unlocked (Desbloqueado)**.
- 3. Seleccione **Contraseña del sistema**, actualice o elimine la contraseña del sistema existente y presione Entrar o Tab.

**NOTA:** Si cambia la contraseña del sistema, vuelva a ingresar la nueva contraseña cuando se le solicite. Para eliminar la contraseña del sistema o de configuración, ingrese una entrada en blanco en la ventana de la contraseña y presione Entrar.

4. Presione F10 para guardar los cambios. La computadora se reiniciará.

### **Borrado de las contraseñas del sistema y del BIOS (configuración del sistema)**

#### **Sobre esta tarea**

Para borrar las contraseñas del BIOS o del sistema, comuníquese con el soporte técnico de Dell, como se describe en [www.dell.com/](https://www.dell.com/contactdell) [contactdell.](https://www.dell.com/contactdell)

**NOTA:** Para obtener información sobre cómo restablecer las contraseñas de aplicaciones o Windows, consulte la documentación incluida con Windows o la aplicación en particular.

## **Indicadores luminosos de diagnóstico del sistema**

#### **Indicador luminoso de estado de la batería**

Indica el estado de carga de la batería y de alimentación.

**Blanco fijo**: El adaptador de alimentación está conectado y la batería tiene una carga superior al 5 por ciento.

Amarillo: La computadora funciona con la batería y la batería tiene una carga inferior al 5 por ciento.

#### **Apagado**

- El adaptador de alimentación está conectado y la batería está completamente cargada.
- El equipo funciona con la batería y la batería tiene una carga superior al 5 %.
- La computadora se encuentra en estado de suspensión, hibernación o está apagada.

El indicador luminoso de estado de la batería y de alimentación parpadea en color ámbar junto con códigos de sonido para indicar errores.

Por ejemplo, el indicador luminoso de estado de la batería y de alimentación parpadea en ámbar dos veces seguido de una pausa y, a continuación, parpadea en blanco tres veces seguido de una pausa. Este patrón 2, 3 continúa hasta que la computadora se apague, lo que indica que no se ha detectado memoria ni RAM.

La siguiente tabla muestra los diferentes patrones de los indicadores luminosos de estado de la batería y de alimentación, y los problemas asociados.

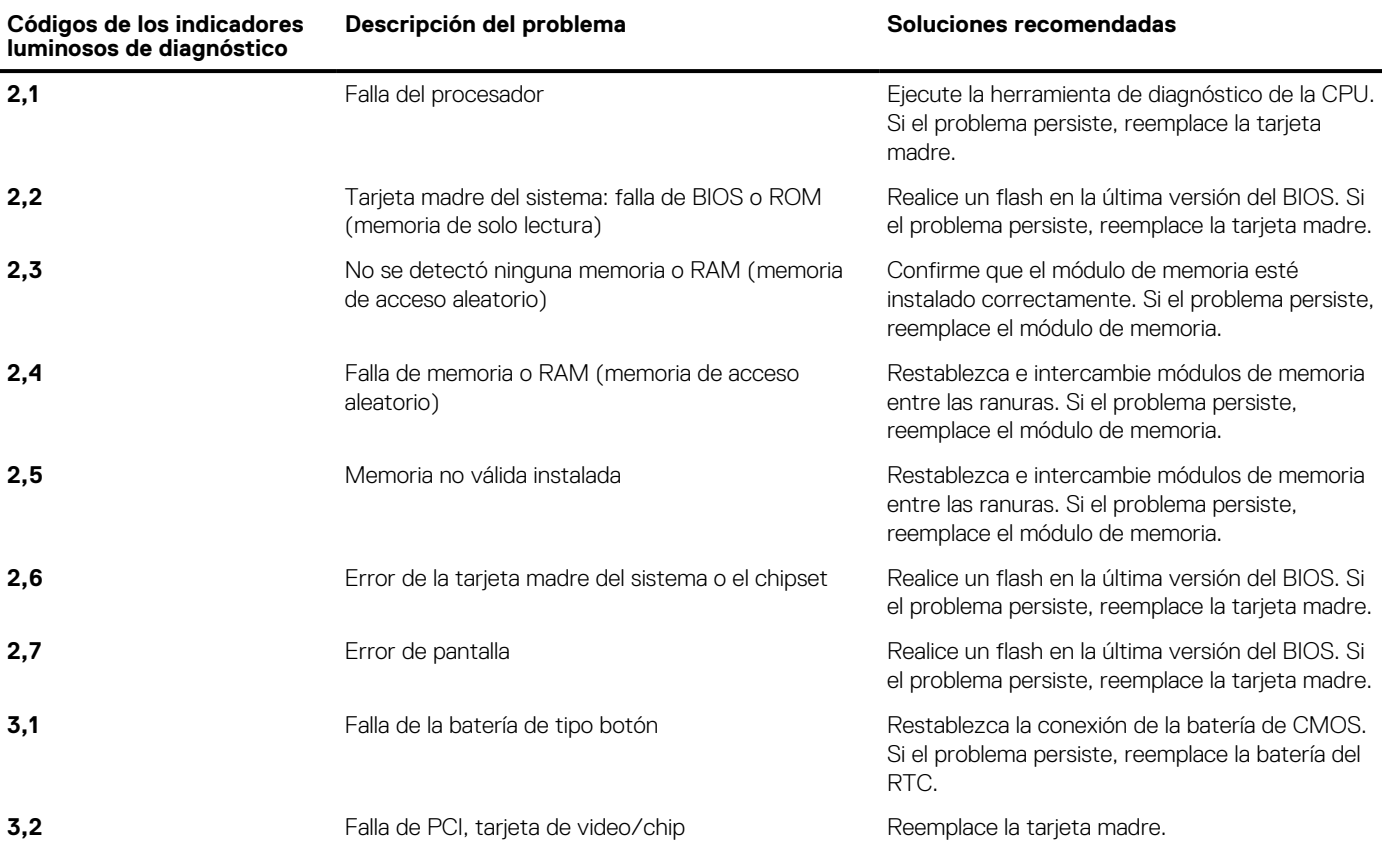

#### **Tabla 10. Códigos LED**

#### **Tabla 10. Códigos LED (continuación)**

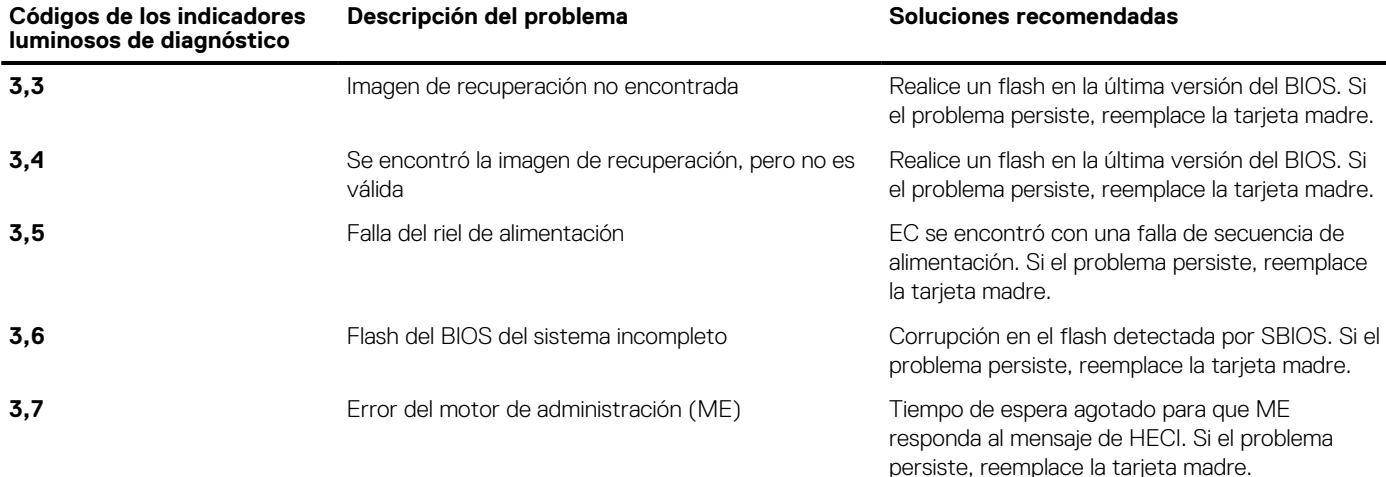

**Luz de estado de la cámara:** indica que la cámara está en uso.

- Blanco fija: La cámara está en uso.
- Apagada: La cámara no está en uso.

**Luz de estado de Bloq Mayús:** indica si Bloq Mayús está activado o desactivado.

- Blanca fijo: El bloqueo de mayúsculas está activado.
- Desactivado: El bloqueo de mayúsculas está desactivado.

## **Diagnósticos de SupportAssist**

#### **Sobre esta tarea**

Los diagnósticos de SupportAssist (también llamados diagnósticos de ePSA) realizan una revisión completa del hardware. Los diagnósticos de SupportAssist están integrados con el BIOS y el BIOS los ejecuta internamente. Los diagnósticos de SupportAssist ofrecen un conjunto de opciones para determinados dispositivos o grupos de dispositivos. Permiten realizar lo siguiente:

- Ejecutar pruebas automáticamente o en modo interactivo.
- Repetir las pruebas
- Visualizar o guardar los resultados de las pruebas
- Ejecutar pruebas exhaustivas para introducir opciones de prueba adicionales y ofrecer más información sobre los dispositivos fallidos.
- Ver mensajes de estado que indican si las pruebas se han completado correctamente
- Ver mensajes de error que indican si se detectaron problemas durante la prueba

**NOTA:** Algunas pruebas están diseñadas para dispositivos específicos y requieren la interacción del usuario. Asegúrese de estar ⋒ presente ante la computadora cuando se ejecuten las pruebas de diagnóstico.

Para obtener más información, consulte [Verificación de rendimiento del sistema previa al arranque de SupportAssist](https://www.dell.com/support/diagnose/Pre-boot-Analysis).

### **Recuperación del sistema operativo**

Cuando la computadora no puede iniciar al sistema operativo incluso después de varios intentos, el proceso de recuperación del sistema operativo de Dell SupportAssist se inicia automáticamente.

La recuperación de SO de Dell SupportAssist es una herramienta independiente preinstalada en todas las computadoras de Dell instaladas con sistema operativo Windows 10. Se compone de herramientas para diagnosticar y solucionar problemas que pueden suceder antes de que la computadora se inicie al sistema operativo. Permite diagnosticar problemas de hardware, reparar la computadora, respaldar archivos o restaurar la computadora al estado de fábrica.

También puede descargarla desde el sitio web de soporte de Dell para solucionar problemas y reparar la computadora cuando falla el arranque al sistema operativo principal debido a fallas de software o hardware.

Para obtener más información sobre la recuperación de sistema operativo de Dell SupportAssist, consulte la *Guía del usuario de recuperación de sistema operativo de Dell SupportAssist* en [www.dell.com/support.](https://www.dell.com/support)

# **Actualización del BIOS**

#### **Sobre esta tarea**

Puede que deba realizar un flash del BIOS (actualizarlo) cuando haya una actualización disponible o cuando reemplace la tarjeta madre. Siga estos pasos para realizar un flash del BIOS:

#### **Pasos**

- 1. Encienda la computadora.
- 2. Vaya a [www.dell.com/support.](https://www.dell.com/support)
- 3. Haga clic en **Soporte de producto**, introduzca la etiqueta de servicio de la computadora y haga clic en **Buscar**.

**NOTA:** Si no tiene la etiqueta de servicio, utilice la ID del producto o busque manualmente el modelo de la computadora.

- 4. Haga clic en **Controladores y descargas** > **Buscar controladores**.
- 5. Seleccione el sistema operativo instalado en la computadora.
- 6. Desplácese por la página y amplíe el **BIOS**.
- 7. Haga clic en **Descargar** para descargar la última versión del BIOS para su computadora.
- 8. Después de finalizar la descarga, vaya a la carpeta donde guardó el archivo de actualización del BIOS.
- 9. Haga doble clic en el icono del archivo de actualización del BIOS y siga las instrucciones que aparecen en pantalla.

## **Flash del BIOS (llave USB)**

#### **Pasos**

- 1. Siga el procedimiento del paso 1 al paso 7 en "Flash del BIOS" para descargar el archivo del programa de configuración del BIOS más reciente.
- 2. Cree una unidad USB de arranque. Para obtener más información, consulte el artículo de la base de conocimientos [000145519](https://www.dell.com/support/kbdoc/000145519/) en [www.dell.com/support](https://www.dell.com/support).
- 3. Copie el archivo del programa de configuración del BIOS en la unidad USB de arranque.
- 4. Conecte la unidad USB de arranque a la computadora que necesita la actualización del BIOS.
- 5. Reinicie la computadora y presione **F12** cuando aparezca el logotipo de Dell en la pantalla.
- 6. Inicie a la unidad USB desde el **Menú de arranque por única vez**.
- 7. Ingrese el nombre de archivo del programa de configuración del BIOS y presione **Entrar**.
- 8. Aparece la **Utilidad de actualización del BIOS**. Siga las instrucciones que aparecen en pantalla para completar la actualización del **BIOS**

## **Ciclo de apagado y encendido de wifi**

#### **Sobre esta tarea**

Si la computadora no puede acceder a Internet debido a problemas de conectividad de wifi, se puede realizar un procedimiento de ciclo de apagado y encendido de wifi. El siguiente procedimiento ofrece las instrucciones sobre cómo realizar un ciclo de apagado y encendido de wifi:

**NOTA:** Algunos proveedores de servicios de Internet (ISP) proporcionan un dispositivo combinado de módem/enrutador. G.

#### **Pasos**

- 1. Apague el equipo.
- 2. Apague el módem.
- 3. Apague el enrutador inalámbrico.
- 4. Espere 30 segundos.
- 5. Encienda el enrutador inalámbrico.
- 6. Encienda el módem.
- 7. Encienda la computadora.

# **Liberación de alimentación residual**

#### **Sobre esta tarea**

La alimentación residual es la electricidad estática sobrante que permanece en la computadora incluso después de apagarla y quitarle la batería. En el siguiente procedimiento, se detallan las instrucciones para liberar la electricidad residual:

#### **Pasos**

- 1. Apague el equipo.
- 2. Desconecte el adaptador de alimentación de la computadora.
- 3. Mantenga presionado el botón de encendido durante 15 segundos para liberar la alimentación residual.
- 4. Conecte el adaptador de alimentación a la computadora.
- 5. Encienda el equipo.

# **Obtención de ayuda y contacto con Dell**

### Recursos de autoayuda

Puede obtener información y ayuda sobre los productos y servicios de Dell mediante el uso de estos recursos de autoayuda en línea:

#### **Tabla 11. Recursos de autoayuda**

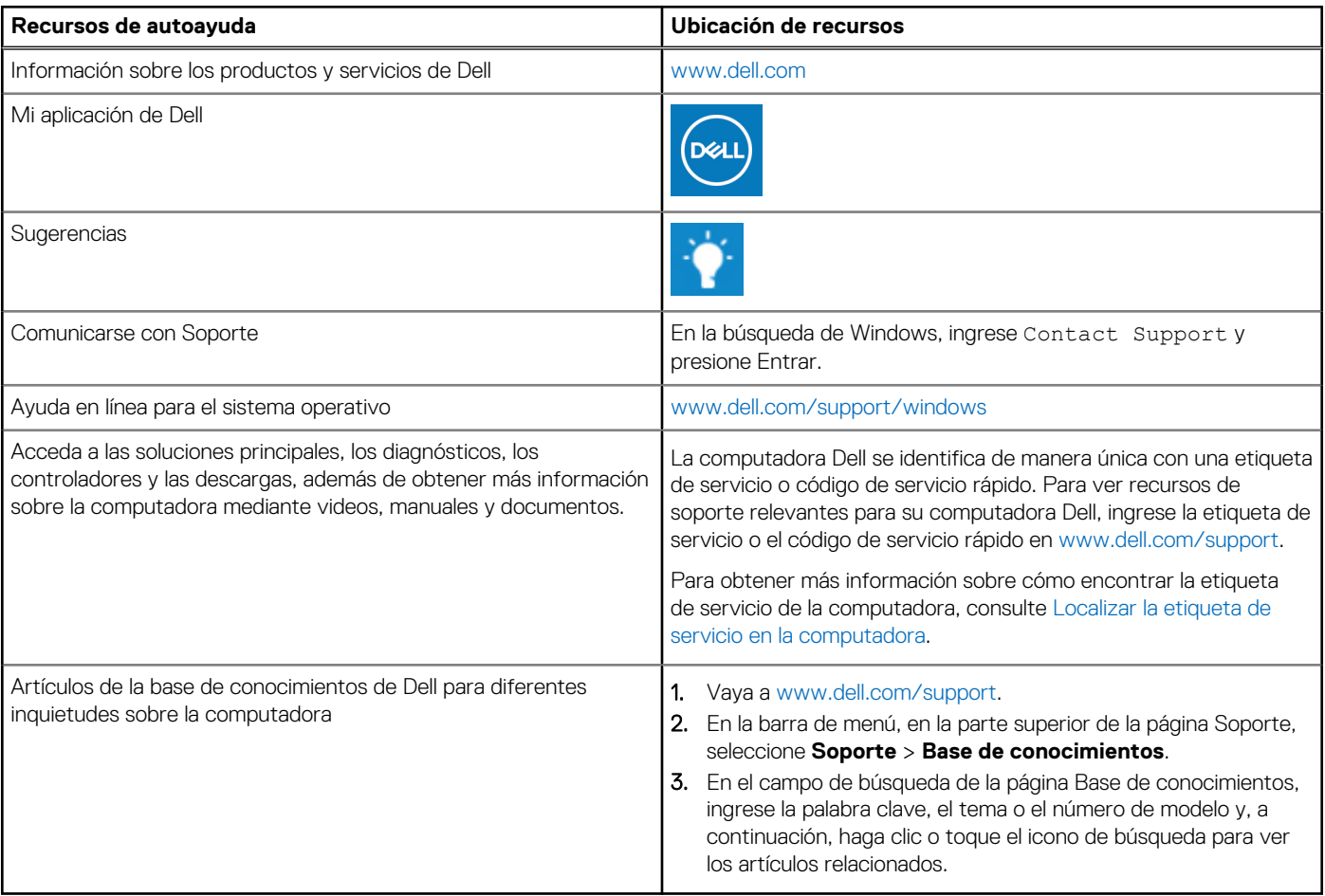

### Cómo ponerse en contacto con Dell

Para ponerse en contacto con Dell para tratar cuestiones relacionadas con las ventas, el soporte técnico o el servicio al cliente, consulte [www.dell.com/contactdell](https://www.dell.com/contactdell).

**NOTA:** Puesto que la disponibilidad varía en función del país/región y del producto, es posible que no pueda disponer de algunos servicios en su país/región.

**(i)** NOTA: Si no tiene una conexión a Internet activa, puede encontrar información de contacto en su factura de compra, en su albarán de entrega, en su recibo o en el catálogo de productos de Dell.